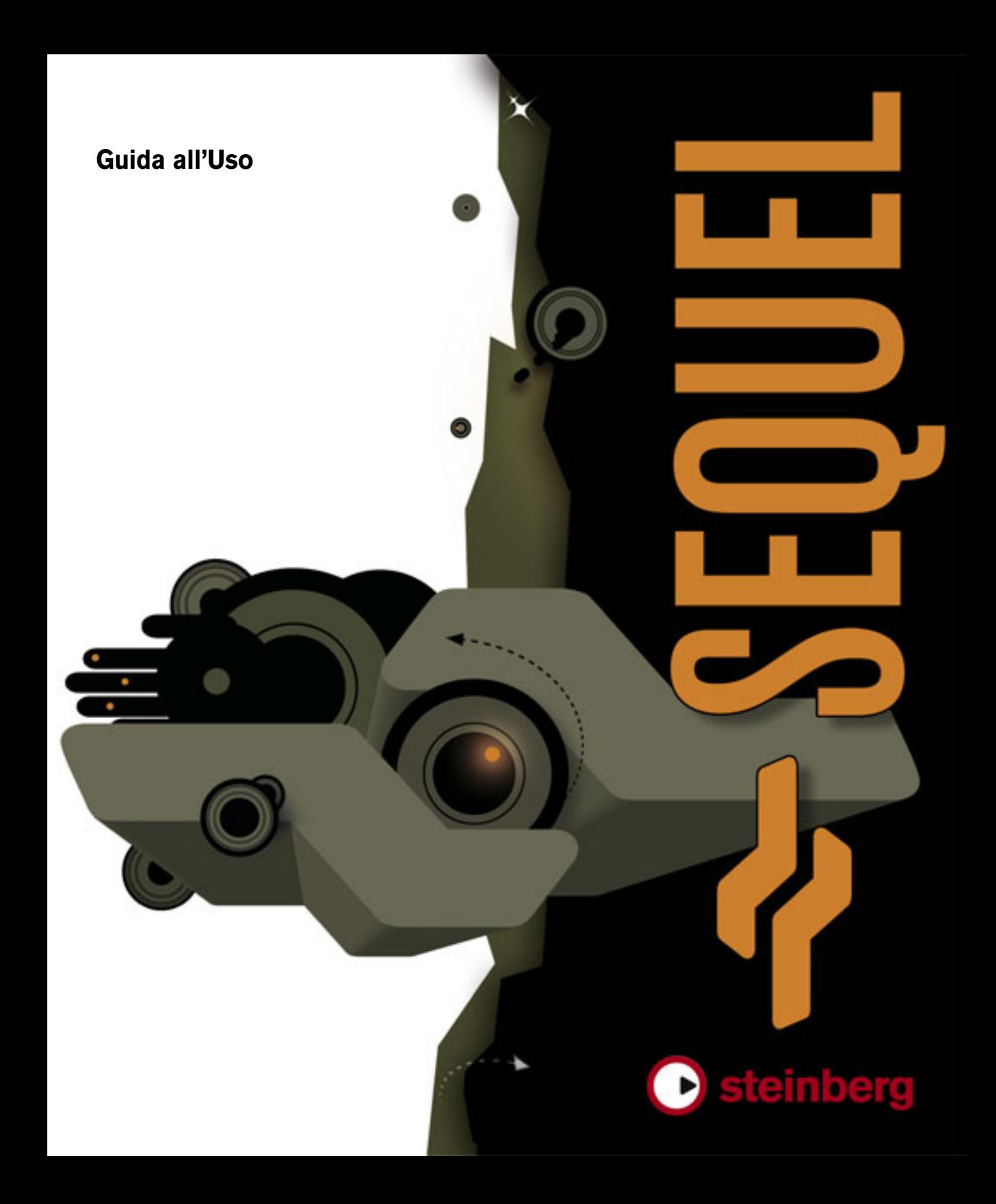

Guida all'Uso: Steve Kostrey, Michael Baggley Revisione e controllo qualità: Cristina Bachmann, Heiko Bischoff, Sabine Pfeifer

Le informazioni contenute in questo manuale sono soggette a variazioni senza preavviso e non rappresentano un obbligo da parte di Steinberg Media Technologies GmbH. Il software descritto in questo manuale è soggetto ad un Contratto di Licenza e non può essere copiato su altri supporti multimediali, tranne quelli specificamente consentiti dal Contratto di Licenza. Nessuna parte di questa pubblicazione può essere copiata, riprodotta o in altro modo trasmessa o registrata, per qualsiasi motivo, senza un consenso scritto da parte di Steinberg Media Technologies GmbH.

Tutti i nomi dei prodotti e delle case costruttrici sono marchi registrati (™ o ®) dei rispettivi proprietari. Windows XP è un marchio registrato Microsoft Corporation. Il logo Mac è un marchio registrato usato su licenza. Macintosh e Power Macintosh sono marchi registrati.

© Steinberg Media Technologies GmbH, 2007.

Tutti i diritti riservati.

**Sommario**

#### Introduzione

Benvenuti!

- Informazioni sul manuale
- Convenzioni per i comandi da tastiera

#### Requisiti di sistema e installazione

- Introduzione
- Requisiti minimi
- Installazione di Sequel
- Attivazione di Sequel
- Registrate il vostro software
- Nei prossimi capitoli...

#### Tutorial 1: Registrazione

- I tutorial
- Registrazione audio
- Registrazione di parti strumentali

### Tutorial 2: Editing

- Introduzione
- Editing di eventi audio
- Editing di parti strumentali

### Tutorial 3: Mixaggio

- Introduzione
- Impostazione dei livelli
- Impostazione del Pan
- Mute e Solo
- Aggiunta dell'EQ
- Effetti audio
- Aggiunta dell'automazione
- Esportazione

### Tutorial 4: Modalità Live e Riproduzione in sequenza

- Introduzione
- Parti Arranger
- Modalità Live
- Modalità Riproduzione in sequenza

### La zona Pilota

- Introduzione
- Il menu Sequel (solo per Mac)
- I menu File e Edit
- Come ridurre a icona, ingrandire e chiudere la finestra del programma
- Il pulsante/menu File
- Il pulsante/menu Edit
- Pulsanti relativi a Progetto, Automazione e Edit
- La zona Righello
- Il Tuner
- I controlli di trasporto
- Il Metronomo
- Utilizzo Computer
- Il display de la zona Pilota

#### La zona Arrange

- Introduzione
- Ridimensionamento della zona Arrange
- Tracce e controlli delle tracce
- Linea temporale e griglia
- Ingrandimento o riduzione della zona Arrange
- Utilizzo dello Smart Tool

### La Multizona

- Introduzione
- Il Mixer
- La sezione Inspector Traccia
- La sezione Media Bay
- La sezione Editor
- La sezione Arranger
- La sezione Impostazioni Programma

#### Funzionalità avanzate

- Introduzione<br>77 Inserimento d
- Inserimento del silenzio
- Quantizzazione audio e Warp
- Smart Transpose (Trasposizione fine)
- Registra con un pulsante (One Button Record)

### Configurazione del sistema

- Introduzione<br>84 Note general
- Note generali sulla configurazione del sistema
- Deframmentazione dell'hard disk (solo Windows)
- Requisiti MIDI
- Hardware audio
- Configurazione dell'audio<br>89 Configurazione MIDI
- Configurazione MIDI
- Ottimizzazione delle prestazioni audio

#### Comandi da tastiera

- Introduzione
- I comandi da tastiera predefiniti

### Panoramica degli effetti

- Introduzione
- Effetti Traccia/Globali<br>97 Parametri strumentali
- Parametri strumentali

#### Indice analitico

# **1**

<span id="page-5-0"></span>**Introduzione**

## <span id="page-6-0"></span>**Benvenuti!**

Anzitutto desideriamo ringraziarvi per aver scelto Sequel di Steinberg. Siete entrati così a fare parte della più grande comunità internazionale di utenti di software per la produzione musicale. In oltre 20 anni di innovazioni che hanno caratterizzato la produzione di computer music, Steinberg è stata sempre la forza trainante nell'evoluzione tecnologica del software.

Sequel è il nuovo sequencer entry-level di Steinberg, concepito come piattaforma di uso intuitivo e dotato di tutte le funzionalità necessarie alla produzione musicale. Sequel mette a disposizione tutti gli strumenti per la registrazione, l'editing e il mixaggio audio.

Sequel può essere utilizzato in modo 'tradizionale' per incidere, rielaborare e mixare sia l'audio che gli strumenti virtuali. Ad esempio, un musicista può registrare la propria esecuzione canora o strumentale, usando uno strumento acustico o virtuale. Con Sequel potete anche collegare la chitarra elettrica direttamente all'interfaccia audio e registrarla con gli effetti integrati di cui dispone il programma.

Per gli appassionati di musica che hanno un approccio del tutto diverso alla creazione, Sequel mette a disposizione un'ampia libreria di loop e frasi musicali con cui è possibile assemblare brani partendo direttamente dai loop, senza bisogno di suonare alcuna nota sulla tastiera o sullo strumento. Questo approccio, tipico dei DJ, è molto in voga soprattutto fra gli amanti di musica elettronica e da discoteca.

Inoltre Sequel può essere utilizzato per l'esecuzione dal vivo, una modalità di impiego molto creativa ed estemporanea: oggigiorno quasi tutti hanno una certa familiarità con i mixaggi e gli arrangiamenti, divenuti ormai veri e propri atti creativi, spesso del tutto separati dalla composizione di nuovi brani musicali. Sequel mette a disposizione tutti gli strumenti occorrenti per mixare e arrangiare brani musicali.

L'uso del computer per l'esecuzione estemporanea di composizioni musicali è sempre più frequente sia sul palcoscenico che nei club. Sequel asseconda coloro che amano esibirsi sul palcoscenico suonando musica al computer: Sequel si differenzia dai sequencer di tipo tradizionale proprio perché privilegia l'aspetto del fare musica dal

vivo. Il programma offre apposite funzioni che permettono di eseguire ed interagire, mixando e ricombinando fra loro sezioni di una song o di un progetto, anziché riprodurle in modo lineare.

Una volta registrato Sequel on-line, consultate sul sito www.steinberg.net la sezione dedicata alla comunità. Qui troverete informazioni preziose e potrete conoscere molti altri utenti dei nostri forum di discussione. Registrandovi sul sito www.mysteinberg.com potrete usufruire di future promozioni offerte da Steinberg.

E adesso, divertitevi a creare la vostra musica!

Il team Steinberg Sequel

### <span id="page-6-1"></span>**Informazioni sul manuale**

Il presente manuale è diviso in due sezioni principali. La prima sezione descrive una serie di esercitazioni che guidano, passo dopo passo, all'uso di Sequel.

La seconda sezione fornisce una breve descrizione delle singole funzionalità offerte da Sequel. L'ultima parte del manuale fornisce suggerimenti e consigli per lavorare con Sequel e informazioni sulla configurazione del sistema.

Una volta completate le due sezioni potrete iniziare autonomamente l'appassionante e divertente avventura della produzione musicale.

### <span id="page-6-2"></span>**Convenzioni per i comandi da tastiera**

Molti comandi da tastiera in Sequel si eseguono con tasti funzione standard, alcuni dei quali variano a seconda del sistema operativo usato. Ad esempio, il comando da tastiera di default per la funzione Undo è [Ctrl]+[Z] in Windows, mentre è [Command]+[Z] in Mac OS X.

Quando in questo manuale si fa riferimento ai comandi da tastiera associati a tasti funzione, per primo viene indicato il tasto per Windows, nella forma seguente:

[Tasto Funzione Win]/[Tasto Funzione Mac]+[tasto]

Ad esempio, [Ctrl]/[Command]+[Z] significa "premere [Ctrl] in Windows o [Command] in Mac OS X, quindi premere [Z]". Allo stesso modo, [Alt]/[Option]+[X] significa "premere [Alt] in Windows o [Option] in Mac OS X, quindi premere [X]".

# **2**

<span id="page-7-0"></span>**Requisiti di sistema e installazione**

## <span id="page-8-0"></span>**Introduzione**

Questo capitolo indica i requisiti di sistema e le procedure di installazione per le versioni Windows e Mac di Sequel.

# <span id="page-8-1"></span>**Requisiti minimi**

La misurazione delle prestazioni si basa su un tipico progetto con 12 tracce (comprensivo di 3-5 tracce strumentali), effetti globali, compressore e EQ per ogni traccia, con un buffer da 512 campioni. Si possono usare anche computer più lenti, ma con un numero di tracce inferiore e/o un buffer di dimensioni superiori.

Per potere utilizzare Sequel il computer deve soddisfare i seguenti requisiti minimi:

### **Windows**

- Windows XP Home (SP2) o Windows Vista Home Basic
- Pentium/Athlon desktop da 2 GHz, 1,7 GHz mobile o Dual Core 1,6 GHz
- 1 GB di RAM
- 6 GB di spazio libero sul disco rigido
- Hardware audio compatibile con Windows DirectX; hardware audio compatibile ASIO, raccomandato per prestazioni a bassa latenza.
- Risoluzione dello schermo: 1280x800 pixel
- Un drive DVD-ROM per l'installazione
- Connessione Internet per l'attivazione della licenza

### **Macintosh**

- Mac OS X 10.4
- Power Mac G5 da 1.8 GHz o Intel Core Solo da 1.5 GHz
- 1 GB di RAM
- 6 GB di spazio libero sul disco rigido
- Risoluzione dello schermo: 1280x800 pixel
- Hardware audio compatibile CoreAudio
- Un drive DVD-ROM per l'installazione
- Connessione Internet per l'attivazione della licenza

# <span id="page-8-2"></span>**Installazione di Sequel**

Durante la procedura d'installazione tutti i file del programma vengono copiati automaticamente nella corretta posizione.

### **Windows**

1. Inserite il DVD di Sequel nell'apposito drive del computer.

2. Sfogliate e fate doppio click sul file "Setup.exe" contenuto nel DVD di installazione di Sequel.

3. Seguite le istruzioni sullo schermo.

### **Macintosh**

- 1. Fate doppio click sul file "Sequel.mpkg".
- 2. Seguite le istruzioni sullo schermo.

Sia che installiate Sequel su Mac o su un computer Windows, dovrete comunque attivare il programma Sequel.

# <span id="page-8-3"></span>**Attivazione di Sequel**

Dopo avere installato Sequel occorre attivare il programma sul computer.

• Al termine dell'installazione, si attiva il Syncrosoft License Control Center. Appare la procedura guidata "License Download Wizard".

• Seguite le istruzioni e digitate il vostro codice di attivazione di Sequel.

# <span id="page-8-4"></span>**Registrate il vostro software**

Vi raccomandiamo vivamente di registrare il vostro software: potrete usufruire del supporto tecnico ed essere informati sulle ultime novità e gli aggiornamenti relativi a Sequel. Vi sono due modalità di registrazione:

• In Sequel, aprite il menu File e attivate la funzione "Registrazione Utente...".

Si attiva così il collegamento a Internet per accedere direttamente alla pagina di registrazione sul sito web di Steinberg. Seguite le istruzioni sullo schermo per effettuare la registrazione. Quando lanciate Sequel il programma chiederà di avviare la procedura di registrazione.

• Il DVD di installazione di Sequel contiene un modulo di registrazione in formato pdf. Per registrarsi basta stampare il modulo, inserire i dati richiesti e inviarlo a Steinberg.

### <span id="page-9-0"></span>**Nei prossimi capitoli...**

... è descritto l'uso di Sequel:

• Nella prima parte di questo manuale troverete i tutorial che introducono rapidamente alle principali funzioni del programma.

I tutorial si riferiscono a progetti contenuti nella cartella predefinita dei progetti, e a un file video contenuti nel DVD del programma.

• Per una descrizione dettagliata di tutte le funzioni del programma si rimanda ai capitoli dedicati alle varie "zone" in cui è suddivisa l'interfaccia di Sequel.

• Alla fine del manuale troverete utili informazioni sulle funzionalità e tecniche più avanzate, suggerimenti sulla configurazione del sistema per le funzioni audio, una panoramica degli effetti e la lista dei comandi da tastiera utilizzati all'interno di Sequel.

# **3**

# <span id="page-10-0"></span>**Tutorial 1: Registrazione**

# <span id="page-11-0"></span>**I tutorial**

I capitoli che seguono forniscono una rapida introduzione a Sequel. Prima di iniziare le esercitazioni è opportuno familiarizzare con la seguente figura che fornisce una panoramica dell'interfaccia utente di Sequel:

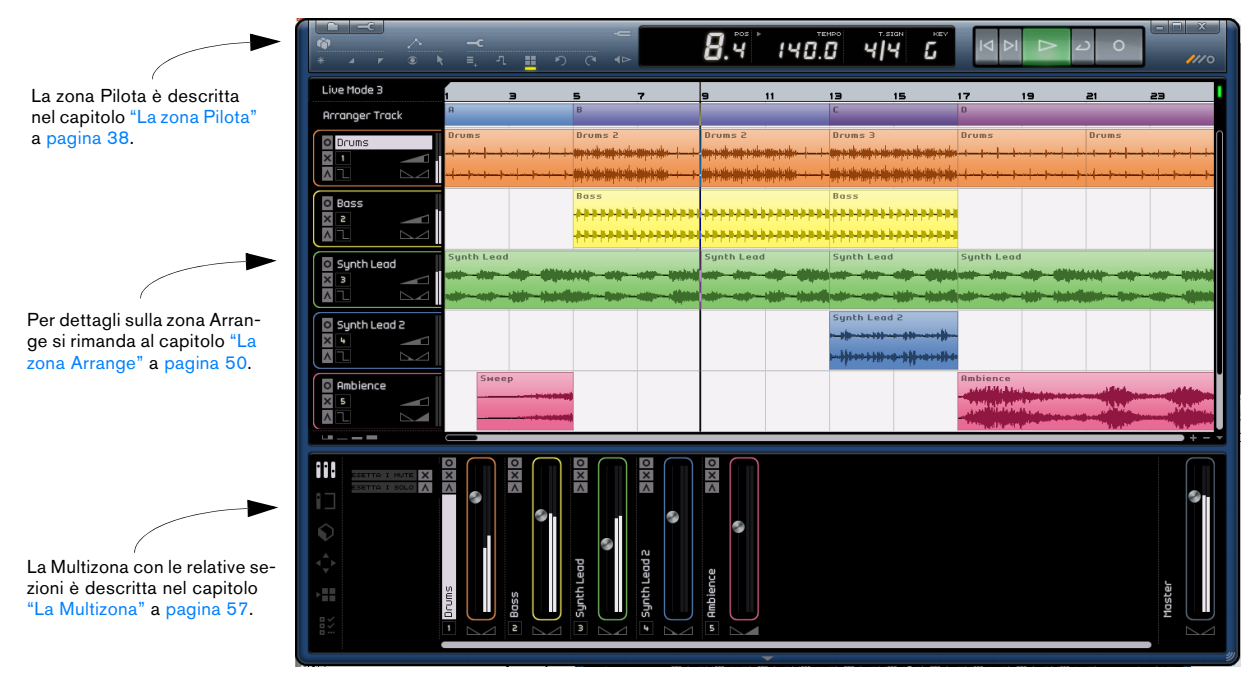

Questo primo tutorial spiega come interagiscono le tre aree in cui è suddivisa l'interfaccia - la zona Pilota, la zona Arrange e la Multizona - quando si registrano eventi audio e parti strumentali.

# <span id="page-11-1"></span>**Registrazione audio**

In questa sezione spiegheremo come registrare la chitarra e inserire la traccia nel progetto, aggiungere un loop di batteria ed eseguire il risultato ottenuto. Assicuratevi di avere configurato la scheda audio. Per informazioni sulla configurazione audio si rimanda al capitolo ["Configurazio](#page-82-1)[ne del sistema" a pagina 83](#page-82-1).

### **Creazione di un nuovo progetto**

All'avvio, Sequel crea sempre un nuovo progetto. Questa impostazione predefinita può essere cambiata nella sezione "Impostazioni Programma". Per maggiori informazioni, vedere ["La sezione Impostazioni Programma" a pagina 74](#page-73-1).

#### **Come creare un progetto nuovo quando c'è già un progetto aperto**

• Cliccate sul pulsante "Nuovo Progetto" nella zona Pilota.

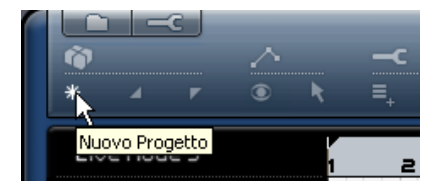

In questo modo il programma genera un progetto vuoto chiudendo quello già aperto. Se quello aperto contiene modifiche che non avete ancora salvato, il programma chiederà se salvarle o meno.

Attenzione: per ora avete solo creato un progetto Sequel vuoto. A questo punto dovete salvare il progetto.

#### **Impostazione della cartella di salvataggio predefinita**

Per salvare i progetti di Sequel è fondamentale definire il percorso in cui saranno memorizzati.

- 1. Aprite la scheda relativa alle Impostazioni Programma.
- 2. Cliccate sul pulsante "Cartella Progetto".

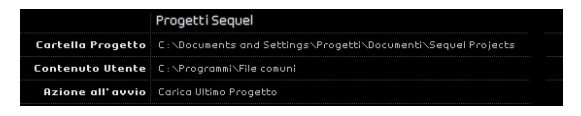

3. Appare una finestra di dialogo che vi permette di cercare la cartella desiderata sul computer. Durante l'installazione del programma, Sequel ha creato un'apposita cartella per il salvataggio dei progetti.

4. Cliccando su "Crea" potete definire una nuova cartella in cui salvare i vostri progetti.

5. In questo caso lasceremo la cartella predefinita che Sequel ha creato in precedenza. Cliccate su "OK".

#### **Come salvare un progetto**

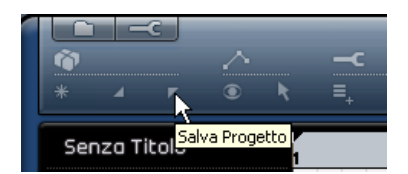

1. Cliccate sul pulsante "Salva Progetto" nella zona Pilota.

2. Digitate il nome del vostro progetto, ad esempio: "Il mio primo progetto Sequel".

3. Cliccate su "OK".

Il progetto verrà memorizzato automaticamente nella cartella che avete specificato nella scheda Impostazioni Programma.

### **Aggiunta di una traccia audio**

 $\Rightarrow$  Le sezioni sequenti fanno riferimento a progetti tutorial contenuti nella cartella predefinita dei progetti Sequel.

 $\sqrt{2}$  Caricate il progetto "Recording" contenuto nella cartella "Sequel Tutorial 1".

Aggiungiamo adesso una traccia audio su cui registreremo. Ad esempio, registriamo la chitarra o un altro strumento a piacere; il metodo è sempre lo stesso per qualsiasi strumento.

1. Cliccate sul pulsante "Aggiungi Nuova Traccia" nella zona Pilota.

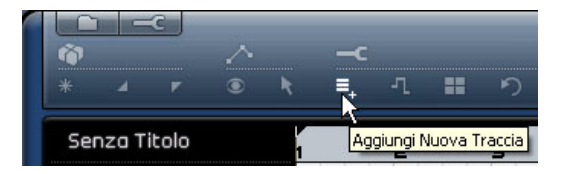

2. Nella finestra di dialogo che appare, selezionate il pulsante "Audio".

3. Selezionate "empty" (vuoto) e cliccate su "OK" per inserire la traccia audio nel progetto.

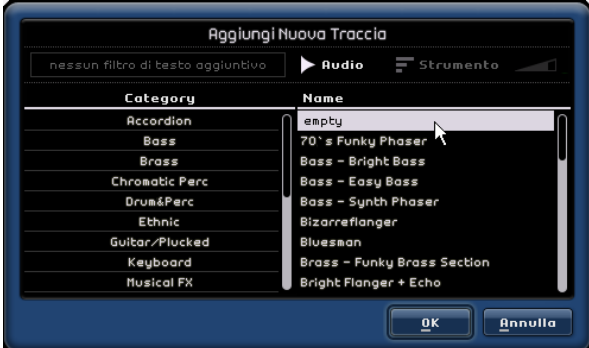

4. Fate doppio click sul nome della traccia e rinominatela "Guitar".

5. Scegliete l'ingresso desiderato per la traccia all'interno del menu a tendina "Selezione Ingresso".

Per potere visualizzare gli ingressi disponibili occorre avere impostato l'altezza delle tracce su Media, premendo il rispettivo pulsante visibile in basso, sotto all'elenco delle tracce.

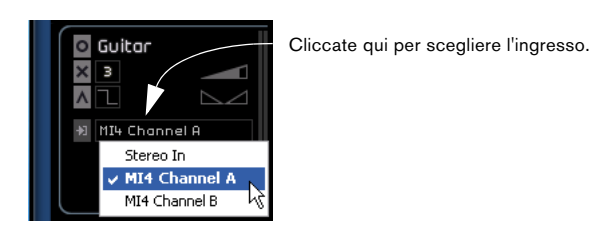

### **Attivazione del click del metronomo**

Mentre registriamo la chitarra è utile sentire il metronomo in sottofondo; il suo click ci aiuta a suonare a tempo e restare allineati alle misure e ai movimenti visualizzati nel righello.

• Premiamo il pulsante Metronomo nella zona Pilota.

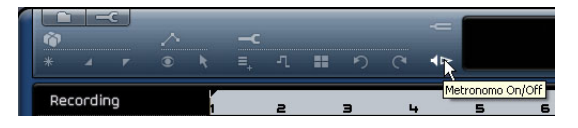

Per impostazione predefinita, il metronomo parte con 2 misure di preconteggio, dopo le quali ha inizio la registrazione.

Adesso dobbiamo stabilire la velocità o il tempo del progetto. Questo fattore influenza direttamente la velocità del click del metronomo. Se desiderate, potete cambiare il tempo nell'apposito campo. Per ulteriori informazioni su come modificare il tempo, si rimanda a ["Il Tempo \(TEM-](#page-47-2)[PO\)" a pagina 48.](#page-47-2)

L'impostazione predefinita è 120, pari a 120 BPM (battiti al minuto). Lasciamo questo valore.

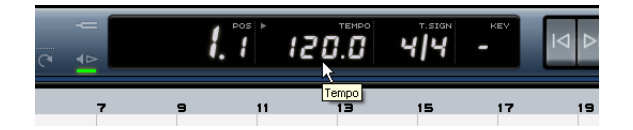

### **Aggiunta di un loop di batteria**

Aggiungiamo adesso la batteria al progetto.

 $\Rightarrow$  Inserendo un loop di batteria otterrete diversi vantaggi: potrete rafforzare l'impulso del metronomo mentre state registrando il basso o la chitarra o inserire il suono della batteria nella vostra produzione, anche se non siete abili batteristi o non disponete di una batteria.

1. Aprite la sezione Media Bay nella Multizona.

2. Nella colonna della "Category" (categoria), selezionate "Drum&Perc".

3. Nella colonna della "Sub Category" (sottocategoria), selezionate "Beats".

4. Nella colonna dello "Style" (stile) scegliete uno stile adatto alla chitarra che desiderate registrare.

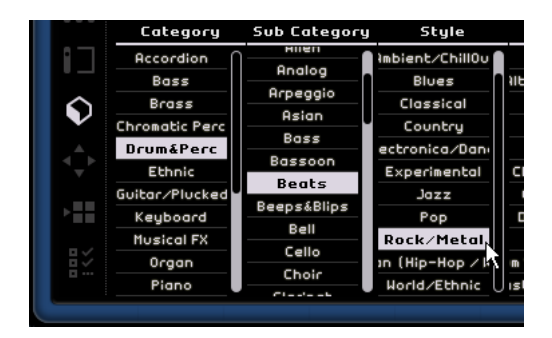

5. Attivate il pulsante di Anteprima e sfogliate le opzioni disponibili per trovare quella più adatta.

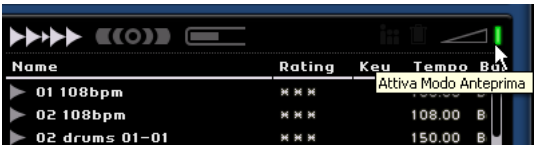

6. Trascinate il loop di batteria selezionato e rilasciatelo nella zona Arrange; allineatelo alla misura 1, subito sotto alla traccia della chitarra.

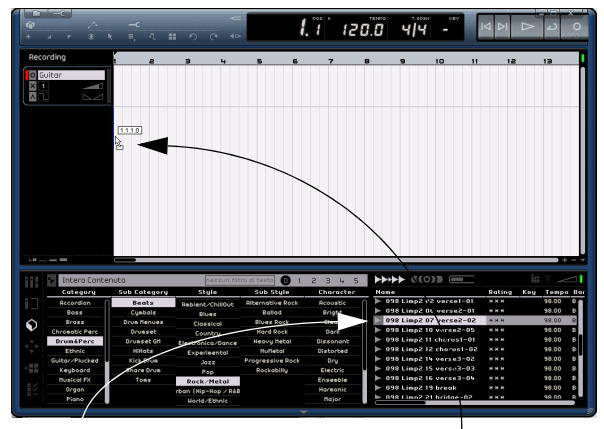

Scegliete un loop di batteria. Trascinate il loop nella zona Arrange.

#### 7. Usate la funzione Ripeti per ottenere un loop lungo 4 misure.

Cliccate al centro, sul bordo destro dell'evento e trascinatelo a destra per ripetere il loop fino all'inizio della misura 5. Per ulteriori dettagli sulla fun-zione di ripetizione si rimanda a ["Ripetizione degli eventi" a pagina 56.](#page-55-0)

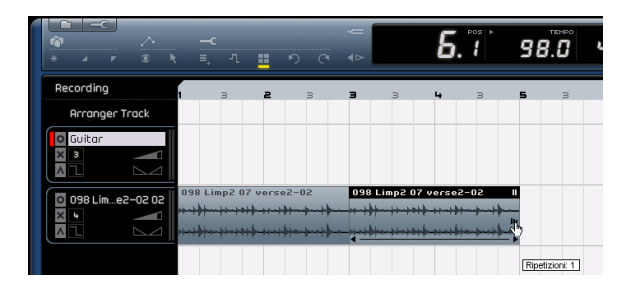

8. Rinominate la traccia "Drums".

 $\Rightarrow$  Noterete adesso che il tempo di progetto è cambiato per adattarsi al loop di batteria. Se il file rilasciato nel progetto è il primo file inserito, il progetto prenderà il tempo di questo file.

Per ulteriori informazioni sulla definizione o modifica del tempo di progetto si rimanda alla sezione ["Il Tempo \(TEMPO\)" a pagina 48.](#page-47-2)

### **Impostazione dei livelli**

Nel nostro esempio abbiamo una chitarra che suona attraverso un amplificatore, con un microfono posizionato di fronte al cono. Il microfono è collegato direttamente all'ingresso microfono Steinberg MI|4. Abbiamo regolato il livello su MI|4 in modo da avere abbastanza volume senza clipping (distorsioni).

Premendo il pulsante "Pronto per la Registrazione" potremo udire la chitarra, vedere ed ascoltare l'audio che entra sulla parte destra della traccia.

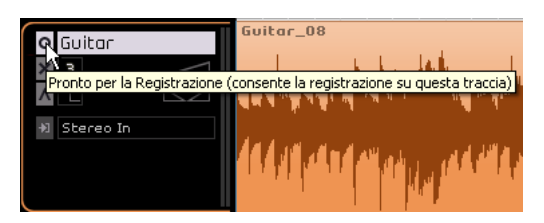

Inviate il massimo volume possibile agli ingressi della scheda audio evitando però di produrre distorsioni. La maggior parte delle schede audio fornisce un'indicazione del livello o del volume; in caso contrario possiamo comunque modificare il livello agendo sul cursore di volume della traccia.

### **Accordatura dello strumento**

Sequel è dotato di un accordatore che consente di accordare gli strumenti, quali la chitarra o il basso.

1. Accertatevi di avere selezionato la traccia della chitarra e attivato il pulsante "Pronto per la Registrazione" per poter ascoltare il segnale in ingresso.

2. Attiviamo adesso il Tuner nella zona Pilota.

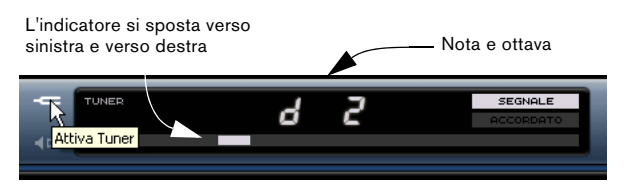

3. Pizzicate una corda della chitarra.

L'accordatore individua automaticamente quale corda avete pizzicato, a condizione che sia piuttosto intonata. L'indicatore di accordatura si sposta verso sinistra o verso destra: se si sposta a sinistra, significa che la nota è calante, se si sposta verso destra, è crescente.

Il Tuner visualizza anche la nota e l'ottava su cui è intonata la corda. Nell'esempio, la corda del re ("d") è leggermente calante e pertanto il tuner indica il valore "d 2".

- 4. Accordate una per una tutte le corde.
- 5. Disattivate il tuner.

Adesso siete pronti per la registrazione!

### **Registrazione della chitarra**

1. Cliccate ripetutamente sul pulsante "Salta a Marker Precedente" della zona Pilota per essere sicuri di iniziare la registrazione alla misura 1.

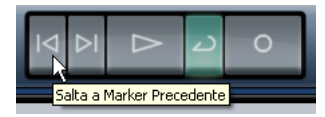

2. Assicuratevi che la modalità ciclica sia non attiva.

3. Premete il pulsante "Registra" per iniziare a registrare la chitarra: il programma prevede due misure di preconteggio.

4. Quando avete finito di suonare, premete la barra spaziatrice per interrompere la registrazione.

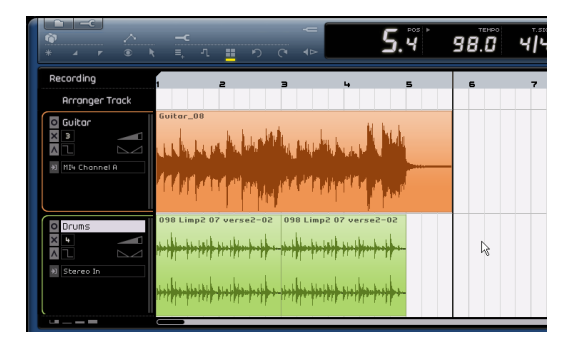

Congratulazioni! Avete appena registrato la vostra prima parte audio in Sequel. Adesso potete passare alla prossima sezione che descrive la riproduzione audio.

### **Riproduzione**

Adesso potete riascoltare quanto avete appena registrato lanciando la riproduzione, una funzione molto pratica e semplice in Sequel; ci sono però alcuni accorgimenti che conviene seguire per riprodurre l'audio con maggiore precisione.

 $\sqrt{2}$  Caricate il progetto "Playback" contenuto nella cartella "Sequel Tutorial 1".

#### **Per avviare la riproduzione**

Vi sono più modi per avviare la riproduzione in Sequel.

- Cliccate sul pulsante Riproduci.
- Premete la barra spaziatrice sulla tastiera del computer per avviare o fermare la riproduzione.
- Premete il tasto [Enter] (Invio) sul tastierino numerico del computer.
- Fate doppio click sulla parte inferiore della zona del righello.

#### **Per fermare la riproduzione**

- Cliccate sul pulsante Riproduci mentre è in corso la riproduzione.
- Premete la barra spaziatrice sulla tastiera del computer per avviare o fermare la riproduzione.
- Premete il tasto [0] sul tastierino numerico del computer.

#### **Riproduzione ciclica**

Sequel può eseguire un loop (o "ciclo") di una sezione del progetto. Per definire la parte audio da riprodurre ciclicamente, occorre impostare il locatore destro e quello sinistro.

1. Definiamo adesso una regione che va dalla misura 2 alla misura 3. In questo modo Sequel sa che deve eseguire un loop tra le misure 2 e 3. Attiviamo la funzione Snap per definire la regione in modo più preciso.

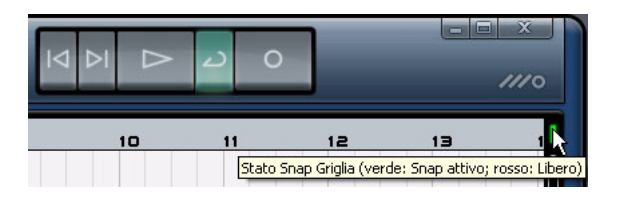

2. Spostate il cursore del mouse sul bordo superiore del righello. Il cursore assume la forma di una matita. Cliccate e trascinate dalla misura 2 alla 3.

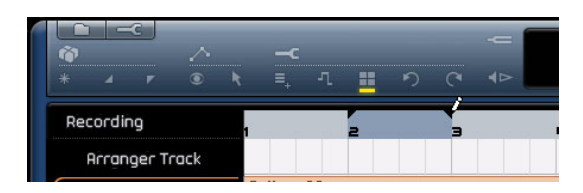

3. Assicuratevi che il pulsante Ciclo sia attivo.

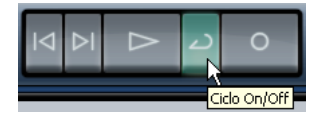

4. Cliccate sui pulsanti "Salta a Marker Precedente" e "Salta a Marker Successivo" finché il cursore di posizione della song non è posizionato direttamente sulla misura 2.

5. Premete la barra spaziatrice per avviare la riproduzione; Sequel continuerà ad eseguire il brano finché non premete di nuovo la barra spaziatrice.

# <span id="page-16-0"></span>**Registrazione di parti strumentali**

In questa sezione registreremo parti strumentali all'interno di un progetto, usando tracce strumentali.

 $\sqrt{N}$  Caricate il progetto "Recording MIDI" contenuto nella cartella "Sequel Tutorial 1".

#### **Creazione di una traccia strumentale**

Anzitutto aggiungiamo una traccia strumentale al progetto.

1. Cliccate sul pulsante "Aggiungi Nuova Traccia" nella zona Pilota.

2. Nella finestra di dialogo che appare, selezionate il pulsante "Strumento".

3. Usate il filtro "Category" per scegliere il suono più adatto alla vostra song. Nel nostro esempio scegliamo "Synth Pad".

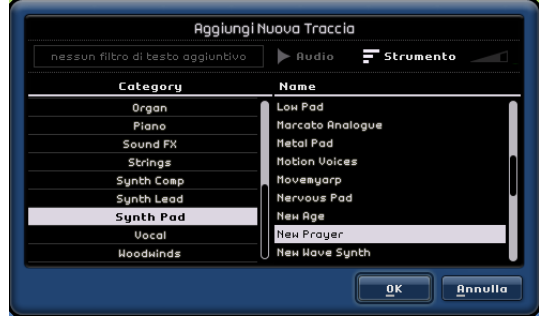

4. Rinominate la traccia "Synth". Se avete scelto un altro tipo di suono, potrete ovviamente assegnare un nome diverso alla traccia.

### **Registrazione**

Adesso che abbiamo una traccia e il suono, possiamo procedere a registrare quanto abbiamo scelto. La registrazione di parti strumentali è molto simile alla registrazione di eventi audio. Se necessario, leggete o rileggete la parte iniziale di questo capitolo che descrive la registrazione audio.

 $\Rightarrow$  Sequel rileva automaticamente ed utilizza le periferiche MIDI installate sul computer.

 $\Rightarrow$  L'ingresso MIDI alla traccia strumentale è sempre impostato su "tutti gli ingressi".

1. Premete il pulsante "Pronto per la Registrazione" per la traccia; premete alcuni tasti della tastiera MIDI. A questo punto dovreste vedere e sentire i segnali MIDI che entrano nella parte destra della traccia.

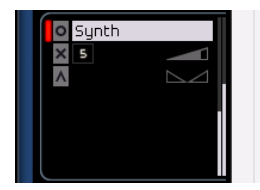

2. Assicuratevi che il pulsante Ciclo sia disattivato.

3. Premete il tasto [.] sul tastierino numerico per regolare la posizione della song sulla misura 1; in questo modo sarete sicuri di iniziare la registrazione proprio all'inizio della song.

4. Premete il tasto [\*] sul tastierino numerico per avviare la registrazione. Registrate 4 misure.

5. Quando avete finito, premete la barra spaziatrice.

6. Disattivate il pulsante "Pronto per la Registrazione" in modo da silenziare l'ingresso.

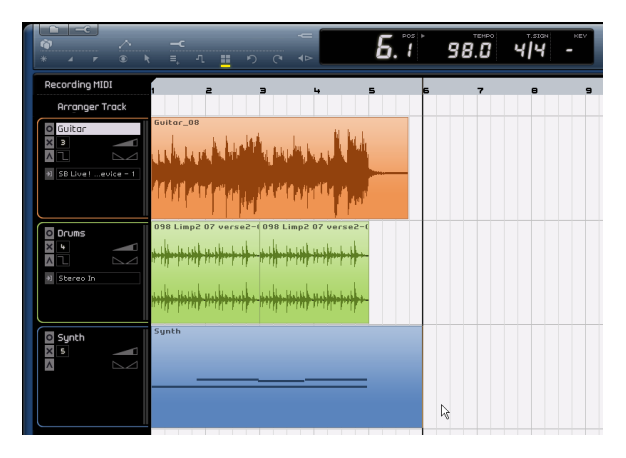

Congratulazioni! Avete appena registrato la vostra prima parte strumentale con Sequel.

 $\triangle$  Caricate il progetto "MIDI Playback" contenuto nella cartella "Sequel Tutorial 1".

Premete il tasto [.] sul tastierino numerico per regolare la posizione della song sulla misura 1; premete la barra spaziatrice per riascoltare.

Adesso potete passare al prossimo capitolo che descrive come modificare gli eventi audio e le parti strumentali che avete appena registrato.

# **4**

<span id="page-18-0"></span>**Tutorial 2: Editing**

## <span id="page-19-0"></span>**Introduzione**

Questo capitolo spiega come le varie zone – Pilota, Arrange e Multizona – interagiscono quando si editano eventi audio e parti strumentali. Per maggiori dettagli sulle specifiche funzioni è opportuno consultare i capitoli "La [zona Pilota" a pagina 38](#page-37-1), ["La zona Arrange" a pagina 50](#page-49-1) e ["La Multizona" a pagina 57](#page-56-1).

 $\Rightarrow$  Le sezioni seguenti fanno riferimento a progetti tutorial contenuti nella cartella predefinita dei progetti Sequel.

# <span id="page-19-1"></span>**Editing di eventi audio**

Questa sezione descrive alcune delle funzioni di editing audio messe a disposizione da Sequel.

Anzitutto vediamo alcune operazioni di modifica degli eventi: Rinomina, Ridimensiona, Sposta, Copia, Ripeti e Cancella.

### **Rinomina**

Rinominare gli eventi è un'operazione semplicissima in Sequel. Assegnare il nome corretto ai file audio è fondamentale per organizzare il progetto in modo preciso e chiaro. Nell'esempio rinomineremo l'evento audio nella traccia della batteria assegnandogli il nome "Drums":

1. Fate doppio click sul campo con il nome dell'evento.

2. Digitate "Drums" e poi premete [Enter]/[Return] (Invio).

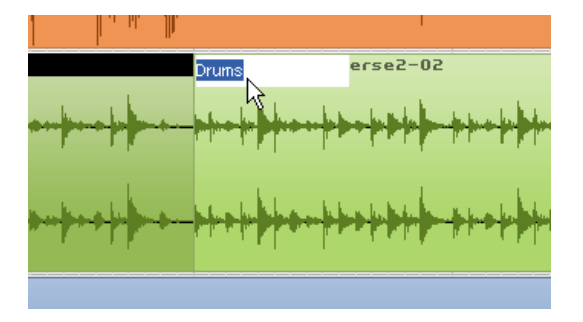

Adesso viene visualizzato il nuovo nome "Drums".

### **Ridimensionamento**

Il ridimensionamento consiste nel modificare l'inizio e la fine dell'evento. In genere le operazioni di editing necessarie sono limitate a: ridimensionamento, divisione e ripetizione.

1. Cliccate sull'evento da ridimensionare. In questo caso ridimensioniamo gli eventi "Guitar" e "Synth".

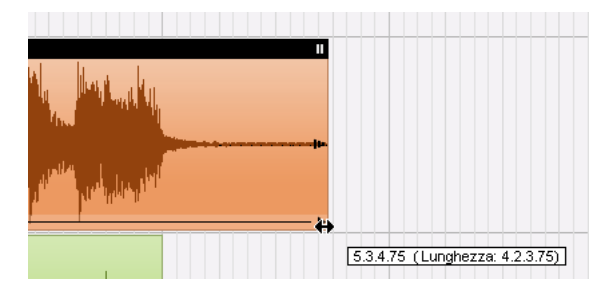

2. Spostate il cursore su uno dei triangoli visibili in basso a sinistra o a destra dell'evento. Cliccate e trascinate il mouse per regolare gli eventi "Guitar" e "Synth" in modo da ridurre lo spazio vuoto a sinistra e a destra dell'evento.

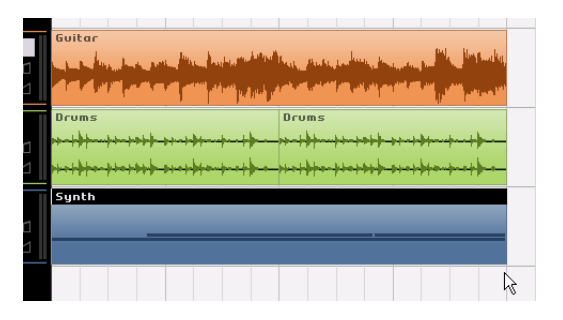

 $\sqrt{2}$  Caricate il progetto "Event Operations" contenuto nella cartella "Sequel Tutorial 2".

### **Divisione**

Lo strumento forbici serve a dividere gli eventi.

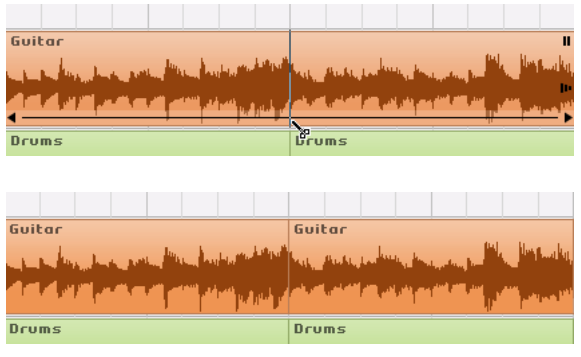

Potete dividere o tagliare un evento in un punto qualsiasi, oppure in posizioni definite in base alla griglia visualizzata nella zona Arrange, in corrispondenza di specifiche misure e movimenti.

#### **Divisione con la funzione Snap disattivata**

Quando si divide l'evento con la funzione Snap disattivata, si può tagliare l'evento in qualsiasi punto, senza essere vincolati alla griglia di riferimento.

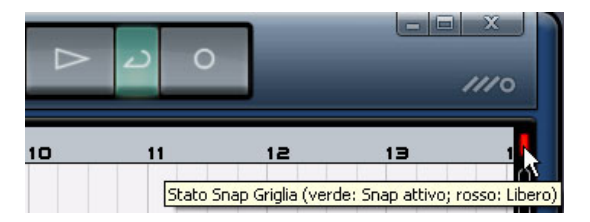

1. Assicuratevi che la funzione di aggancio alla griglia sia disattivata. A questo punto potete dividere o tagliare l'evento nel punto che preferite.

2. Selezionate l'evento "Synth".

3. Spostate il cursore in basso sull'evento. Il cursore assume la forma di un paio di forbici.

4. Cliccate in un punto a piacere in basso sull'evento, eseguendo tutti i tagli che desiderate.

5. Per annullare le operazioni eseguite basta premere il pulsante "Annulla Ultima Azione" visibile nella zona Pilota. Controllate che le divisioni siano state tutte rimosse dall'evento "Synth".

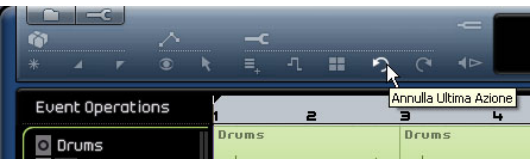

#### **Divisione con la funzione Snap attiva**

Se attivate il pulsante Snap, potete eseguire divisioni e tagli più precisi, in corrispondenza di specifiche misure o movimenti.

1. Assicuratevi che il pulsante Snap sia attivo.

2. Adesso divideremo l'evento "Drums" in corrispondenza del terzo battito di ciascuna misura.

3. Se non vedete i battiti sulla griglia, potete ingrandire l'immagine premendo il tasto [H] della tastiera.

4. Tagliate in corrispondenza della misura 1 al terzo battito, alla misura 2 al terzo battito, alla misura 3 al terzo battito e alla misura 4 al terzo battito.

5. Per annullare le operazioni eseguite basta premere il pulsante "Annulla Ultima Azione" visibile nella zona Pilota. Controllate che le divisioni siano state tutte rimosse dall'evento "Drums".

### **Spostamento**

Spostiamo adesso tutti gli eventi del progetto in modo che tutti gli eventi di tutte le tracce siano allineati alla misura 2.

1. Assicuratevi che la funzione Snap sia attiva.

2. Cliccate e tenete premuto il mouse su una zona vuota della finestra del progetto. Trascinate il cursore per creare una selezione di tutti gli eventi. Al rilascio del mouse tutti gli eventi appaiono selezionati.

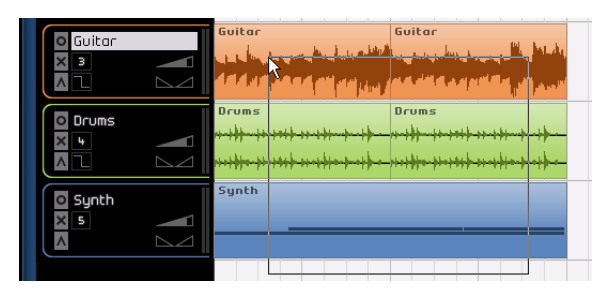

3. Mentre gli eventi sono selezionati, cliccate e trascinateli alla misura 2.

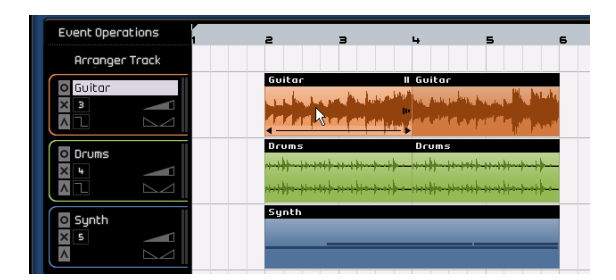

4. Cliccate su una zona vuota della finestra del progetto in modo che non vi siano eventi selezionati.

Tutti gli eventi sono stati spostati assieme e collocati nella stessa posizione relativa.

5. Riselezionate tutti gli eventi e rilasciateli alla misura 1.

### **Mute**

Quando mettete un evento in mute, l'evento viene silenziato e non è più udibile. Si possono silenziare alcuni eventi in modo che la traccia continui a suonare tutto, eccetto gli eventi in mute.

 $\Rightarrow$  Attenzione: silenziare gli eventi non è come silenziare una traccia.

1. Spostate il cursore sull'evento che desiderate mettere in mute. Il pulsante Mute è visualizzato sull'evento, nell'angolo superiore destro.

2. Cliccate sul pulsante Mute: l'evento assume il colore grigio che sta ad indicare che l'evento è silenziato.

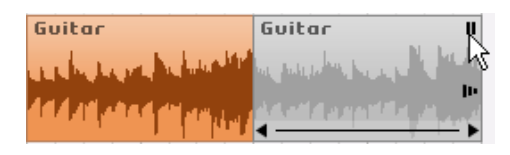

3. Per rendere di nuovo udibile l'evento basta premere di nuovo il pulsante "Mute".

### **Ripetizione**

Questa funzione è ideale per ripetere in continuazione un elemento collocandolo subito dopo l'evento che si desidera ripetere. Questa funzione è concepita proprio per gli eventi in Sequel.

Ripetiamo adesso l'evento "Drums":

1. Cliccate sulla maniglia di ripetizione centrale, visibile sul margine destro dell'evento, e trascinate fino a che non appaiono visualizzate 3 "Ripetizioni".

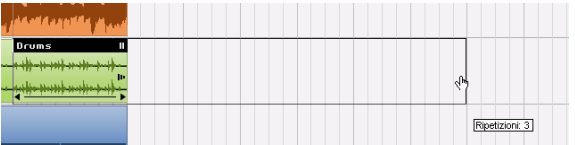

2. Abbiamo ottenuto così cinque eventi "Drums", di cui due originali e tre ripetizioni.

### **Copia**

Il comando può essere usato per copiare un evento in un'altra area della finestra del progetto.

#### **Uso delle funzioni Copia e Incolla**

1. Per copiare un evento audio cliccate su quello desiderato e selezionate "Copia" dal menu Edit. In questo caso scegliamo l'evento "Guitar".

2. Posizionate il cursore nel punto del progetto in cui desiderate eseguire la copia. Spostate il cursore alla misura 5, al secondo battito.

3. Assicuratevi di cliccare sulla traccia in cui desiderate incollare l'evento copiato.

4. Dal menu Edit selezionate la funzione "Incolla".

 $\Rightarrow$  È possibile che ci sia già una seconda traccia selezionata. In tal caso, la funzione incolla l'evento sull'altra traccia. Per questo prima di selezionare la funzione "Incolla", occorre controllare quale traccia è stata selezionata.

5. A questo punto abbiamo due eventi "Guitar".

#### **Uso dei tasti [Ctrl]/[Command]**

1. Spostate il cursore al centro dell'evento Synth; tenete premuto [Ctrl]/[Command].

2. Adesso copiate l'evento "Synth": cliccate e tenete premuto il mouse sull'evento, quindi trascinatelo fino alla posizione in cui volete eseguire la copia. In questo caso, trascinate fino ad allineare la copia alla misura 5.

3. A questo punto rilasciate il pulsante del mouse.

4. Adesso abbiamo due eventi "Synth".

### **Cancella**

- 1. Selezionate l'evento da rimuovere.
- 2. Premete il tasto [Delete] (Canc) o [Backspace] per rimuovere l'evento.

In alternativa potete anche scegliere l'analoga funzione dal menu Edit.

### **L'editor dei campioni - Sample Editor**

L'editor dei campioni (Sample Editor) permette operazioni di editing molto precise. Può essere usato per le seguenti funzioni:

- Quantizzazione
- Time Warp
- Inserimento del silenzio

Queste funzioni sono descritte in dettaglio nel capitolo ["Funzionalità avanzate" a pagina 76.](#page-75-1)

1. Per aprire il Sample Editor, selezionate un evento audio e attivate la sezione Editor nella Multizona.

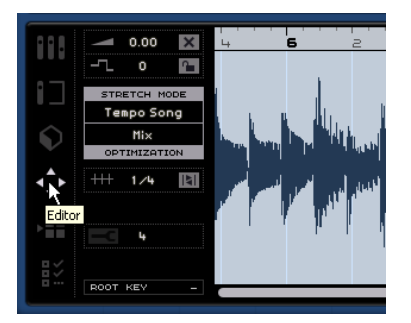

2. L'evento audio selezionato appare visualizzato al centro della sezione Editor: qui appare in dettaglio la forma dell'onda del file audio.

Le funzioni che appaiono a sinistra della finestra (Volume, Mute, Trasposizione, Blocco trasposizione) sono descritte nella sezione ["La sezione Editor" a pagina 67](#page-66-1).

# <span id="page-23-0"></span>**Editing di parti strumentali**

Questa sezione descrive alcune delle funzioni di editing delle parti strumentali fornite da Sequel.

### **Key Editor**

All'interno del Key Editor si possono apportare modifiche ai dati MIDI all'interno delle tracce strumentali.

 $\sqrt{2}$  Caricate il progetto "Key Editor" contenuto nella cartella "Sequel Tutorial 2".

#### **Cancellazione delle note**

Selezionate l'evento "Synth" e, nella sezione Editor della Multizona, visualizzate il Key Editor. L'editor visualizza le note del synth allineate ad una tastiera virtuale, visibile a sinistra. In basso è visibile la velocity di ciascuna nota, in alto il righello del tempo.

Cancelliamo tutte le note della misura 1.

1. Clicchiamo e teniamo premuto il pulsante del mouse per creare la selezione sulla prima misura.

Con questa tecnica è come se prendessimo le note al "laccio".

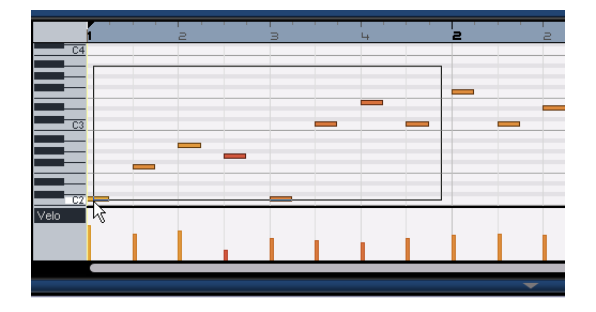

2. Premiamo ora il tasto [Delete] (Canc) o [Backspace] della tastiera del computer per rimuovere tutte le note contenute nella prima misura.

#### **Copia delle note**

Adesso copiamo tutte le note della seconda misura inserendole nella prima misura.

1. Prendiamo al "laccio" tutte le note della misura 2.

2. Teniamo premuto [Ctrl]/[Command] e trasciniamo le note selezionate dalla misura 2 alla 1. In questo modo le note verranno copiate.

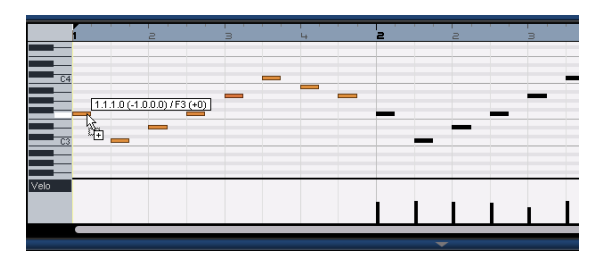

#### **Ridimensionamento delle note**

Possiamo allungare o abbreviare le note usando il Key Editor. Trasformiamo tutti gli ottavi delle prime due misure in quarti.

1. Prendiamo al "laccio" tutte le note delle prime due misure.

2. Spostiamo il cursore all'estremità di una delle note prese al laccio. Il puntatore del mouse assume la forma di una doppia freccia.

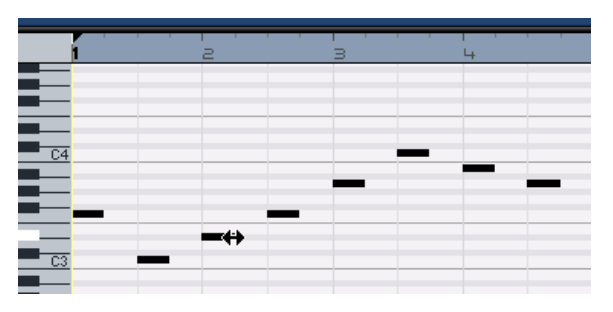

3. Clicchiamo e trasciniamo verso destra per ridimensionare le note.

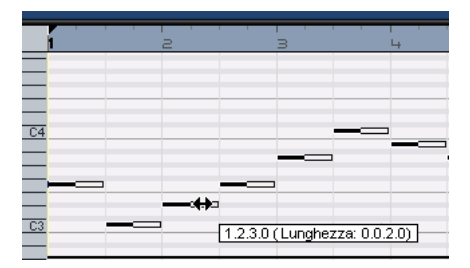

#### **Creazione o disegno di note**

Possiamo ricorrere al Key Editor anche per disegnare le note. In questo modo possiamo creare arrangiamenti strumentali che abbiamo difficoltà a suonare.

Aggiungiamo adesso alcune note alle prime due misure della song:

1. Ingrandiamo il Key Editor cliccando sulla barra superiore nella Multizona e trascinando il cursore verso l'alto.

2. Ingrandiamo le note nel Key Editor agendo sul cursore di ingrandimento, a destra del Key Editor.

3. Disegniamo adesso un G (Sol) sul primo C della misura 1 in modo che vengano suonate due note invece di una.

4. Teniamo premuto [Alt]/[Option]; il cursore si trasforma in matita.

5. Clicchiamo e trasciniamo per inserire un G (Sol) da un ottavo.

6. Continuate a disegnare altre note sopra alle restanti note, nella misura 1 e 2.

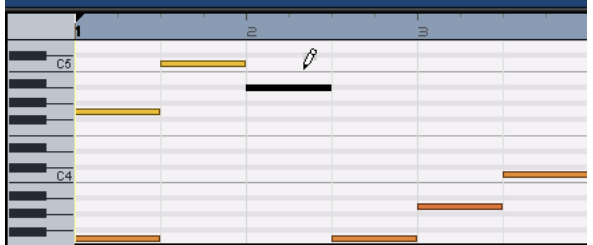

E adesso, provate a sperimentare inserendo le note da soli.

 $\sqrt{N}$  Premendo il tasto [Alt]/[Option] accedete al strumento Matita che vi permette di disegnare parti strumentali nella zona Arrange, o gli eventi nel Key Editor!

#### **La Corsia Controller**

La Corsia Controller permette di aggiungere o modificare dati MIDI, come la velocity e i dati relativi ai controller. In genere questa sezione viene usata per editare velocity o pitch bend. Se alcune note MIDI hanno velocity troppo alte o basse è possibile visualizzarle e modificarle nella sezione inferiore del Key Editor.

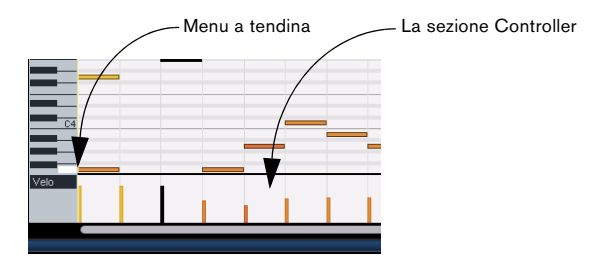

1. Potete scegliere l'informazione MIDI da visualizzare o modificare dal menu a tendina; nel nostro esempio scegliamo "Velocity".

In basso sono visibili le impostazioni di velocity delle singole note contenute nella parte MIDI.

2. Tenete premuto [Alt]/[Option] ed il cursore si trasforma in matita.

3. Cliccate e trascinate per spostare verso l'alto o il basso i dati di velocity di una nota.

4. Potete anche cliccare e spostare il cursore sulla Corsia Controller in modo da disegnare curve o rampe di velocity.

Passiamo adesso al prossimo capitolo che descrive il mixaggio, l'equalizzazione, l'automazione, gli effetti e l'esportazione.

# **5**

<span id="page-25-0"></span>**Tutorial 3: Mixaggio**

# <span id="page-26-0"></span>**Introduzione**

Questo capitolo spiega come realizzare un mixaggio con gli opportuni livelli, EQ ed effetti: alla fine aggiungeremo anche l'automazione ed esporteremo l'audio.

 $\Rightarrow$  Le sezioni seguenti fanno riferimento a progetti tutorial contenuti nella cartella predefinita dei progetti Sequel.

# <span id="page-26-1"></span>**Impostazione dei livelli**

Anzitutto dobbiamo dosare i livelli per il nostro progetto, in modo da ottenere già un primo mixaggio equilibrato a cui aggiungeremo poi EQ ed effetti.

- $\triangle$  Caricate il progetto "Mixing 1" contenuto nella cartella "Sequel Tutorial 3".<br>
Caricate il progetto "Mixing 2" contenuto nella car-
- 1. Selezionate il Mixer nella Multizona.

2. Premete la barra spaziatrice della tastiera del computer per riprodurre il progetto e ascoltare il mixaggio.

3. Spostate i fader di ogni traccia finché il mixaggio non vi soddisfa.

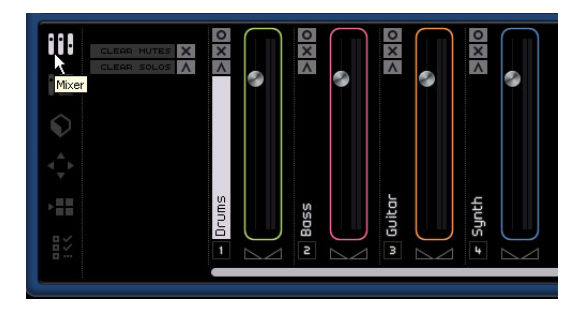

 $\Rightarrow$  Se per qualche ragione dovete riportare il fader sulla posizione predefinita pari a 100, eseguite [Ctrl]/[Command]-click direttamente nell'area del fader.

 $\Rightarrow$  Siate cauti nell'aumentare i fader e assicuratevi di mantenere i livelli a un buon volume, senza che si producano distorsioni (clipping) o suoni sgradevoli. Se il volume delle tracce è eccessivo, il fader Master diventa di colore rosso. In questo caso occorre abbassare i livelli e cliccare sull'indicatore di Sovraccarico Audio per resettarlo.

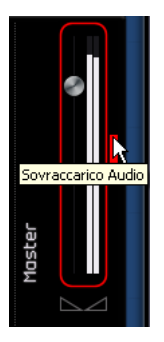

Per i livelli è tutto; vediamo ora il Pan.

# <span id="page-26-2"></span>**Impostazione del Pan**

tella "Sequel Tutorial 3".

Impostando il Pan si sposta la posizione della rispettiva traccia nel mix stereo. Potete tenere il segnale bilanciato al centro del campo stereo, leggermente a sinistra o a destra, oppure completamente a sinistra o destra.

Manteniamo la traccia "Drums" al centro, spostando la traccia "Bass" un po' a sinistra; spostiamo la traccia "Guitar" completamente a sinistra, e la traccia "Synth" tutta a destra. In questo modo avremo aggiunto al mixaggio una maggiore spazialità.

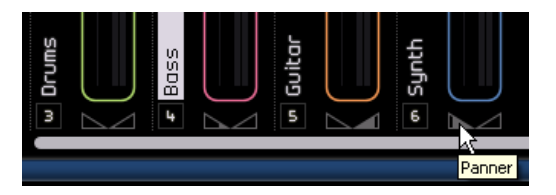

 $\Rightarrow$  Per riportare il panner al centro basta eseguire il comando [Ctrl]/[Command]-click direttamente nell'area del panner.

È tutto per quanto riguarda il Pan; passiamo a Mute e Solo.

## <span id="page-27-0"></span>**Mute e Solo**

 $\sqrt{2}$  Caricate il progetto "Mixing 3" contenuto nella cartella "Sequel Tutorial 3".

Ogni traccia ha un pulsante "Mute" e un pulsante "Solo": il primo silenzia la traccia, il secondo invece consente la riproduzione della traccia o delle tracce per le quali è stato attivato il pulsante "Solo".

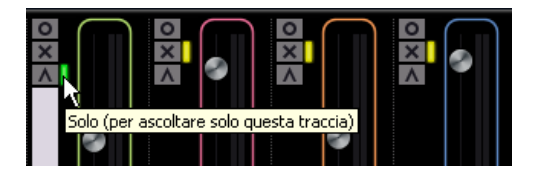

 $\Rightarrow$  Si possono avere contemporaneamente più tracce in Mute o Solo.

 $\Rightarrow$  Quando una traccia è impostata in Solo, le altre vengono silenziate.

Per disattivare le funzioni Solo o Mute basta premere di nuovo il rispettivo pulsante.

Se desiderate silenziare una traccia che è in Solo, e contemporaneamente mettere in Solo un'altra traccia, dovete eseguire [Ctrl]/[Command]-click sul pulsante Solo della traccia che desiderate mettere in Solo.

È tutto per quanto riguarda Mute e Solo; passiamo adesso all'EQ.

# <span id="page-27-1"></span>**Aggiunta dell'EQ**

 $\angle$  Caricate il progetto "Mixing 4" contenuto nella cartella "Sequel Tutorial 3".

Con l'equalizzatore (EQ) potete modificare il suono del segnale attenuando o enfatizzando le frequenze in modo che tutti gli elementi si miscelino al meglio, e gli strumenti trovino la giusta collocazione nello spettro delle frequenze. Le impostazioni di equalizzazione sono molto soggettive e in gran parte influenzate dal tipo di musica che si sta mixando.

Adesso vedremo alcune delle funzioni di equalizzazione offerte da Sequel; vi invitiamo comunque a sperimentare vari preset nei vostri mixaggi per trovare quelli di volta in volta più adatti.

1. Selezionate la traccia "Drums" nella zona Arrange.

2. Mettete in solo la traccia Drums e selezionate la sezione Inspector - Traccia nella Multizona.

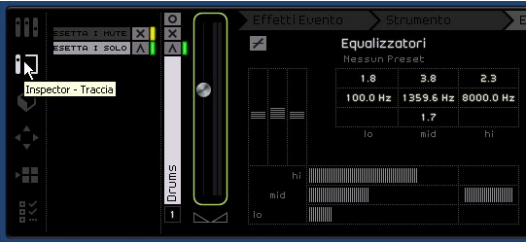

3. Cliccate sulla scheda "Equalizzatori".

 $\Rightarrow$  Assicuratevi che una sezione del progetto riproduca la traccia della batteria in modo da percepire distintamente i cambiamenti di EQ che state applicando.

In Sequel ogni traccia dispone di un equalizzatore con tre bande di frequenza. L'equalizzatore "lo" (low shelf) opera sulle basse frequenze, l'equalizzatore parametrico "mid" sulle frequenze medie, l'equalizzatore "hi" (high shelf) opera invece sulle alte frequenze.

EQ: Lo, Mid e Hi

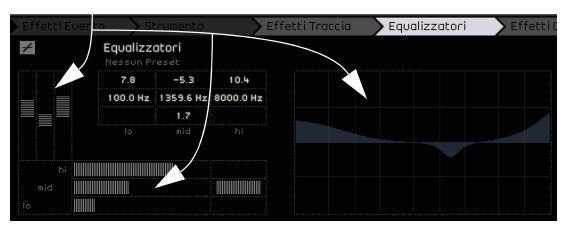

Potete regolare la frequenza di ogni EQ cliccando sul cursore della frequenza e trascinandolo verso sinistra o destra.

La frequenza esatta su cui opera l'equalizzatore è riprodotta nella finestra delle impostazioni di equalizzazione.

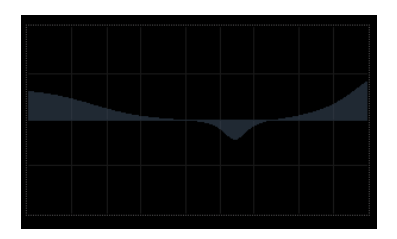

 $\Rightarrow$  Mentre apportate le modifiche potete anche osservare la rappresentazione grafica delle impostazioni di equalizzazione.

 $\Rightarrow$  Potete regolare i livelli EQ agendo sul cursore del guadagno che enfatizza o attenua la banda dei bassi, medi o degli acuti, cliccando e trascinando il cursore verso l'alto o verso il basso.

L'equalizzatore medio è un EQ parametrico e, pertanto, è possibile ampliare o ridurre il range di frequenze di questo EQ: basta cliccare sulla larghezza di banda media o sul cursore "Q" e trascinarlo verso destra per ampliare il range, o verso sinistra per ridurlo.

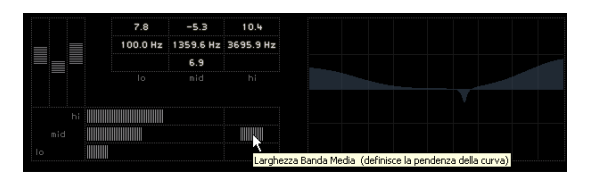

Per bypassare l'equalizzatore, premete il pulsante Bypass.

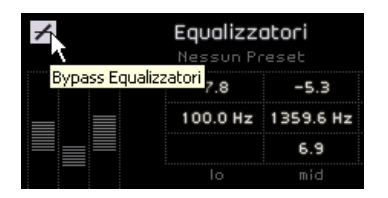

Potete resettare qualsiasi cursore facendo [Ctrl]/[Command]-click sul cursore. Oppure potete resettare l'equalizzatore dal menu a tendina Preset Equalizzatore, cliccando sul campo dei preset, quindi selezionando l'opzione Reset.

Vi suggeriamo di continuare a sperimentare l'uso degli EQ su tutte le tracce.

 $\Rightarrow$  In genere quando si usa l'EQ è meglio attenuare (abbassare il guadagno) piuttosto che enfatizzare.

 $\sqrt{2}$  Per ascoltare e apprezzare le modifiche che abbiamo apportato all'EQ, caricate il progetto "Mixing 5" contenuto nella cartella "Sequel Tutorial 3".

#### Passiamo adesso agli effetti.

## <span id="page-28-0"></span>**Effetti audio**

 $\sqrt{2}$  Caricate il progetto "Mixing 6" contenuto nella cartella "Sequel Tutorial 3".

Inseriamo adesso alcuni effetti nel progetto. Sequel prevede tre tipi di effetti che possiamo manipolare:

- Effetti Traccia
- Effetti Globali
- Effetti Output

Per maggiori informazioni sui singoli effetti e i relativi parametri si rimanda al capitolo ["Panoramica degli effetti" a pa](#page-94-1)[gina 95.](#page-94-1)

• Potete aggiungere gli effetti anche alle parti strumentali. Per una descrizione si rimanda alla sezione ["La scheda Ef](#page-59-1)[fetti Evento \(solo tracce strumentali\)" a pagina 60](#page-59-1).

### **Effetti Traccia**

Gli Effetti Traccia sono comunemente chiamati Effetti in Insert perché vengono inseriti nel flusso del segnale.

1. Selezionate la traccia "Bass".

2. Assicuratevi di avere aperto l'Inspector; cliccate sulla scheda "Effetti Traccia".

| ESETTA I MUTE X            | Effetti Evento<br>Strumento | Effetti Traccia |
|----------------------------|-----------------------------|-----------------|
| w.<br><b>CSETTA I SOLO</b> | Nessun Effetto              | <b>Nes</b>      |
|                            |                             |                 |
|                            |                             |                 |
| ٠                          |                             |                 |
| H                          |                             |                 |
| Bass                       |                             |                 |
| ann<br>∶<<<br>2            |                             |                 |

La scheda Effetti Traccia

3. Iniziate la riproduzione e mettete in loop (o ciclo) una sezione di musica, in modo da sentire tutto.

Il progetto che usiamo nel tutorial ha i locatori ed il ciclo già impostati, ma potete modificarli, se lo desiderate.

4. Applichiamo la compressione, ossia l'effetto in Insert fisso, alla traccia "Bass" per renderla più omogenea.

5. Regoliamo il cursore "Threshold" (Soglia) in modo che i bassi suonino più omogenei e risulti attenuata la differenza fra le note eseguite a volume più o meno alto.

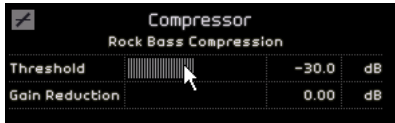

6. Aumentiamo il "Livello Canale" per compensare la riduzione di guadagno che la compressione ha operato sulla traccia "Bass".

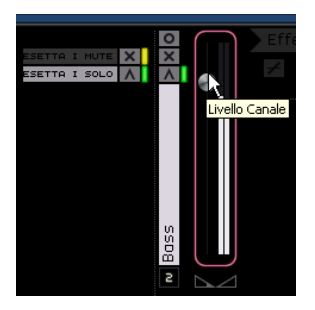

7. A questo punto aggiungiamo un po' di effetto Flanger alla traccia "Synth" perché risalti di più. Selezionate la traccia "Synth" nella zona Arrange.

8. Cliccate sul primo slot di effetto in insert e scegliete "Flanger" dal sottomenu Modulation.

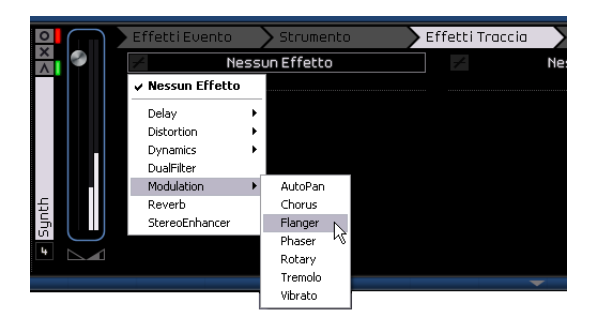

9. Potete apportare le modifiche in modo manuale o scegliere un preset dal menu "Preset Effetto".

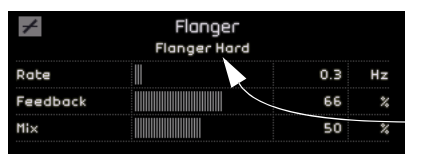

Preset Effetto

Per maggiori informazioni sui singoli effetti e i relativi parametri si rimanda al capitolo ["Panoramica degli effetti" a pa](#page-94-1)[gina 95.](#page-94-1)

Terminata questa sezione potete caricare il prossimo tutorial che contiene tutte le modifiche che abbiamo eseguito.

### **Effetti Globali**

 $\triangle$  Caricate il progetto "Mixing 7" contenuto nella cartella "Sequel Tutorial 3".

Ogni progetto può avere due effetti in mandata ("Send Effects"), chiamati anche Effetti Globali.

1. Assicuratevi di avere aperto l'Inspector e cliccate sulla scheda "Effetti Globali".

Come effetti in mandata predefiniti abbiamo Reverb, ossia un effetto riverbero, e StereoDelay. Se desiderate, potete modificarli, tenendo comunque presente che disponete solo di due slot che saranno usati per tutte le tracce.

Aggiungiamo adesso un effetto di riverbero alla traccia della batteria:

2. Selezionate la traccia "Drums" e assicuratevi di avere attivato "Quantità 1". In questo modo possiamo inviare la traccia della batteria all'effetto "Reverb" che si trova nello slot Send 1.

| Effetti Evento           | Strumento               |      |   | <b>Effetti Traccia</b> | Equalizzatori                |            | Effetti Globali           |
|--------------------------|-------------------------|------|---|------------------------|------------------------------|------------|---------------------------|
| $\overline{\mathscr{L}}$ | Reverb<br>Nessun Preset |      |   |                        | StereoDelay<br>Nessun Preset |            |                           |
| Mix                      |                         | 40   |   | Synchote1              |                              |            | $\times$ 2 note           |
| Time                     |                         | 0.13 | ı | Reedback1              |                              | 50.0       | ×                         |
|                          |                         |      |   | <b>Mix</b>             |                              | 50.0       | ×                         |
|                          |                         |      |   | Sunctiote2             |                              | $1/2$ note |                           |
|                          |                         |      |   | Feedback2              |                              | 50.0       | $\boldsymbol{\mathsf{z}}$ |
|                          |                         |      |   | Nix2                   |                              | 50.0       | $\boldsymbol{\varkappa}$  |
|                          |                         |      |   |                        |                              |            |                           |
| Quantità 1               |                         |      |   | Quantità               |                              | 72         |                           |

Attiva/disattiva Quantità 1 Effetto Send 1 Effetto Send 2

3. Spostate la quantità "Send 1" finché l'effetto "Reverb" non raggiunge l'intensità desiderata.

Per maggiori informazioni sui singoli effetti e i relativi parametri si rimanda al capitolo ["Panoramica degli effetti" a pa](#page-94-1)[gina 95.](#page-94-1)

### **Effetti Output**

Come gli Effetti Traccia, anche gli Effetti Output sono usati come effetti in Insert, applicati però sul canale Master. Cliccando sulla scheda "Effetti Output" potete accedere a due effetti fissi e due modificabili.

I due effetti fissi sono Maximizer e StereoEnhancer, entrambi regolabili mediante cursori e un pulsante di bypass.

Usiamo adesso l'effetto "Maximizer" per aumentare il volume globale del progetto, e l'effetto "StereoEnhancer" per creare un effetto di mixaggio più diffuso.

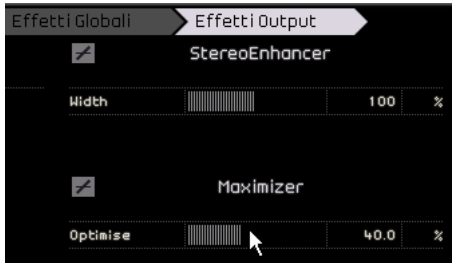

1. Spostate il cursore "Maximizer" finché l'effetto non ha raggiunto il livello desiderato.

2. Potete anche bypassare l'effetto cliccando sull'apposito pulsante visibile al di sopra del cursore.

3. Aumentate leggermente lo "StereoEnhancer" per creare nel progetto un effetto più diffuso.

Per maggiori informazioni sui singoli effetti e i relativi parametri si rimanda al capitolo ["Panoramica degli effetti" a pa](#page-94-1)[gina 95.](#page-94-1)

Abbiamo terminato con gli effetti; passiamo adesso all'automazione.

# <span id="page-30-0"></span>**Aggiunta dell'automazione**

L'automazione ci permette di regolare fader, pan, manopole ed effetti in modo automatico. Questa funzione è molto comoda, soprattutto se abbiamo molte tracce nel progetto; tutte le variazioni che apportiamo verranno memorizzate dal programma e non avremo più bisogno di occuparcene perchè saranno applicate di nuovo in modo automatico.

 $\sqrt{2}$  Caricate il progetto "Mixing 8" contenuto nella cartella "Sequel Tutorial 3".

Creiamo un fade out per l'intera song, modificando l'automazione del volume sulla traccia Master.

1. Attivate il pulsante "Modifica/Scrivi automazione" nella zona Pilota.

La traccia Master appare nella zona Arrange.

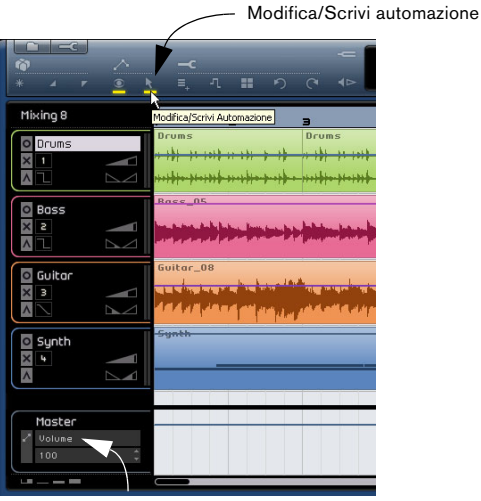

Controllate che qui sia selezionato il Volume

2. Assicuratevi che nel menu a tendina dell'automazione sia selezionata l'opzione "Volume".

Adesso inserite un fade-out nell'ultima misura del progetto.

3. Create due punti di ancoraggio cliccando sulla linea di automazione del volume: uno all'inizio e l'altro alla fine dell'ultima misura.

Se avete creato un punto di ancoraggio per errore, potete eliminarlo selezionandolo e premendo il tasto [Delete] (Canc) o [Backspace] della tastiera del computer.

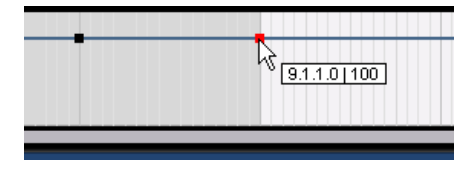

4. Trascinate il punto di ancoraggio alla fine della song, tutto verso il basso.

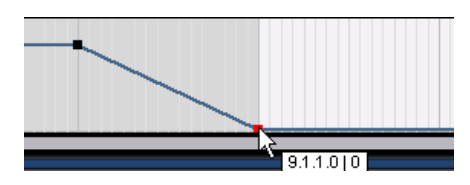

Ascoltate adesso l'automazione di fade-out che avete appena creato.

 $\Rightarrow$  Potete anche creare automazioni durante la riproduzione o la registrazione, spostando rapidamente un fader o una manopola.

Adesso invece vedremo come automatizzare un parametro. In questo caso useremo il "Panner" nella traccia "Synth".

1. Controllate di avere attivato il pulsante "Modifica/Scrivi automazione".

2. Dal menu a tendina dell'automazione, selezionate "Panner Sinistra-Destra" nella traccia Synth in modo da poter vedere l'automazione mentre viene scritta sulla traccia.

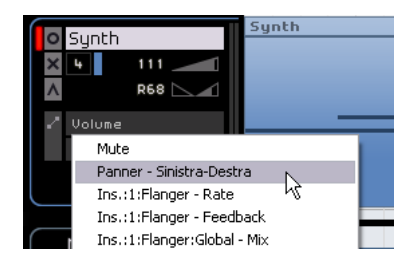

3. Lanciate la riproduzione premendo la barra spaziatrice e spostate il panner avanti e indietro.

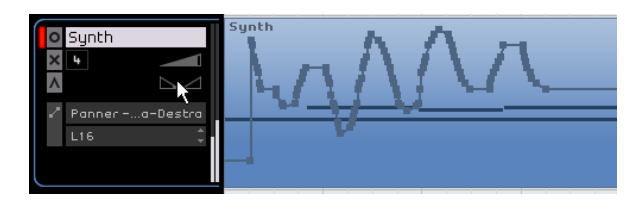

4. Quando avete terminato, fermate la riproduzione.

 $\Rightarrow$  Sequel provvederà automaticamente a smussare l'automazione.

Se l'automazione applicata non vi piace, basta premere [Ctrl]/[Command]+[Z] per annullarla.

Vi suggeriamo di continuare a sperimentare questo strumento che può davvero trasformare i vostri progetti in capolavori. Tenete presente che con Sequel potete automatizzare quasi tutto: manopole, cursori, fader, ecc.

### <span id="page-31-0"></span>**Esportazione**

Una volta mixato il progetto è venuto il momento di esportarlo per condividerlo, masterizzarlo o riascoltarlo sul vostro iPod.

 $\triangle$  Caricate il progetto "Mixing 9" contenuto nella cartella "Sequel Tutorial 3".

### **Esportazione in iTunes**

Per esportare il progetto in iTunes, basta aprire il menu File e scegliere il comando "Esporta il progetto in iTunes".

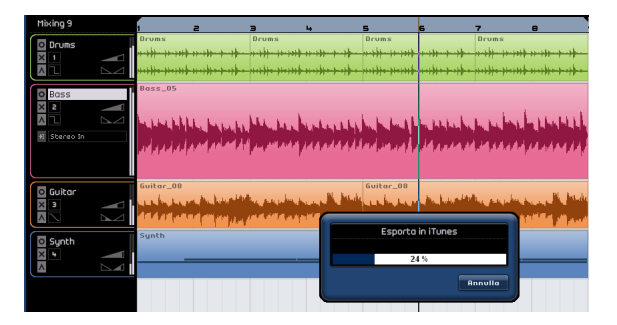

L'intero progetto viene esportato direttamente e convertito in file AAC, il formato standard di iTunes. A questo punto verrà lanciato iTunes; vedrete che il progetto appena esportato figura già nella vostra libreria, pronto per essere trasferito su iPod.

 $\Rightarrow$  Per usufruire di questa funzione è necessario avere installato iTunes sul computer.

### **Esportazione di file audio**

1. Se volete esportare il progetto in un altro formato, aprite il menu File e selezionate la funzione "Esporta Progetto come File Audio".

2. Nella finestra di dialogo che si apre potete assegnare un nome al file, ad esempio: "First Mixdown".

 $\Rightarrow$  Nel campo "Cartella Export" potete specificare il percorso e la cartella in cui verrà salvato il file. Vi suggeriamo di scegliere un percorso facile da ricordare. Salvando il file nella cartella Progetti (scelta raccomandata) il file non andrà perso o cancellato accidentalmente.

 $\Rightarrow$  In genere nel campo "Formato File" si seleziona il formato "File Wave" perché è il formato audio più compatibile. Nel menu a tendina potete scegliere anche formati differenti, a seconda dell'applicazione con cui verrà riprodotto poi il file.

3. Per la masterizzazione su CD si preferisce di solito una risoluzione di 16 bit. Anche noi sceglieremo questa risoluzione.

Selezionando 24 bit si avrà una qualità migliore dell'audio sul CD, ma il file occuperà molto più spazio sul disco rigido.

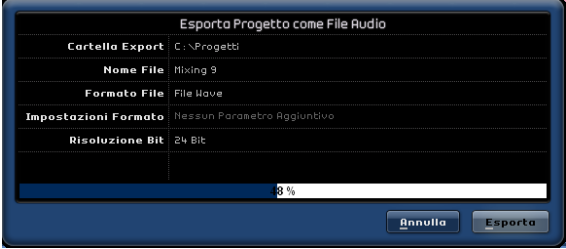

4. Una volta effettuate le impostazioni desiderate, premete su "Esporta" per dare avvio all'esportazione del file. L'indicatore di avanzamento in basso mostra il progresso dell'esportazione.

 $\sqrt{2}$  Caricate il progetto "Mixing 10" contenuto nella cartella "Sequel Tutorial 3" per ascoltare i risultati di questa esportazione.

# **6**

<span id="page-33-0"></span>**Tutorial 4: Modalità Live e Riproduzione in sequenza**

### <span id="page-34-0"></span>**Introduzione**

In questo capitolo vedremo come usare Sequel per eseguire performance dal vivo, in modo facile e divertente. Imparerete a creare parti Arranger e ad usare la sezione Arranger.

# <span id="page-34-1"></span>**Parti Arranger**

 $\Rightarrow$  Le sezioni sequenti fanno riferimento a progetti tutorial contenuti nella cartella predefinita dei progetti Sequel.

 $\sqrt{2}$  Caricate il progetto "Live Mode 1" contenuto nella cartella "Sequel Tutorial 4".

Creeremo adesso le parti Arranger e separeremo l'introduzione, la strofa, il ritornello e la coda in differenti sezioni.

1. Attivate la traccia Arranger nella zona Pilota.

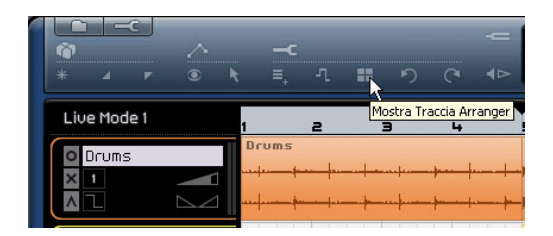

2. Posizionate il cursore sulla traccia Arranger; tenete premuto [Alt]/[Option] sulla tastiera del computer. Il cursore assume la forma di una matita.

3. Cliccate e trascinate il cursore per creare una parte Arranger, dalla misura 1 alla 5.

4. Create altre tre parti: dalla misura 5 alla 13, dalla 13 alla 17 e dalla 17 alla 25. Le parti verranno numerate in ordine alfabetico, dalla A alla Z.

Potete creare fino a 26 parti, una per ciascuna lettera dell'alfabeto. Se desiderate usare un progetto diverso, potete creare tutte le parti Arranger che volete.

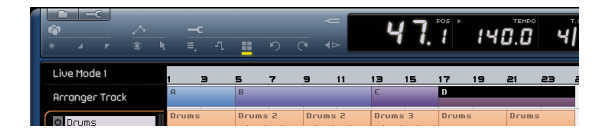

## <span id="page-34-2"></span>**Modalità Live**

 $\sqrt{2}$  Caricate il progetto "Live Mode 2" contenuto nella cartella "Sequel Tutorial 4".

Ora che avete preparato le parti Arranger, potrete usarle per riprodurre il vostro progetto.

1. Nella Multizona selezionate la sezione Arranger.

2. Verificate che la modalità Modo Pad sia impostata in modalità "Live". In questo caso dovranno essere visibili quattro piccoli tasti disposti a formare un quadrato.

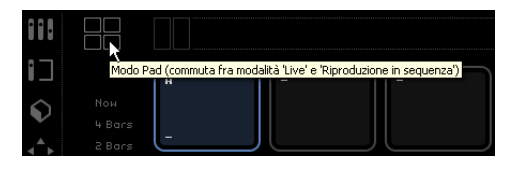

3. Sotto al pulsante di selezione della modalità Pad sono visibili una serie di pulsanti che permettono di attivare la modalità "Salto". Verificate che sia selezionata l'opzione "End" (Fine).

4. Cliccate sul "Pad A": inizierà la riproduzione in loop dell'introduzione.

Potete anche premere il tasto [A] sulla tastiera del computer. Noterete che il pad appare evidenziato: ciò significa che il pad è in fase di riproduzione, o è attivo.

#### 5. Cliccate sul "Pad B".

Noterete che il pad inizia a lampeggiare: ciò significa che questo sarà il prossimo pad ad essere riprodotto.

L'ordine in cui saranno riprodotti i pad ed il momento esatto in cui saranno eseguiti dipende dalle impostazioni selezionate con gli appositi pulsanti, visibili a sinistra dei pad.

#### **Opzione Descrizione**

Now Salta subito alla sezione successiva.

4 Bars, Quando si seleziona una di queste modalità di salto, sulla parte

2 Bars Arranger attiva viene posizionata una griglia di 4 o 2 misure (a seconda dell'impostazione). Quando viene raggiunta la rispettiva misura sulla griglia, la riproduzione salta alla parte Arranger successiva. Ecco un esempio:

Supponiamo di avere una parte Arranger lunga 8 misure e di avere impostato la modalità di salto su 4 Misure. Quando il cursore viene a trovarsi in un punto compreso fra le prime 4 misure della parte Arranger, e si preme il pad successivo, l'esecuzione salterà alla parte successiva, non appena viene raggiunta la fine della quarta misura della parte Arranger. Quando il cursore è posizionato in un punto compreso fra le ultime 4 misure della parte Arranger, la riproduzione salterà alla successiva parte quando viene raggiunta la fine della parte.

Se si seleziona questa modalità e la parte è più breve di 4 (o 2) misure, la riproduzione salterà alla sezione successiva, una volta raggiunta la fine della parte.

- 1 Bar Salta alla sezione successiva, allineata alla misura più vicina.
- 1 Beat Salta alla sezione successiva, allineata al beat più vicino.
- End Esegue la sezione corrente fino alla fine, poi salta alla sezione successiva.

6. Fate [Alt]-click sul pad A in basso; assegnate il nome "Intro" (Introduzione).

7. Chiamate il pad B "Verse" (Strofa), pad C "Chorus" (Ritornello) e pad D "Extro" (Coda).

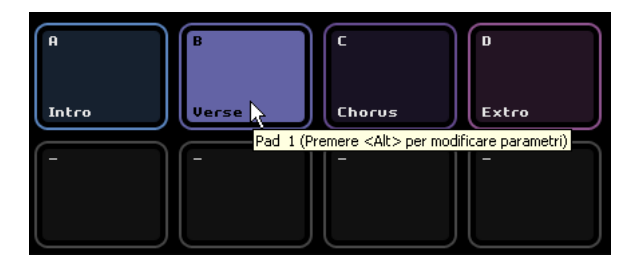

8. Cliccate sul pad "Stop" per fermare la riproduzione.

9. A questo punto potete usare i pad per la vostra performance dal vivo: basta cliccare su un pad per riprodurlo e poi su un altro pad per inserirlo nella coda di riproduzione.

Potete usare i pulsanti visibili a sinistra dei pad e divertirvi a creare vari arrangiamenti per il vostro progetto.

### <span id="page-35-0"></span>**Modalità Riproduzione in sequenza**

 $\triangle$  Caricate il progetto "Live Mode 3" contenuto nella cartella "Sequel Tutorial 4".

Quando usate la modalità "Live Pads", dovete cliccare su ogni singolo pad per poterlo riprodurre nell'ordine desiderato. Questa modalità è adatta per un'esecuzione estemporanea, ma se volete pianificarla un po' vi conviene usare la modalità di riproduzione in sequenza.

1. Attivate adesso la modalità di riproduzione in sequenza, rappresentata da tre piccoli tasti con una freccia sottostante.

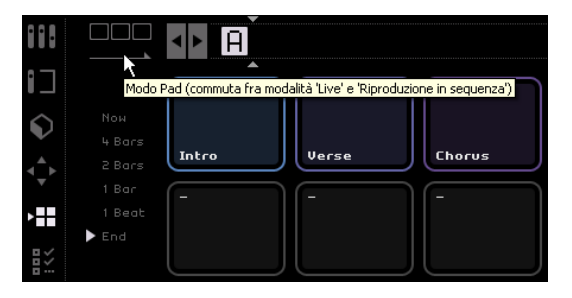

2. Cliccate sul "Pad A". Noterete che nella Sequenza Corrente appare una "A".

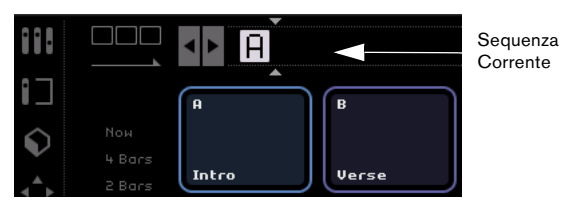

3. Aggiungete B, C e D alla Sequenza Corrente. Potete anche trascinare le parti dalla traccia Arranger e rilasciarle sulla traccia corrente.

4. Premete la barra spaziatrice sulla tastiera del computer per avviare la riproduzione. Ogni parte Arranger viene eseguita nell'ordine visualizzato nella "Sequenza Corrente".

In questo momento la sequenza corrente sta riproducendo il vostro progetto con l'arrangiamento originale. Adesso cercheremo di modificarlo un po'.

5. Cliccate sul pulsante di esecuzione per fermare la riproduzione.
6. Cliccate sul pulsante di ripristino per azzerare la "Sequenza Corrente".

Potete anche spostare il cursore di inserimento all'inizio della "Sequenza Corrente" e premere [Delete] (Canc) o [Backspace] (Mac) finché la sequenza non appare vuota.

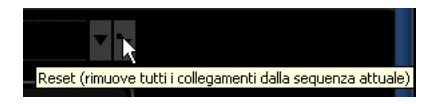

7. Usate i pad per inserire un pattern. Useremo A, B, C, C, B, C, C, D.

Ovviamente potete anche cambiare il pattern a vostro piacimento!

8. Cliccate sul pulsante di riproduzione nella zona Pilota per avviare l'esecuzione.

9. Premete il pulsante Ciclo

Se il ciclo è attivo, la Sequenza Corrente andrà in loop, una volta arrivata alla fine. Se la modalità ciclica è disattivata, la riproduzione si interrompe quando giunge alla fine.

• Cliccate e trascinate per modificare l'ordine delle parti nella sequenza corrente.

• Per eliminare una parte potete usare il tasto [Backspace] o [Delete] (Canc) della tastiera del computer, facendo attenzione a posizionare il cursore nel punto da cui desiderate rimuovere la parte.

# **7**

**La zona Pilota**

# **Introduzione**

La finestra di Sequel è divisa in tre sezioni principali: la "zona Pilota" (descritta in questo capitolo), la "zona Arrange"(cfr. il capitolo ["La zona Arrange" a pagina 50\)](#page-49-0) e la "Multizona" (cfr. il capitolo ["La Multizona" a pagina 57\)](#page-56-0).

Dalla zona Pilota di Sequel potete pilotare e tenere sotto controllo tutte le funzioni principali di Sequel.

In questo capitolo sono descritte l'interfaccia e le funzioni della zona Pilota.

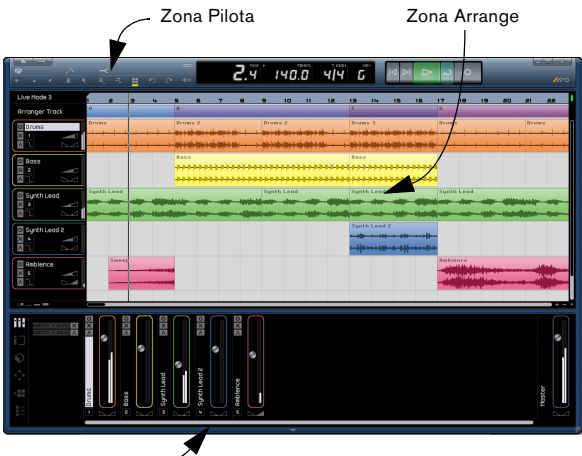

Multizona

Vi consigliamo di consultare questo capitolo se avete dubbi sulle funzioni svolte dai singoli pulsanti della zona Pilota.

# **Il menu Sequel (solo per Mac)**

Il menu Sequel appare solo nella versione di Sequel per Macintosh e contiene alcune opzioni relative a questo sistema operativo.

# **Informazioni su Sequel**

Questa funzione permette di visualizzare la versione di Sequel installata e l'elenco delle persone che hanno contribuito a svilupparlo.

# **Preferenze**

La funzione non è in uso. Le preferenze principali di Sequel sono accessibili nella sezione Impostazioni del programma; cfr. ["La sezione Impostazioni Programma" a](#page-73-0)  [pagina 74](#page-73-0).

Le restanti funzioni di questo menu sono riferite a Mac OS e corrispondono alle opzioni comuni a tutti i programmi eseguiti usando il sistema operativo Mac.

# **I menu File e Edit**

In Mac, i menu File e Edit sono visualizzati sullo schermo in alto a sinistra.

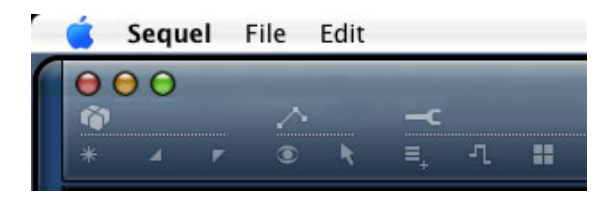

Con il PC questi menu sono accessibili premendo i rispettivi pulsanti, visibili sullo schermo in alto a sinistra.

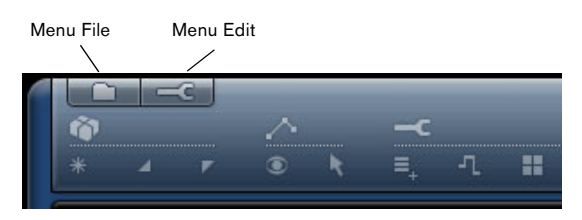

# **Come ridurre a icona, ingrandire e chiudere la finestra del programma**

Queste operazioni si eseguono con modalità differenti, a seconda che si lavori con Windows o Macintosh:

# **Windows**

I pulsanti per ridurre, ingrandire e chiudere Sequel sono disposti nella finestra del programma, in alto a destra.

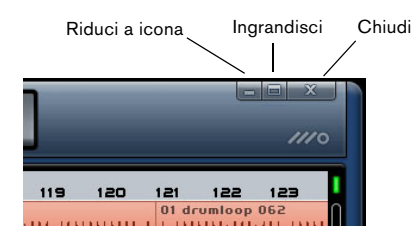

• Premendo il pulsante Riduci a icona, la finestra sarà ridotta a icona e visualizzata nella barra delle applicazioni.

• Premendo il pulsante di ingrandimento, la finestra del programma viene ingrandita a schermo intero.

Premendo di nuovo il pulsante Ingrandisci, la finestra viene rimpicciolita; per ridimensionare la finestra basta cliccare sull'angolo inferiore destro della finestra e trascinarla fino ad ottenere la dimensione desiderata.

# **Macintosh**

I pulsanti per ridurre, ingrandire e chiudere Sequel sono disposti nella finestra del programma, in alto a sinistra.

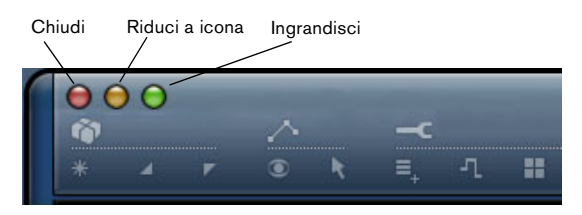

• Premendo il pulsante Riduci a icona, la finestra sarà ridotta a icona e visualizzata nel dock.

• Premendo il pulsante di ingrandimento, la finestra del programma viene ingrandita a schermo intero.

Premendo di nuovo il pulsante Ingrandisci, la finestra viene rimpicciolita; per ridimensionare la finestra basta cliccare sull'angolo inferiore destro della finestra e trascinarla fino ad ottenere la dimensione desiderata.

# **Il pulsante/menu File**

Il menu File, a cui si accede premendo il pulsante File nell'angolo superiore sinistro della finestra di Sequel per Windows, offre le seguenti funzioni:

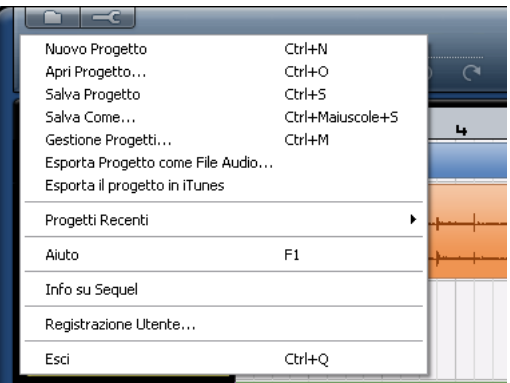

## **Nuovo Progetto**

Selezionando questa opzione potete creare un nuovo progetto vuoto.

• In alternativa potete anche utilizzare il comando da tastiera [Ctrl]/[Command]+[N].

## **Apri Progetto...**

Selezionando questa opzione potete aprire un progetto preesistente.

• In alternativa potete anche utilizzare il comando da tastiera [Ctrl]/[Command]+[O].

## **Salva Progetto**

Selezionando questa opzione potete salvare il vostro progetto.

• In alternativa potete anche utilizzare il comando da tastiera [Ctrl]/[Command]+[S].

## **Salva Come...**

Selezionando questa opzione potete salvare il vostro progetto assegnandogli un nome differente.

• In alternativa potete anche utilizzare il comando da tastiera [Ctrl]/[Command]+[Maiuscole]+[S].

## **Gestione Progetti...**

Con questa opzione si attiva la finestra di dialogo per la gestione di tutti i progetti Sequel.

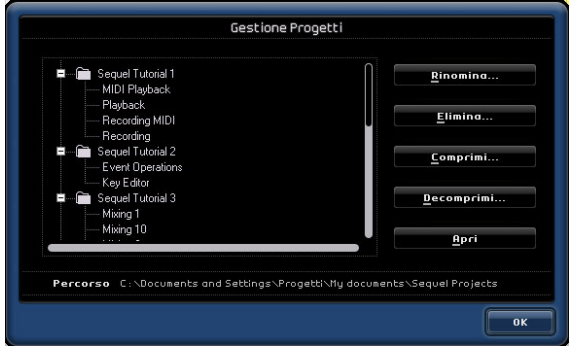

In fondo alla finestra di dialogo è visibile il menu a tendina per la selezione della cartella che contiene i progetti. Tutti i progetti contenuti nella cartella selezionata appaiono elencati nel riquadro sinistro della finestra di dialogo. A questo punto potete cliccare sul progetto per selezionarlo e eseguire le seguenti funzioni.

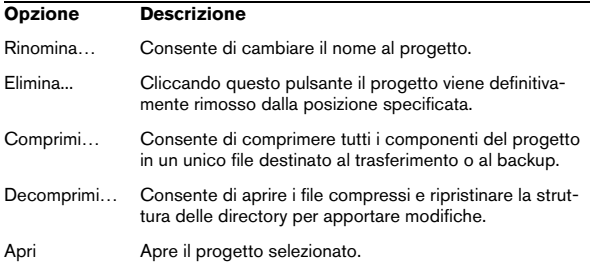

• In alternativa potete anche utilizzare il comando da tastiera [Ctrl]/[Command]+[Maiuscole]+[M] per accedere alla finestra Gestione Progetti.

### **Esporta Progetto come File Audio**

Scegliendo questa funzione si apre una finestra di dialogo che permette di esportare il progetto, ad esempio, per masterizzarlo su CD. Per la masterizzazione è necessario che sul computer sia installata l'apposita applicazione. In questa finestra potete indicare il nome del file, la cartella, il formato di esportazione del file e la risoluzione bit. Cfr. anche ["Esportazione" a pagina 32](#page-31-0).

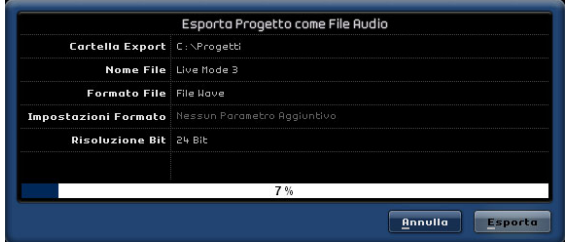

## **Esporta il Progetto in iTunes**

Questa funzione permette di esportare il progetto in un formato compatibile con iTunes in modo da poterlo caricare facilmente sull'iPod; vedi ["Esportazione" a pagina 32](#page-31-0).

## **Progetti Recenti**

La funzione consente di accedere velocemente agli ultimi progetti su cui stavate lavorando.

## **Aiuto**

Scegliendo questa opzione si apre il manuale che state leggendo adesso.

• In alternativa potete premere il tasto funzione [F1] per accedere in qualsiasi momento alla guida in linea.

## **Info su Sequel (solo Windows)**

Questa funzione permette di visualizzare la versione di Sequel installata e l'elenco delle persone che hanno contribuito a svilupparlo.

## **Registrazione Utente…**

Selezionando questa funzione si attiva il browser web installato sul computer che si collega con il servizio di registrazione on-line di Steinberg. Vi raccomandiamo vivamente di registrare il vostro software: potrete usufruire del supporto tecnico ed essere informati sulle ultime novità e gli aggiornamenti relativi a Sequel.

## **Esci**

Selezionando questa opzione si chiude la sessione; prima della chiusura, il programma vi richiederà di salvare il progetto se non l'avete ancora fatto.

- Cliccate su "Salva" per memorizzare il progetto prima di uscire dal programma.
- Cliccate su "Non salvare" per uscire senza salvare.
- In caso di dubbio premete su "Annulla".
- In alternativa potete utilizzare il comando da tastiera [Ctrl]/[Command]+[Q].

# **Il pulsante/menu Edit**

Il menu Edit, a cui si accede in Windows premendo il pulsante con la chiave inglese nell'angolo superiore sinistro della finestra di Sequel, offre le seguenti funzioni:

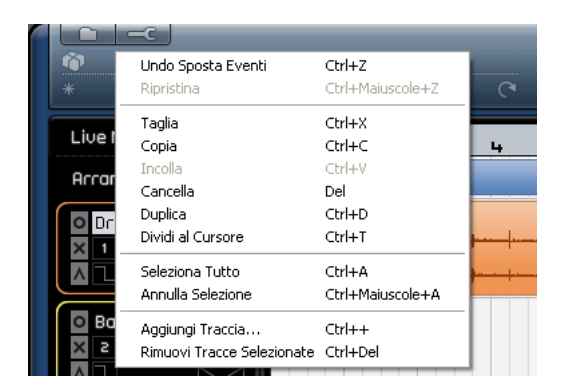

## **Undo**

Con questa opzione potete annullare l'ultima operazione effettuata. Potete annullare qualsiasi operazione eseguita, a partire dal momento in cui si avete il progetto.

• In alternativa potete anche utilizzare il comando da tastiera [Ctrl]/[Command]+[Z].

## **Ripristina**

Con questa opzione potete ripristinare qualsiasi azione abbiate precedentemente annullato. Se non ci sono più azioni da ripristinare, la funzione appare in grigio (non disponibile).

• In alternativa potete anche utilizzare il comando da tastiera [Ctrl]/[Command]+[Maiuscole]+[Z].

## **Taglia**

Il comando può essere usato per spostare un evento, o gruppo di eventi, in un'altra area della "zona Arrange".

• In alternativa potete usare il comando da tastiera [Ctrl]/ [Command]+[X].

## **Copia**

Il comando può essere usato per copiare un evento, o gruppo di eventi, in un'altra area della "zona Arrange".

• In alternativa potete usare il comando da tastiera [Ctrl]/ [Command]+[C].

#### **Incolla**

Il comando serve per spostare il materiale tagliato o copiato e inserirlo in una nuova posizione.

• In alternativa potete usare il comando da tastiera [Ctrl]/ [Command]+[V].

## **Cancella**

Il comando consente di eliminare un evento, o gruppo di eventi, dal progetto.

• In alternativa potete usare il comando da tastiera [Delete] (Canc) o [Backspace].

## **Duplica**

Il comando consente di creare velocemente una copia dell'evento e di copiarla nel progetto, subito dopo l'evento originale.

• In alternativa potete usare il comando da tastiera [Ctrl]/ [Command]+[D].

#### **Dividi al Cursore**

Usando questo comando l'evento selezionato viene diviso in corrispondenza del cursore.

Se non ci sono eventi selezionati, verranno divisi tutti gli eventi (su tutte le tracce) che sono intersecati dal cursore del progetto.

• In alternativa potete usare il comando da tastiera [Ctrl]/ [Command]+[T].

## **Seleziona Tutto**

Questa opzione permette di selezionare tutti gli eventi all'interno della "zona Arrange". La funzione è molto comoda per eseguire operazioni di editing su larga scala.

• In alternativa potete usare il comando da tastiera [Ctrl]/ [Command]+[A].

## **Annulla Selezione**

Questa opzione consente di annullare qualsiasi selezione abbiate fatto nella zona Arrange.

• In alternativa potete usare il comando da tastiera [Ctrl]/ [Command]+[Maiuscole]+[A].

## <span id="page-42-0"></span>**Aggiungi Traccia**

Con questa opzione si attiva la finestra di dialogo con cui potrete aggiungere tracce al progetto. Potrete creare tracce sia audio che strumentali.

• In alternativa potete usare il comando da tastiera [Ctrl]/ [Command]+[+].

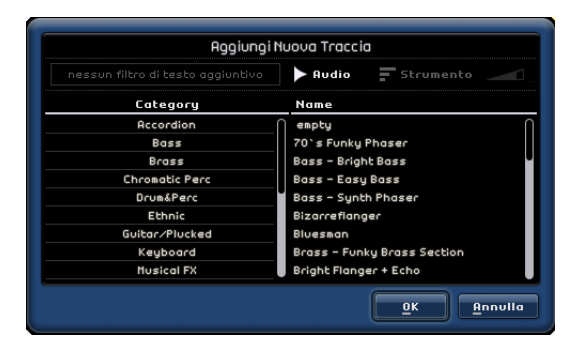

## **Rimuovi Tracce Selezionate**

Questa opzione permette di eliminare tutte le tracce selezionate dalla zona Arrange.

• Per selezionare più tracce, tenete premuto [Ctrl]/[Command] cliccando sulle tracce.

• In alternativa potete usare il comando da tastiera [Ctrl]/ [Command]+[Delete] oppure [Ctrl]/[Command]+[Backspace].

# **Pulsanti relativi a Progetto, Automazione e Edit**

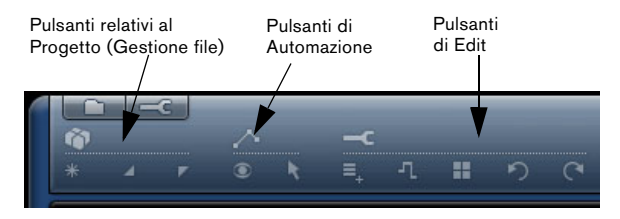

I pulsanti relativi a Progetto, Automazione e Edit forniscono l'accesso comodo e veloce ad alcune delle funzioni di uso più frequente in Sequel.

# **I pulsanti relativi al Progetto**

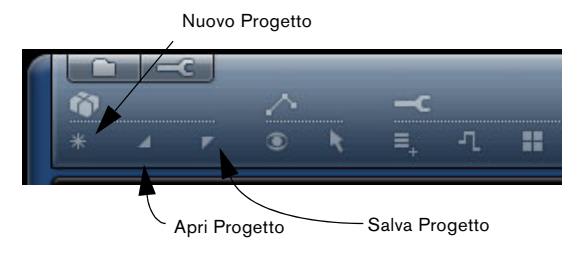

## **Nuovo Progetto**

Premendo questo pulsante chiudete il progetto corrente e ne aprite uno nuovo.

## **Apri Progetto**

Premendo questo pulsante potete aprire un progetto preesistente.

## **Salva Progetto**

Premendo questo pulsante potete salvare il vostro progetto. Vi raccomandiamo di salvare il progetto ad intervalli regolari.

# **I pulsanti di Automazione**

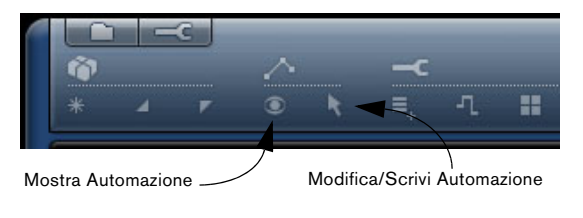

### **Mostra Automazione**

Premendo questo pulsante si abilita o si disattiva la visualizzazione dell'automazione del progetto.

• In alternativa potete usare il comando da tastiera [A].

#### **Modifica/Scrivi Automazione**

Attivando questo pulsante è possibile modificare e registrare i dati di automazione. Disattivando il pulsante, l'automazione viene bloccata e non sarà possibile eseguire l'editing.

 $\sqrt{1}$  Occorre tenere presente che l'automazione creata viene comunque eseguita in fase di riproduzione, anche se i due pulsanti di automazione sono disattivati. Se non volete riprodurre l'automazione, dovete eliminare tutti i dati di automazione precedentemente registrati/scritti nelle tracce.

# **I pulsanti di Edit**

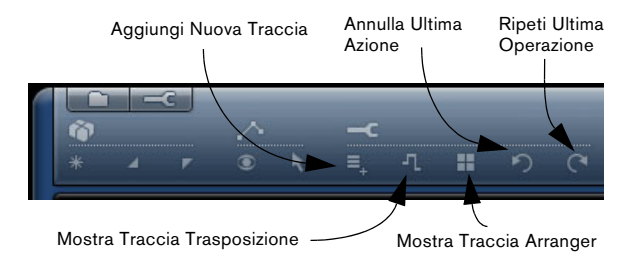

## **Aggiungi Nuova Traccia**

Premendo questo pulsante si apre la finestra di dialogo Aggiungi Traccia (cfr. ["Aggiungi Traccia" a pagina 43\)](#page-42-0).

## **Mostra Traccia Trasposizione**

La traccia di trasposizione consente di impostare dei cambiamenti globali di tonalità. Attivando il pulsante "Mostra Traccia Trasposizione" la traccia di trasposizione viene visualizzata proprio sotto la zona del righello.

Cliccate qui per visualizzare la traccia di trasposizione.

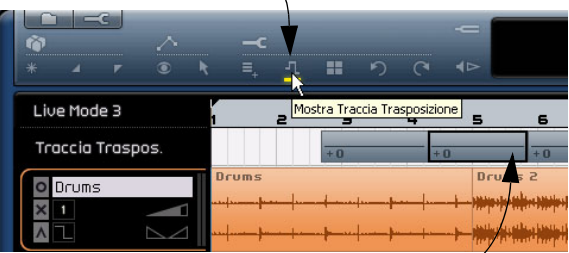

La traccia di trasposizione con i valori di trasposizione.

• Fate [Alt]/[Option]-click per inserire uno o più cambiamenti di trasposizione globali.

• Per modificare un valore di trasposizione basta cliccare sul campo con il valore di trasposizione e trascinare il cursore verso l'alto o verso il basso.

• Per nascondere la traccia di trasposizione, disattivate il pulsante "Mostra Traccia Trasposizione".

 $\Rightarrow$  La traccia di trasposizione influenza sempre il progetto, anche quando non è visibile.

Se non volete che la trasposizione impostata abbia effetto sul progetto, dovete rimuovere tutte le parti di trasposizione nella traccia di trasposizione.

## **Mostra Traccia Arranger**

Premendo il pulsante "Mostra Traccia Arranger" la traccia Arranger appare visualizzata proprio sotto la zona del righello.

• Per aggiungere una parte Arrange, mantenete premuto [Alt]/[Option] e cliccate.

 $\Rightarrow$  La traccia Arranger influenza sempre il progetto, anche quando non è visibile.

Se non volete che la traccia Arranger abbia effetto sul progetto, dovete rimuovere tutte le parti dalla traccia Arranger.

Per maggiori informazioni si rimanda al capitolo ["Tutorial](#page-33-0)  [4: Modalità Live e Riproduzione in sequenza" a pagina 34](#page-33-0).

## **Annulla Ultima Azione**

Cliccando su questo pulsante potete annullare l'ultima operazione effettuata.

## **Ripeti Ultima Operazione**

Premendo questo pulsante potete ripristinare le azioni precedentemente annullate.

# **La zona Righello**

La zona del righello si trova proprio sopra alla zona Arrange e visualizza la linea temporale del progetto: i numeri corrispondono alle battute e ai movimenti della vostra song.

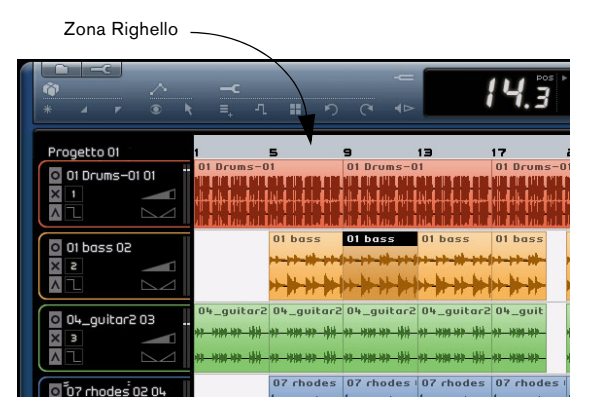

La zona del righello è utilissima sia per le informazioni visualizzate dal display che come strumento di editing.

• Nella zona del righello potete spostare il cursore in qualsiasi posizione desideriate, cliccando sulla parte inferiore della barra del righello.

• Potete ridurre o ingrandire il progetto per visualizzarne meglio i dettagli: basta tenere premuto il mouse nella parte inferiore della barra del righello e trascinarlo verso l'alto o verso il basso.

Trascinate il cursore verso l'alto per rimpicciolire i dettagli, oppure verso il basso per ingrandirli.

• Potete anche creare una regione di loop per la modalità ciclica; basta spostare il mouse sul bordo superiore della zona del righello.

Noterete che il cursore del mouse ha assunto la forma di una matita. A questo punto, cliccate e trascinate per creare una regione di loop.

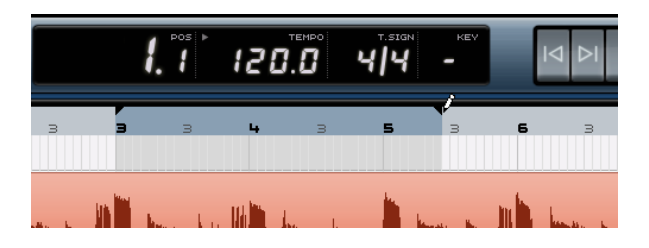

# **Il nome del progetto**

Il nome del progetto è visualizzato a sinistra della zona del righello.

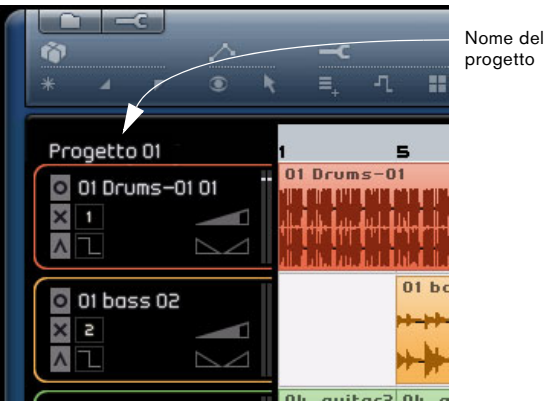

# **Stato Snap Griglia**

Lo stato di attivazione della funzione Snap (aggancio alla griglia) è visualizzato a destra della zona del righello.

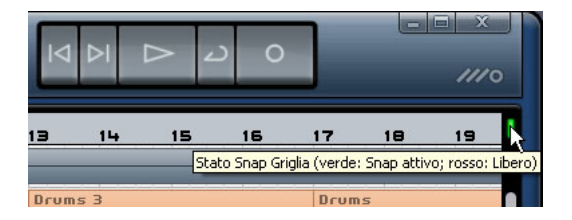

Se l'icona è verde, significa che la funzione Snap è attiva e qualsiasi operazione di editing eseguiate verrà agganciata alla griglia. La risoluzione della griglia dipende dal fattore di ingrandimento o riduzione. Per maggiori informazioni, vedere ["Ingrandimento o riduzione della zona Arrange" a](#page-54-0)  [pagina 55](#page-54-0).

Per disattivare la funzione di aggancio alla griglia occorre cliccare sull'icona "Stato Snap Griglia". L'icona diventa di colore rosso indicando lo stato "Libero": in questa modalità sia gli eventi che l'editing degli eventi non sono più vincolati alla griglia.

# **Il Tuner**

Sequel è dotato di un accordatore integrato che permette di accordare gli strumenti, ad esempio la chitarra o il basso, prima della registrazione.

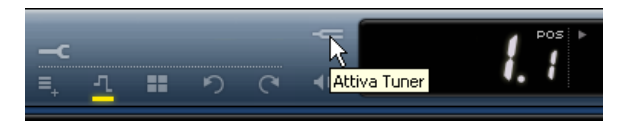

Se per la traccia selezionata è stato attivato il Tuner, la traccia verrà messa in solo: tutti gli effetti della traccia vengono bypassati, le mandate vengono disattivate, ed al posto del display de la zona Pilota appare il display del Tuner.

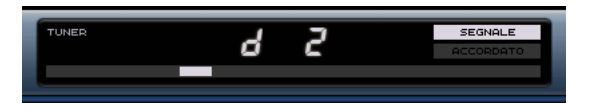

Quando il Tuner è disabilitato, la modalità Solo è annullata, gli strumenti, l'EQ e gli effetti ritornano normali.

 $\Rightarrow$  Vedi ["Accordatura dello strumento" a pagina 15](#page-14-0) per maggiori informazioni sul funzionamento del Tuner.

# **I controlli di trasporto**

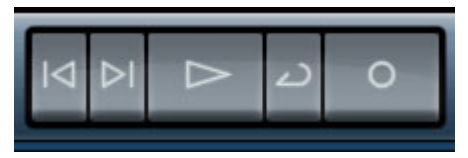

I controlli di trasporto in Sequel

I controlli di trasporto sono simili a quelli di un comune videoregistratore o lettore DVD.

# **Il pulsante Riproduci**

Il pulsante Riproduci

Selezionando questo pulsante potete riascoltare il vostro progetto.

## **Per avviare la riproduzione**

- Cliccate sul pulsante Riproduci.
- Premete la barra spaziatrice sulla tastiera del computer per avviare o fermare la riproduzione.
- Premete il tasto [Enter] (Invio) sul tastierino numerico del computer.

• Fate doppio click sulla parte inferiore della zona del righello.

## **Per fermare la riproduzione**

• Cliccate sul pulsante Riproduci mentre è in corso la riproduzione.

• Premete la barra spaziatrice sulla tastiera del computer per avviare o fermare la riproduzione.

• Premete il tasto [0] sul tastierino numerico del computer.

# **Il pulsante Registra**

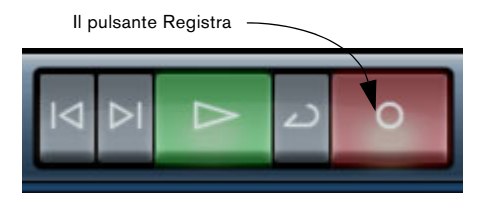

Premendo questo pulsante potete registrare gli eventi audio o le parti strumentali da inserire nel progetto.

## **Per avviare la registrazione**

- Cliccate sul pulsante Registra in qualsiasi momento mentre è in corso l'esecuzione.
- Premete il tasto [\*] sul tastierino numerico del computer mentre è in corso, o è stata fermata l'esecuzione.

## **Per fermare la registrazione**

- Cliccate sul pulsante Registra mentre è in corso la registrazione.
- Premete il tasto [\*] sul tastierino numerico del computer.

## **I pulsanti Salta a Marker Precedente/ Successivo**

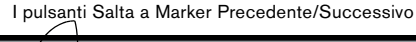

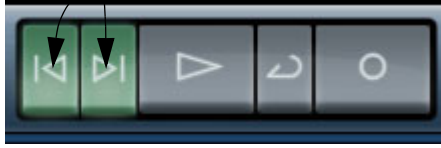

Questi pulsanti consentono di saltare da un marker all'altro oppure di posizionarsi all'inizio o alla fine di un progetto.

## **Per localizzare il marcatore precedente o posizionarsi all'inizio del progetto**

- Cliccate sul pulsante "Salta a Marker Precedente".
- Premete [Maiuscole]+[B] sulla tastiera del computer.

## **Per localizzare il marcatore successivo o posizionarsi alla fine del progetto**

- Cliccate sul pulsante "Salta a Marker Successivo".
- Premete [Maiuscole]+[N] sulla tastiera del computer.

# **Il modo Ciclo**

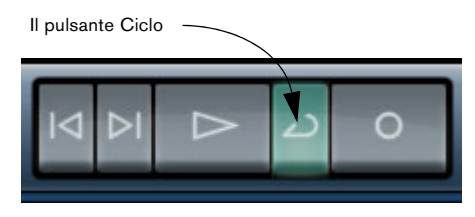

Premendo il pulsante Ciclo si attiva o disattiva la modalità ciclica che consente di riprodurre ciclicamente (loop) una sezione per poterla riascoltare ripetutamente.

• Per creare una regione della song a cui applicare la modalità ciclica, spostate il cursore sul bordo superiore della zona del righello (il cursore si trasforma in matita), cliccate e trascinate.

## **Per attivare/disattivare la modalità ciclica**

- Cliccate sul pulsante Ciclo.
- Premete il tasto [/] sul tastierino numerico del computer.
- Premete il tasto [-] sulla tastiera del computer.

# **Il Metronomo**

Premendo il pulsante Metronomo, il programma attiva il click del metronomo durante la riproduzione e/o registrazione (a seconda della configurazione scelta nella sezione delle Impostazioni programma, vedi ["La sezione Imposta](#page-73-0)[zioni Programma" a pagina 74](#page-73-0)). Il metronomo si basa sul tempo del progetto e sul tempo in chiave.

Disattivando questo pulsante si spegne il click del metronomo.

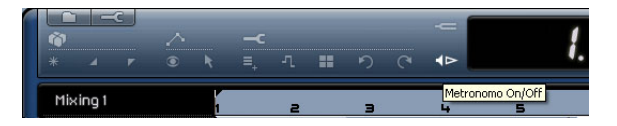

# **Utilizzo Computer**

L'indicatore dello stato di utilizzo del computer è visibile sul lato destro della zona Pilota. Il computer può essere sovraccarico se sta eseguendo troppe operazioni contemporaneamente; questo stato è segnalato dall'indicatore acceso. Cliccate sull'indicatore per resettarlo.

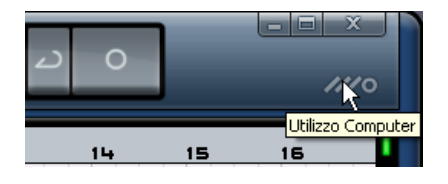

# **Il display de la zona Pilota**

Il display de la zona Pilota visualizza importanti informazioni sul progetto. Da sinistra verso destra sono indicati: la Posizione della Song, il Tempo, la Metrica (tempo in chiave) e la Tonalità Fondamentale del Progetto (KEY).

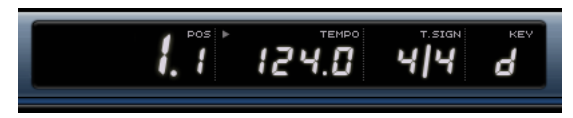

Il display de la zona Pilota

# **La Song Position (POS)**

La posizione della song indica la posizione attuale del cursore all'interno del progetto.

La Song position può essere visualizzata nel formato "misure e movimenti" oppure in "secondi". Per impostare il formato del tempo basta cliccare nell'angolo superiore destro del campo Song Position.

Vi sono più modi per cambiare la posizione della song:

• Fate doppio click sul campo relativo alla posizione della song e digitate il valore desiderato.

• Cliccate e tenete premuto il pulsante del mouse sul campo della Song position, trascinando il cursore verso l'alto o verso il basso.

• Cliccate nella parte inferiore della zona del righello in corrispondenza della posizione desiderata.

# **Il Tempo (TEMPO)**

L'indicatore del tempo mostra il tempo attuale del progetto, in corrispondenza della posizione del cursore.

Vi sono più modi per cambiare il tempo:

• Fate doppio click sul campo relativo al tempo e digitate il valore desiderato.

• Cliccate sul campo del tempo, tenete il pulsante del mouse premuto e trascinate il cursore verso l'alto o il basso.

• Selezionate un loop del progetto che abbia il tempo desiderato e trascinatelo nel campo Tempo. In questo modo verrà utilizzato il tempo impostato nel loop.

## **Uso del tempo di Prova**

Se registrate uno strumento in Sequel e vi rendete conto che in alcuni momenti non riuscite a seguire il tempo del progetto, potete provare ad attivare la modalità Rehearsal (Prova). In questo modo il tempo del progetto viene ridotto per consentirvi di registrare anche le parti più difficili con Sequel.

• Per attivare il tempo di Prova, cliccate nell'angolo superiore destro del campo Tempo.

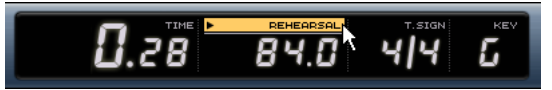

Il tempo di Prova è attivato.

• Per tornare al tempo normale di progetto, basta cliccare di nuovo nell'angolo superiore destro del campo Tempo.

# **Il Tempo in chiave (T.SIGN)**

Questo campo indica il tempo in chiave (la metrica) usato nel progetto.

Vi sono più modi per cambiare il tempo in chiave:

• Fate doppio click sul campo relativo al tempo in chiave e digitate il valore desiderato.

• Cliccate sul campo della metrica; tenete il pulsante del mouse premuto e trascinate il cursore verso l'alto o il basso.

# **La Tonalità Fondamentale del Progetto (KEY)**

Questo campo indica la tonalità base del progetto. Vi sono due modi per modificare la tonalità base del progetto:

• Per cambiare la tonalità del progetto basta cliccare sul valore e selezionare la tonalità desiderata dal menu a tendina.

• Selezionate un loop del vostro progetto che contenga la tonalità desiderata e rilasciatelo sul campo KEY. Questo metodo funziona solo se l'informazione relativa alla tonalità era stata salvata nel loop originale.

 $\Rightarrow$  Quando create un nuovo progetto, il primo evento audio che trascinate nel progetto definisce anche la tonalità, a condizione che la tonalità base sia contenuta nei dati dell'evento audio.

# **8**

<span id="page-49-0"></span>**La zona Arrange**

# **Introduzione**

| $18.4$ $140.0$ $414$<br>$\tilde{\mathbf{c}}$<br>co.<br>⊳<br>٥<br>$\overline{a}$<br>π<br>Live Mode 3<br>$10 - 11$<br>12.<br>15<br>16<br>$\sim$<br>LD<br>14<br>17<br>$\overline{\mathbf{z}}$<br>$\bullet$<br>10<br>m<br>Arronger Track<br>Orving 2<br><b>Drumm2</b><br><b>Brown D</b><br><b>Ocupa</b><br>Orvey<br><b>O</b> Drums<br>×<br><b>Bander Miller</b><br><u>av metristingen verst</u><br><b><i><u>CHIPAGEAN CONTRACTOR</u></i></b><br>៱<br>N<br>$100 -$<br><b>W</b> Stendock<br>ទៅពីរជាប់ស្ទើរនៃអីបានដំណើរទៅកំណើ<br>hkitu: Siirs s<br><b>Dose</b><br><b>ROES</b><br>۰<br>$Q$ <sub>O</sub><br>Sunth Lead<br>Sunth Leod<br>Sunth Leed<br>Sunth Lead<br>Synth Lead<br>۰<br>×<br>٨<br>Sunth Lead 2<br>SynthLead2<br>c<br>×<br>-<br>$\sim$<br><b>Rebience</b><br>Sweep<br>Ambience<br>×<br>×.<br>$\lambda$<br><b>Nowal</b><br>Moster<br>100<br>l |  |  | <b>Tracce</b> |  |  |  |  |               |
|----------------------------------------------------------------------------------------------------|--|--|---------------|--|--|--|--|---------------|
|                                                                                                    |  |  |               |  |  |  |  | $\frac{1}{2}$ |
|                                                                                                    |  |  |               |  |  |  |  |               |
|                                                                                                    |  |  |               |  |  |  |  |               |
|                                                                                                    |  |  |               |  |  |  |  |               |
|                                                                                                    |  |  |               |  |  |  |  |               |
|                                                                                                    |  |  |               |  |  |  |  |               |
|                                                                                                    |  |  |               |  |  |  |  |               |
|                                                                                                    |  |  |               |  |  |  |  |               |
|                                                                                                    |  |  |               |  |  |  |  |               |
|                                                                                                    |  |  |               |  |  |  |  |               |

Eventi audio e parti strumentali

Dalla zona Arrange potete accedere agli elementi principali del progetto ed eseguire le operazioni di registrazione, editing e arrangiamento.

A sinistra della finestra del programma è visualizzata la lista delle tracce. Al centro, la zona Arrange mostra le parti strumentali e gli eventi audio del progetto ordinati lungo la linea temporale.

# **Ridimensionamento della zona Arrange**

Potete modificare la dimensione della zona Arrange cliccando sul bordo inferiore della zona e trascinando il cursore del mouse verso l'alto o verso il basso.

Quando il cursore cambia forma potete ridimensionare l'area secondo le vostre esigenze.

Cliccate qui per ridimensionare la zona Arrange.

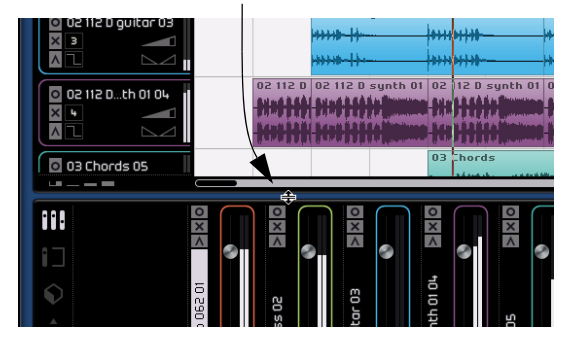

# **Tracce e controlli delle tracce**

Sequel prevede due tipi di traccia: la traccia audio e quella strumentale. Tutte le tracce sono visualizzate nella parte sinistra della zona Arrange. Nella versione retail di Sequel non è previsto alcun limite al numero di tracce che potete creare.

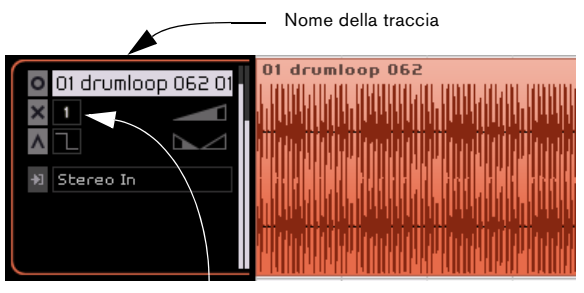

Numero della traccia

## **Selezione delle tracce**

Per selezionare la traccia basta cliccare sul suo nome. Per selezionare più tracce contemporaneamente, fate [Ctrl]/ [Command]-click sulle singole tracce da includere nella selezione.

# **Rinominare le tracce**

Per rinominare una traccia, occorre fare doppio click sul campo con il nome della traccia e digitare il nuovo nome.

# **Numerazione della traccia**

Le tracce vengono numerate automaticamente in base all'ordine in cui sono state inserite. Per modificare l'ordine basta cliccare e tenere premuto il cursore sul campo con il nome della traccia; quindi trascinare il cursore verso l'alto o verso il basso.

Quando spostate la traccia, il numero cambierà a seconda della posizione in cui viene inserita.

# **Altezza della traccia**

Nella zona Arrange in basso a sinistra, sotto all'elenco delle tracce, sono visibili quattro pulsanti che permettono di regolare l'altezza della traccia.

Pulsanti di regolazione dell'altezza della traccia

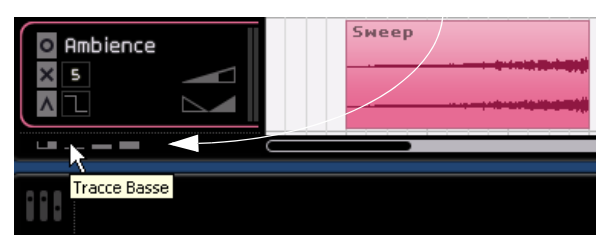

- Premendo il primo pulsante, tutte le tracce verranno ridotte in altezza, mentre la traccia selezionata apparirà ingrandita. Per disattivare la funzione, premete uno degli altri pulsanti.
- Il secondo pulsante "Tracce Basse" riduce tutte le tracce in altezza.
- Il terzo pulsante "Tracce Medie" regola tutte le tracce su un'altezza media.
- Il quarto pulsante "Tracce Larghe" regola tutte le tracce allargandole.

# **Controlli delle tracce**

 $\sqrt{\Delta}$  Cliccate sul pulsante "Tracce Larghe" per visualizzare tutti i controlli delle tracce disponibili.

Ogni traccia è dotata di una serie di controlli, di seguito descritti.

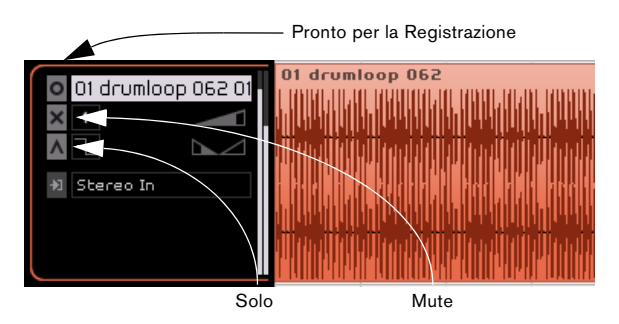

## **Pronto per la Registrazione**

Premendo il pulsante Pronto per la Registrazione si abilita la registrazione della traccia scelta. Si possono registrare fino ad 8 tracce in contemporanea.

Vi sono più modi per attivare la registrazione:

• Premete il pulsante Pronto per la Registrazione.

• Scegliete la traccia su cui registrare e premete il tasto [R] della tastiera del computer per attivare o disattivare la modalità di registrazione.

## **Mute**

Attivando questo controllo, tutte le uscite della traccia selezionata vengono silenziate.

Vi sono più modi per silenziare una traccia:

- Premete il pulsante "Mute".
- Selezionate la traccia da silenziare e premete il tasto [M] della tastiera del computer.

## **Solo**

Attivando questo controllo, si udrà solo il segnale della traccia selezionata, mentre tutte le altre sono mute.

Vi sono più modi per mettere una traccia in Solo:

- Premete il pulsante "Solo".
- Selezionate la traccia da mettere in Solo e premete il tasto [S] della tastiera del computer.

# **Dissolvenze automatiche (solo tracce audio)**

Il pulsante "Dissolvenze Automatiche", visibile sotto al numero della traccia, inserisce una breve dissolvenza (fade) ad inizio e fine di tutti gli eventi contenuti nella traccia.

La dissolvenza consente di eliminare clic o disturbi che possono essere udibili nella fase di passaggio da un evento all'altro.

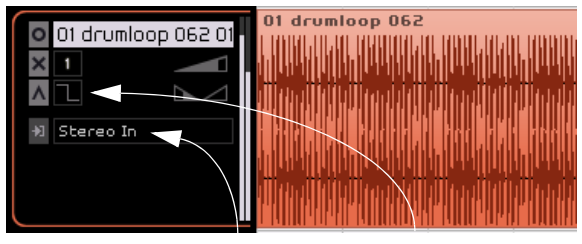

Ingresso della traccia Dissolvenze Automatiche

 $\Rightarrow$  I fade creati con la funzione "Dissolvenze Automatiche" non saranno visualizzati negli eventi. Quanto utilizzate questa funzione, il simbolo del pulsante cambia aspetto.

# **Selezione dell'ingresso (solo tracce audio)**

Il menu a tendina Selezione Ingresso permette di commutare fra i vari ingressi disponibili sulla vostra interfaccia audio. Per aprire il menu a tendina, cliccate sul campo relativo all'ingresso della traccia. Appare così l'elenco di tutti gli ingressi disponibili sull'interfaccia audio.

Per ulteriori informazioni sulla configurazione dell'interfaccia, si rimanda al capitolo ["Configurazione del sistema" a](#page-82-0)  [pagina 83](#page-82-0).

Per le tracce strumentali non è disponibile un menu a tendina per la selezione degli ingressi.

# **Volume della traccia e Pan**

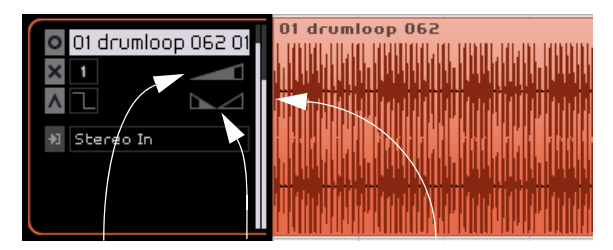

Volume della traccia Pan della traccia Indicatore livello traccia

Il volume e il pan in uscita della traccia possono essere controllati direttamente a partire dalla traccia. Il controllo del volume ha la forma di un triangolo allungato, mentre il controllo del pan è rappresentato da due triangoli simmetrici. Spostando il mouse sul controllo del volume o del pan, i rispettivi valori verranno visualizzati a sinistra.

#### **Regolazione del volume o del pan**

• Per regolare volume o pan basta cliccare e tenere premuto il cursore del mouse, trascinandolo verso sinistra o destra.

• Cliccate sui valori di volume o pan per inserire un valore: per il volume l'intervallo è compreso fra 0 e 120, per il pan fra -100 e 100. I valori negativi si riferiscono ai valori di posizionamento a sinistra, quelli positivi ai valori di posizionamento a destra. Potete anche digitare C per la posizione centrale, oppure L o R per posizionare il suono tutto a sinistra o a destra.

• Fate [Ctrl]/[Command]-click per impostare il volume a 100, o il pan a 0 (corrispondente al centro, ovvero a C).

# **Indicatore grafico del livello della traccia**

L'indicatore a destra dei controlli della traccia visualizza graficamente il livello dell'audio in uscita.

# **Automazione della traccia**

Con questa funzione è possibile regolare in modo automatico determinate impostazioni, come le regolazioni del volume, del pan, ecc. mentre il progetto è in riproduzione.

Ad esempio, con Sequel potete automatizzare la traccia in modo che il livello della batteria, inizialmente basso, aumenti nel finale della song.

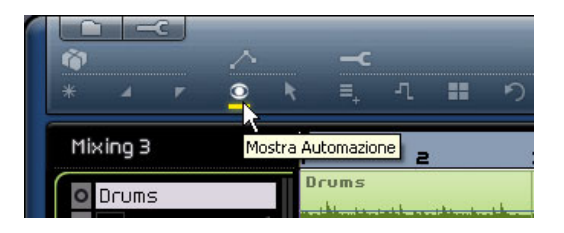

Se premete il pulsante "Mostra automazione" nella "zona Pilota" vedrete apparire alcuni nuovi controlli della traccia: sono i controlli per l'automazione della traccia.

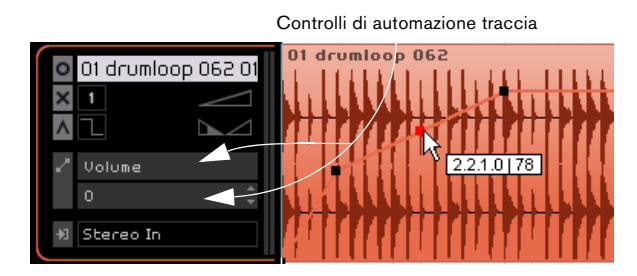

Cliccando sul controllo in alto si apre un menu a tendina in cui potete scegliere le impostazioni da automatizzare. Potete automatizzare più impostazioni per la traccia, ma il programma visualizza un solo set di parametri di automazione alla volta.

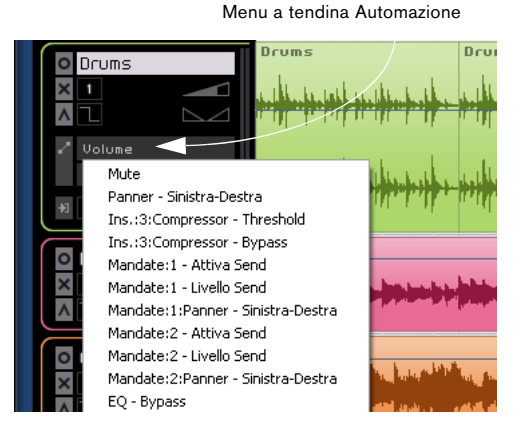

A questo punto appare visualizzata anche la traccia Master in basso nella zona Arrange; anche qui potete automatizzare i parametri desiderati. Il volume è uno dei parametri che si automatizzano più spesso; ad es. si può inserire un fade out come dissolvenza alla fine della song.

Automazione della traccia Master

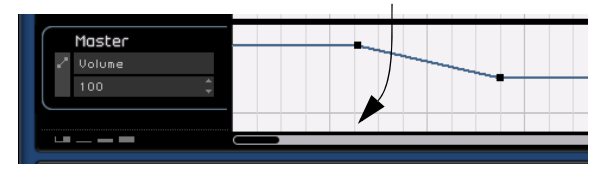

 $\Rightarrow$  Dopo questa breve introduzione alle funzioni di automazione di Sequel vi raccomandiamo di leggere la sezione ["Aggiunta dell'automazione" a pagina 31](#page-30-0) per approfondire la creazione e l'editing dell'automazione.

# **Linea temporale e griglia**

La linea temporale e la griglia sono strumenti che consentono operazioni di editing più precise, vincolando gli eventi al tempo.

La risoluzione della griglia dipende dal fattore di ingrandimento o riduzione selezionato.

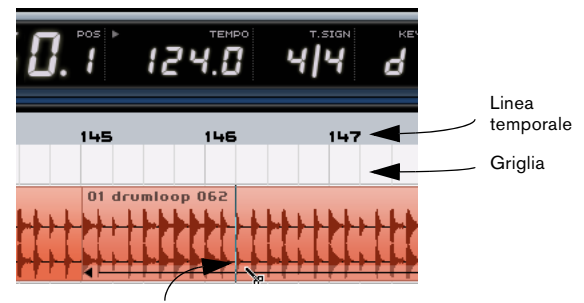

A questo livello di ingrandimento possiamo dividere in corrispondenza dei quarti. Se ingrandiamo maggiormente, possiamo dividere in corrispondenza di ottavi e sedicesimi.

# <span id="page-54-0"></span>**Ingrandimento o riduzione della zona Arrange**

Vi sono più modi per ingrandire o rimpicciolire all'interno di Sequel.

• Cliccate e tenete premuto il mouse nella parte inferiore della barra del righello: trascinate il cursore verso l'alto o verso il basso, rispettivamente, per ridurre o ingrandire.

• Oppure cliccate sui pulsanti "+" o "-" visibili in basso a destra, nella zona Arrange. "+" ingrandisce, mentre "-" riduce l'ingrandimento.

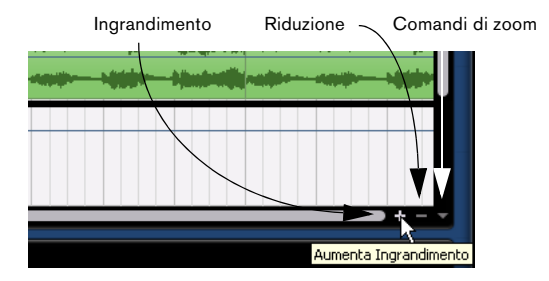

• Premete il tasto [H] della tastiera del computer per ingrandire, oppure [G] per ridurre l'ingrandimento.

# **Comandi di Zoom**

A destra dei pulsanti "+" e "-" è visibile il menu a tendina dei comandi di zoom che fornisce accesso a tre veloci impostazioni:

## **Opzione Descrizione**

Massimo Ingrandimento eventi della zona Arrange. Attivando questa impostazione vengono visualizzati tutti gli

Ingrandimento Questa opzione permette di ingrandire e centrare l'evento Parte che avete selezionato nella zona Arrange.

Reset Ultimo Questa opzione consente di tornare all'ultima impostazione Zoom di zoom che avete usato.

# **Scorrimento dell'immagine visualizzata**

Una volta ingrandita l'immagine, potete scorrerla usando le barre di scorrimento.

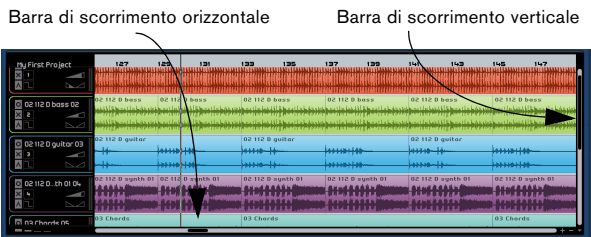

• La barra di scorrimento verticale è disposta sul bordo destro della zona Arrange. Vi consente di scorrere il progetto verso l'alto e il basso.

• La barra di scorrimento orizzontale è disposta sul bordo inferiore della zona Arrange. Vi consente di scorrere il progetto verso destra e sinistra.

• In alternativa potete anche agire sulla rotellina del mouse per scorrere l'immagine verso l'alto e il basso, oppure premere [Maiuscole]+la rotellina del mouse per scorrere verso sinistra e destra.

# **Utilizzo dello Smart Tool**

In Sequel gli eventi sono associati ad una serie di funzioni, dette Smart Tool. Basta posizionarsi con il cursore del mouse su un evento per rendere visibili le varie funzioni.

# **Modifica del nome dell'evento**

Il nome dell'evento è visualizzato in alto. Per modificarlo, basta fare doppio click sul nome e digitarne uno nuovo.

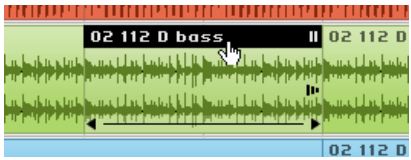

## **Come silenziare gli eventi**

Osservando l'evento noterete in alto a destra un pulsante che assomiglia al comune pulsante "pausa". Se cliccate su questo pulsante, l'evento verrà silenziato (messo in Mute) e assumerà il colore grigio. Cliccate di nuovo sul pulsante per rendere di nuovo udibile l'evento.

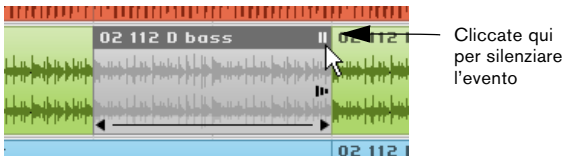

# **Ripetizione degli eventi**

Subito sotto al pulsante Mute è visibile il pulsante di ripetizione. Cliccate e tenete premuto il cursore, quindi trascinatelo verso destra per creare copie multiple dell'evento selezionato.

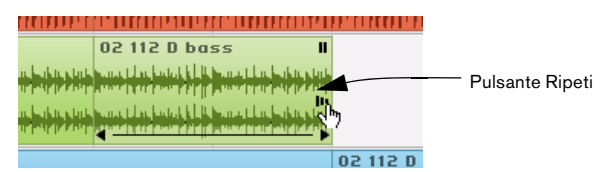

Cliccate e tenete premuto il pulsante Ripeti sull'evento.

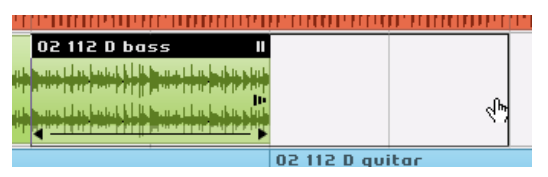

Mentre tenete premuto il cursore, trascinatelo per ripetere l'evento.

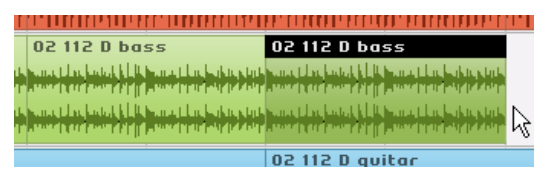

Quando rilasciate il pulsante sinistro del mouse, l'evento verrà ripetuto.

# **Ridimensionamento degli eventi**

All'angolo inferiore sinistro e destro dell'evento sono visibili le maniglie per allungare o accorciare l'evento. Cliccate e tenete premuta una delle maniglie; trascinatela verso sinistra o destra per allungare o accorciare l'evento.

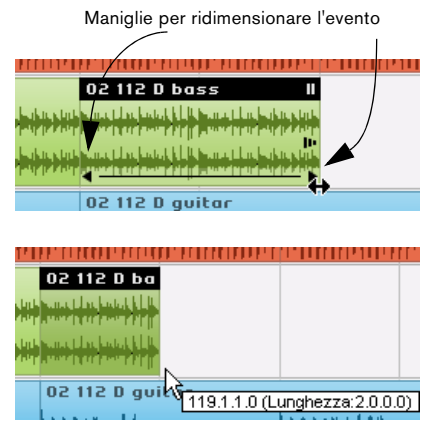

Mentre ridimensionate l'evento, a destra del cursore viene visualizzata la posizione della misura e la durata dell'evento.

Non potete allungare l'evento oltre la sua durata originale.

# **Divisione degli eventi**

Noterete una linea che attraversa, in basso, l'evento. Se spostate il cursore del mouse sulla linea, assumerà la forma di un paio di forbici. Cliccate per dividere l'evento.

Spostando il mouse sulla linea, il cursore si trasforma nello strumento forbici

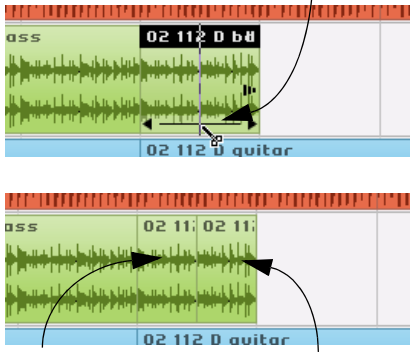

Usando lo strumento forbici si ottengono 2 eventi

# **9**

<span id="page-56-0"></span>**La Multizona**

# **Introduzione**

La Multizona è l'area di lavoro in cui si eseguono tutte le operazioni di mixaggio del progetto, il processamento degli effetti e l'editing più avanzato. La Multizona dà accesso ad un browser per la ricerca dei file audio e MIDI, e alla sezione Arranger che vi permette di eseguire il vostro progetto dal vivo. Nella Multizona troverete inoltre tutte impostazioni riferite al vostro progetto.

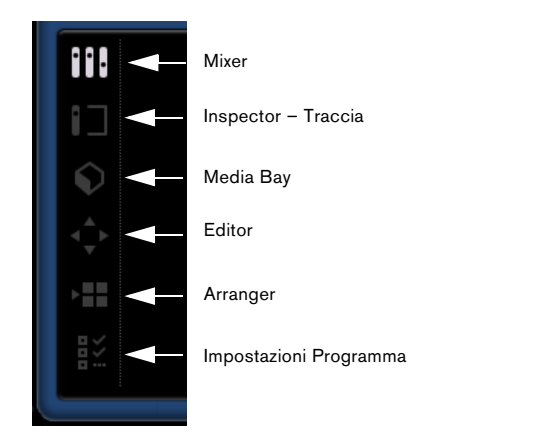

Lungo il bordo sinistro della Multizona sono visibili sei pulsanti. Potete attivare un solo pulsante alla volta. L'interfaccia della Multizona varia a seconda del pulsante che è stato di volta in volta premuto. Per attivare un pulsante basta cliccarlo.

## **Ridimensionamento della Multizona**

Potete modificare la dimensione della Multizona cliccando sulla barra in alto e trascinando il cursore del mouse verso l'alto o il basso.

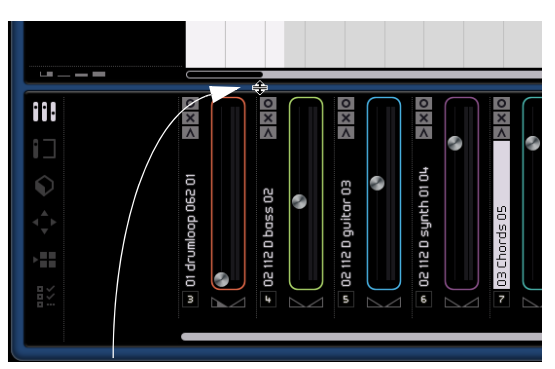

Cliccate qui per ridimensionare la Multizona.

• Potete anche disattivare completamente la visualizzazione della Multizona, cliccando sul pulsante centrale, visibile sul bordo inferiore della finestra di programma di Sequel. Per riattivare la visualizzazione della Multizona basta premere di nuovo il pulsante.

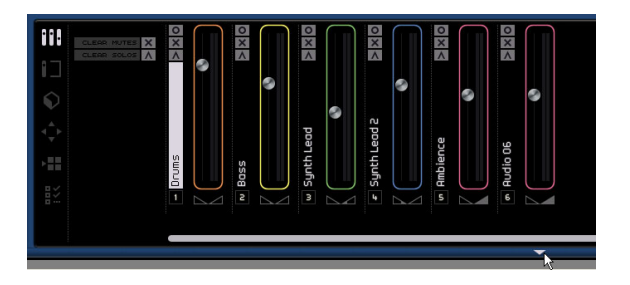

# **Il Mixer**

Nella sezione Mixer si eseguono la maggior parte delle operazioni di mixaggio in Sequel. Quando si attiva la sezione del Mixer, la Multizona si trasforma in un mixer orizzontale. Tutte le tracce che avete inserito nel progetto saranno rappresentate nel Mixer.

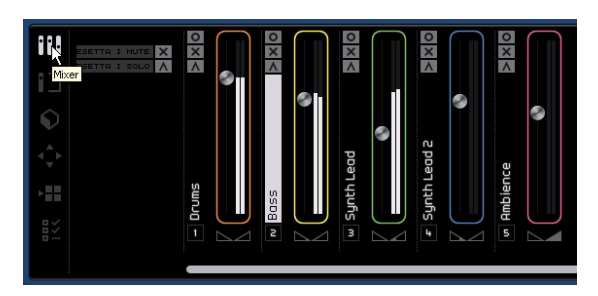

# **Canali**

Ogni traccia ha un proprio canale, dotato dei seguenti pulsanti: Pronto per la Registrazione, Mute e Solo. Questi pulsanti eseguono le stesse funzioni dei rispettivi pulsanti per il controllo della traccia, accessibili nell'area Arrange.

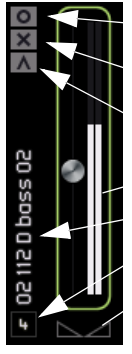

Mute Solo Livello del canale (volume) Nome della traccia

Pronto per la Registrazione

Numero della traccia

Panner

Ogni canale è visualizzato con il nome e con il numero, corrispondente a quello delle tracce visualizzate nella zona Arrange.

# **Livello del canale (volume) e Pan**

Ogni canale è dotato di un fader per il controllo del volume e di un panner. Questi controlli funzionano in parallelo ai rispettivi pulsanti di controllo della traccia. Pertanto, se abbassate il volume qui, la diminuzione avrà effetto anche sul controllo della traccia, e viceversa. Ricordatevi che potete resettare questi controlli sui valori predefiniti, facendo [Ctrl]/[Command]-click sul rispettivo controllo.

# **Impostazione del colore**

Quando impostate una traccia, trascinando un loop o un preset strumentale nella zona Arrange, Sequel assegna automaticamente un colore alla traccia. Ad ogni strumento viene assegnato un colore diverso, ad es. un colore alla batteria, uno alla chitarra, ecc.

Ogni canale nella sezione Mixer è dotato dell'opzione che consente di cambiare colore alla traccia. Per modificare il colore, basta posizionare il cursore del mouse a destra del canale.

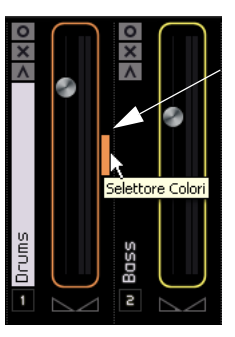

Posizionate qui il cursore per attivare il selettore dei colori.

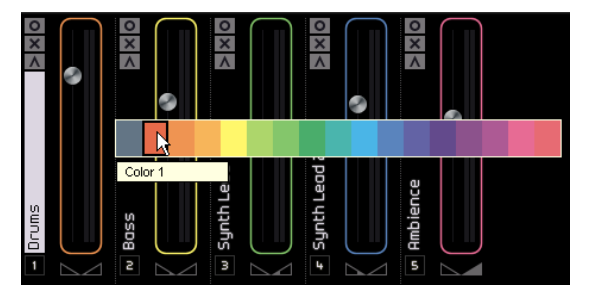

Nella piccola finestra che appare, selezionate il colore desiderato: tutti gli eventi della traccia cambieranno colore.

# **Scorrimento dell'immagine visualizzata**

Se il progetto contiene numerose tracce, potreste non riuscire a visualizzarle tutte nella sezione Mixer. Potete agire sulla barra di scorrimento in basso per scorrere a destra o sinistra e trovare la traccia desiderata.

# **Il canale Master**

Il canale Master è l'uscita di tutte le tracce assieme. Il canale, visibile sul lato destro della sezione Mixer, è dotato di un fader e di un panner.

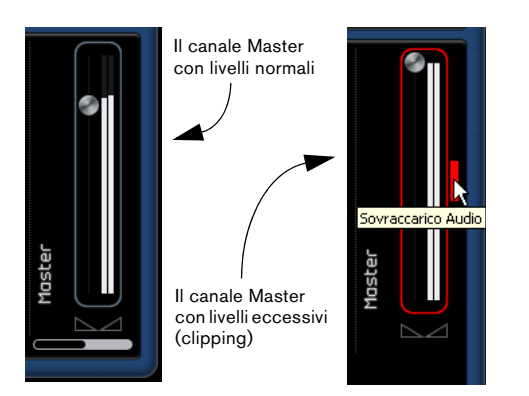

Se i livelli del canale Master sono troppo elevati, si può verificare una distorsione dell'audio; in questo caso il canale Master appare di colore rosso. Abbassate il fader per normalizzare il livello del canale, oppure regolate tutti i fader delle tracce allo stesso modo per ridurre il livello in ingresso nel canale Master. Cliccate sul pulsante Sovraccarico Audio per resettare l'indicatore di clipping.

# **La sezione Inspector – Traccia**

Nella sezione Inspector vengono processati tutti gli effetti in Sequel. La sezione Inspector visualizza sul lato destro il canale Master (così come la sezione Mixer), sotto forma però di striscia di canale che rappresenta la traccia selezionata nella zona Arrange.

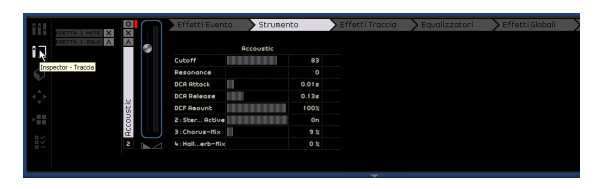

Si può editare un solo effetto della traccia, e due soli effetti globali per volta. Per modificare le impostazioni di una determinata traccia, occorre selezionarla nella zona Arrange in modo che le impostazioni appaiano nell'Inspector.

La sezione Inspector – Traccia dispone di sei schede. Potete cliccare su una scheda per accedere ai relativi controlli oppure spostare il cursore del mouse sulla scheda per vedere quali impostazioni avete già applicato.

## **La scheda Effetti Evento (solo tracce strumentali)**

La scheda Effetti Evento funziona solo con le tracce strumentali ed include due effetti: Chorder e Arpeggiator.

Potete attivare il chorder o l'arpeggiatore premendo il pulsante a destra dell'effetto. A questo punto potete regolare l'effetto fino ad ottenere il risultato desiderato.

## **Chorder**

Il Chorder suona automaticamente gli accordi quando eseguite una nota sulla tastiera MIDI. Questo effetto vi faciliterà molto se avete difficoltà a eseguire parti alla tastiera.

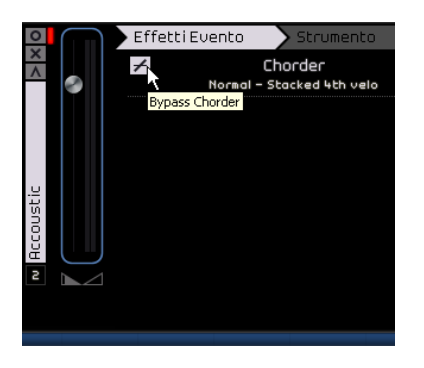

Premete il pulsante "Bypass Chorder" per attivare o bypassare l'effetto. Il menu a tendina vi consente di scegliere il tipo di accordi da generare.

## **Arpeggiator**

Questo effetto genera automaticamente arpeggi, sequenze di note o pattern basati sulle note che state eseguendo; potete creare così tessiture ritmiche e sonore di grande impatto. L'arpeggiatore crea il pattern finché la nota è tenuta; una volta rilasciata, il pattern si interrompe.

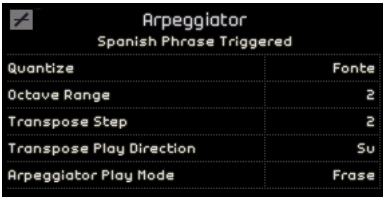

Premete il pulsante "Bypass Arpeggiator" per attivare o disattivare l'effetto.

Modificando il valore Quantizza potete impostare la risoluzione dei pattern creati dall'arpeggiatore.

Regolando l'estensione d'ottava potete definire il range su cui si muovono i timbri dell'arpeggiatore, al di sopra o al di sotto della nota che state eseguendo.

"Transpose Step" consente di trasporre un arpeggio passo per passo; qui potete definire quanti step cambierà il pattern, ogni volta che ricomincia.

Con la funzione "Transpose Play Direction" specificate se la tonalità del pattern sarà crescente o calante, o una combinazione di entrambi.

Con l'opzione "Arpeggiator Play Mode" specificate il tipo di pattern che verrà riprodotto. Se l'arpeggiatore è in modalità Frase, quando suonate una nota verrà riprodotta una scala, e l'arpeggiatore non riconoscerà gli accordi.

# **La scheda Strumento (solo tracce strumentali)**

La scheda Strumento funziona solo con le tracce strumentali. Fornisce otto controlli che sono fissi per ciascuno preset.

|       | Effetti Evento<br>Strumento<br>E |         |       |    |  |  |  |  |  |
|-------|----------------------------------|---------|-------|----|--|--|--|--|--|
|       |                                  | Anarise |       |    |  |  |  |  |  |
|       | Cutoff                           |         | 65    | z  |  |  |  |  |  |
|       | Resønance                        |         | 53    | ×  |  |  |  |  |  |
|       | Drive                            |         | 87    | ×  |  |  |  |  |  |
|       | <b>DCA Attack</b>                |         | $-83$ | ż  |  |  |  |  |  |
|       | <b>DCA Release</b>               |         | $-77$ | ż  |  |  |  |  |  |
| Synth | LF0 Frequency                    |         | $-67$ | ż. |  |  |  |  |  |
|       | <b>LFO Level</b>                 |         | $-73$ | ×  |  |  |  |  |  |
|       | FX-Mix                           |         | 59    | ×  |  |  |  |  |  |

Cliccate qui per accedere ai preset.

• Per modificare i valori dei controlli basta cliccare e trascinare il cursore verso sinistra o destra.

Per informazioni sulle funzioni dei singoli parametri, si rimanda al capitolo ["Panoramica degli effetti" a pagina 95](#page-94-0).

• Potete applicare un preset cliccando sull'apposito pulsante che apre il menu a tendina dei preset.

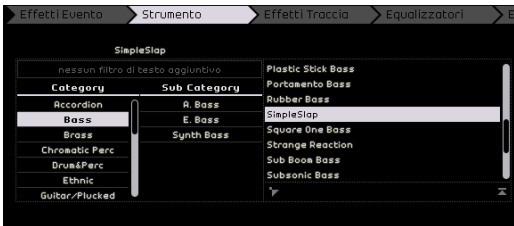

• A questo punto potete usare i filtri "Category" e "Sub Category" per scegliere il preset più adatto. Una volta scelto il preset, visualizzato a destra, potete cliccare sul pulsante "Chiudi" per uscire dal menu.

Per ulteriori informazioni sui filtri di categoria, si rimanda alla sezione "La [sezione Media Bay" a pagina 64.](#page-63-0)

Con il pulsante di ripristino potete resettare lo strumento sul preset originario e sulle impostazioni effettuate prima di aprire il menu a tendina.

# **La scheda Effetti Traccia**

Ogni traccia può avere due effetti in Insert, di tipo "pre-fader"; dal momento che il segnale audio viene inviato all'effetto prima del fader, la regolazione del fader non influisce sulla quantità di segnale audio inviata all'effetto.

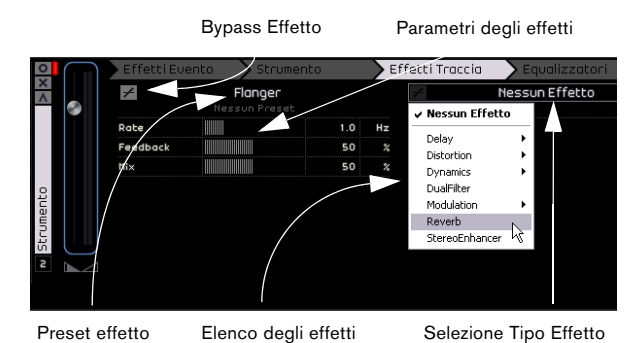

Il menu a tendina "Selezione Tipo Effetto" consente di scegliere l'effetto desiderato e di applicarlo alla traccia. Ogni effetto è dotato di preset; per accedervi basta cliccare sul campo dei preset. Dal menu potete scegliere il preset e poi cliccare sul pulsante "Chiudi" per uscire dalla finestra.

Premendo il pulsante "Bypass Effetto" si può bypassare l'effetto della traccia.

Ogni traccia è dotata anche di un compressore integrato, anch'esso di tipo pre-fader, ma "post EQ": significa che l'audio passa prima attraverso i due effetti in Insert, poi arriva all'EQ e infine al compressore.

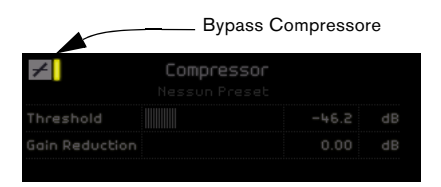

Il cursore della Compressione consente di regolare l'intensità della compressione che verrà aggiunta al segnale. Con il cursore si definisce un valore soglia (Threshold). Se il segnale supera questo valore soglia, il Compressore riduce (comprime) il segnale. La compressione aumenta, via via che si sposta il cursore verso destra. La riduzione del guadagno indica di quanto viene attenuato il guadagno o il volume.

 $\Rightarrow$  Potete anche selezionare un preset all'interno del menu a tendina dei preset del Compressore.

Il Compressore può essere bypassato premendo il pulsante "Bypass Compressore".

## **La scheda Equalizzatori**

La scheda consente di accedere ad un equalizzatore con tre bande di frequenza. L'equalizzatore "lo" (low shelf) opera sulle basse frequenze (toni bassi), l'equalizzatore parametrico "mid" sulle frequenze medie, l'equalizzatore "hi" (high shelf) opera invece sulle alte frequenze (toni acuti).

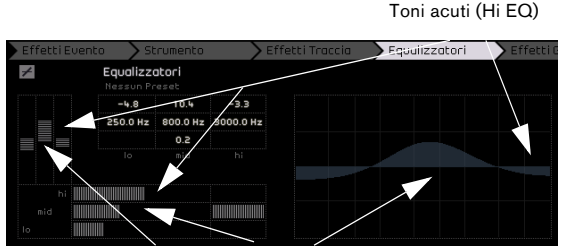

Frequenze medie (Parametric Mid EQ)

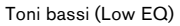

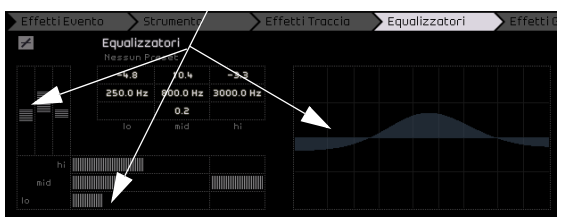

#### **Regolazione della frequenza**

Per regolare la frequenza dei singoli equalizzatori basta cliccare sul cursore della frequenza e trascinarlo verso sinistra o destra.

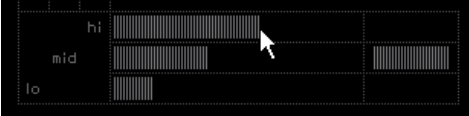

## **Regolazione del livello (guadagno)**

I livelli degli equalizzatori possono essere regolati agendo sui cursori "lo", "mid", "hi" del guadagno.

Basta cliccare e trascinare il cursore verso l'alto o il basso.

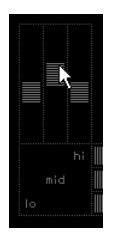

#### **Regolazione della larghezza di banda**

L'equalizzatore medio è di tipo parametrico e, pertanto, è possibile ampliare o ridurre la sua gamma di frequenza. Cliccate sul cursore Larghezza Banda Media e trascinatelo verso destra o sinistra per ampliare o ridurre l'ampiezza.

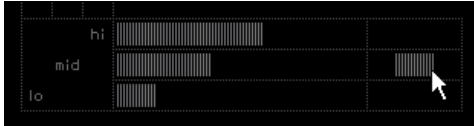

#### **Preset Equalizzatore e Bypass Equalizzatori**

Sequel fornisce una serie di preset di equalizzazione integrati; per accedervi basta cliccare sul campo dei preset e scegliere quello desiderato nel menu a tendina. Premendo il pulsante di reset si ripristinano tutte le impostazioni dell'equalizzatore.

Per bypassare l'equalizzatore basta cliccare sul pulsante "Bypass Equalizzatori".

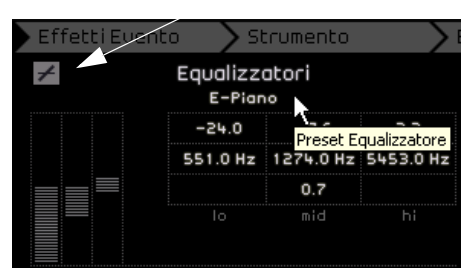

#### Bypass Equalizzatori

## **La scheda Effetti Globali**

Ogni progetto può avere due effetti in mandata (send), i cosiddetti "Effetti Globali" che potete modificare a vostro piacere.

Usando gli effetti globali potete ridurre il carico della CPU del computer. Se ad es. avete intenzione di applicare lo stesso effetto riverbero su tutte le tracce, potete creare un effetto riverbero "globale" e usare il cursore di Quantità (come descritto più avanti) per inviare il segnale al effetto.

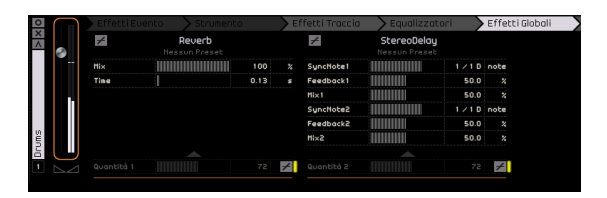

Ogni effetto globale è dotato di preset; per accedervi basta cliccare sul campo "Preset Effetto".

Dal menu potete scegliere il preset e poi cliccare sul pulsante "Chiudi" per uscire dalla finestra dei preset.

 $\Rightarrow$  Nota bene: gli effetti globali sono unici per il progetto; gli effetti in questa scheda non cambiano se passate ad un'altra traccia.

Per informazioni sui singoli effetti e relativi parametri, si rimanda al capitolo ["Panoramica degli effetti" a pagina 95.](#page-94-0)

#### **Il cursore Quantità**

Per regolare la quantità di segnale da applicare alla mandata potete usare il cursore Quantità. Potete disattivare una mandata per una particolare traccia cliccando sul relativo pulsante Bypass.

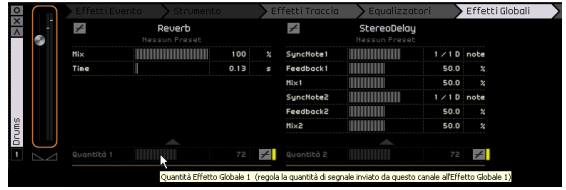

# **La scheda Effetti Output**

Potete applicare due effetti personalizzati e due effetti output fissi al canale Master. Analogamente agli effetti traccia, anche questi sono effetti di tipo "pre-fader".

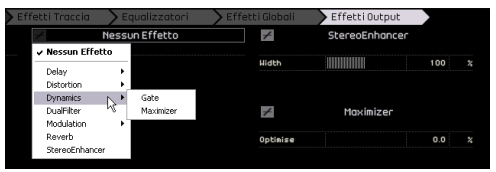

I due effetti fissi sono Maximizer e StereoEnhancer, entrambi controllabili tramite una manopola di regolazione e un interruttore di bypass.

L'effetto "Maximizer" aumenta il volume totale senza provocare distorsioni in uscita.

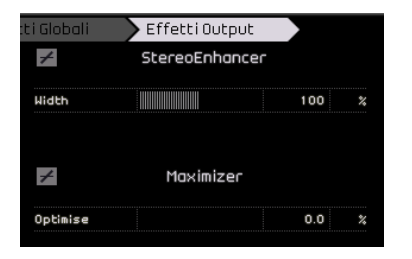

"StereoEnhancer" diffonde l'immagine stereo dando al progetto un senso di maggiore spazio.

Per informazioni sui singoli effetti e relativi parametri, si rimanda al capitolo ["Panoramica degli effetti" a pagina 95.](#page-94-0)

# <span id="page-63-0"></span>**La sezione Media Bay**

Media Bay è un browser per i loop audio e strumentali, per i preset degli strumenti e delle tracce. Il browser è estremamente utile perché consente di digitare il nome da cercare nell'apposito campo in alto nella sezione e, inoltre, di definire i tag, ossia gli attributi per i file multimediali, in modo da poter restringere la ricerca.

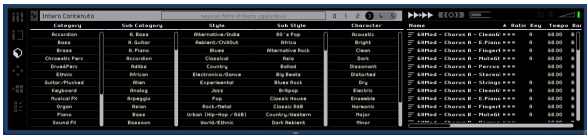

# **Ricerca di file multimediali**

Fra i tag predefiniti per i file multimediali figurano i seguenti attributi: categoria/sottocategoria, stile/stile secondario, character, valutazione, tempo, metrica, ecc.

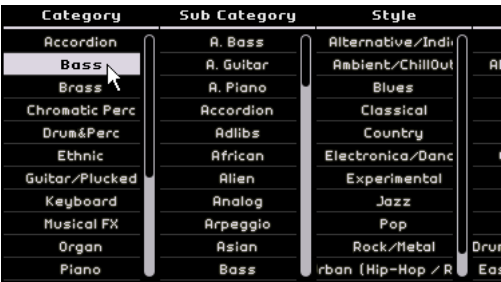

La sezione Media Bay presenta cinque colonne (ovvero "filtri") per circoscrivere la ricerca. Per restringere ulteriormente la ricerca, cliccate su una voce elencata nella colonna: i risultati appaiono sul lato destro della sezione Media Bay.

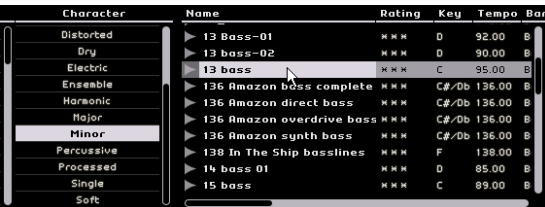

In alto a sinistra nella sezione Media Bay è visibile il menu a tendina per la selezione dei contenuti. Dal menu potete scegliere il contenuto all'interno del quale effettuare la ricerca.

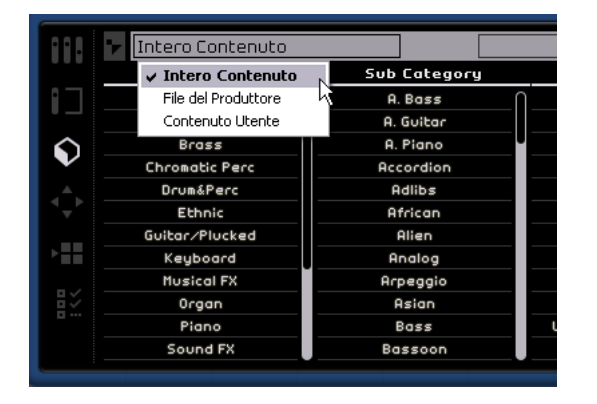

Selezionando l'opzione "Contenuto Utente" appariranno visualizzati solo i file che avete aggiunto alla rispettiva cartella sul disco rigido. Per potere accedere ai vostri loop dalla sezione "Media Bay", dovete prima inserirli nella Cartella Contenuto creata sul disco rigido. Potete definire la posizione della Cartella Contenuto nella sezione relativa alle Impostazioni Programma; cfr. ["La sezione Imposta](#page-73-1)[zioni Programma" a pagina 74.](#page-73-1)

Per effettuare una ricerca basata sugli attributi, cliccate sulle colonne dei tag per il file visualizzato nella parte destra della sezione Media Bay; scegliete un valore per l'attributo fra quelli visualizzati.

Potete inserire una stringa di ricerca nell'apposito campo, visibile a destra del menu a tendina per la selezione dei contenuti. Premete [Return] (Invio) per vedere i risultati della ricerca nel riquadro a destra.

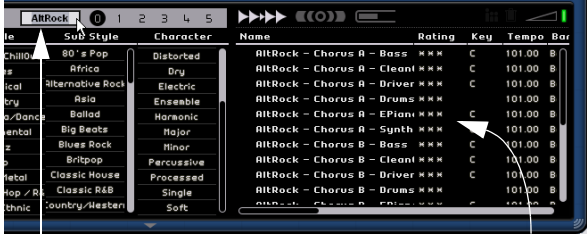

Campo per la stringa di ricerca Risultati della ricerca

Accanto a questo campo si trova il filtro di valutazione. Con il filtro potete scremare automaticamente loop e patch che avete valutato come scadenti. Tutti i file con una valutazione inferiore a quella selezionata saranno ignorati.

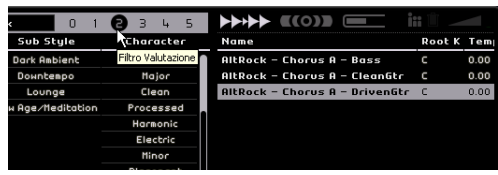

#### **Visualizzazione di loop, suoni e tracce**

Premendo i pulsanti Mostra loop, Suoni e Tracce potete decidere quale tipo di file ricercare.

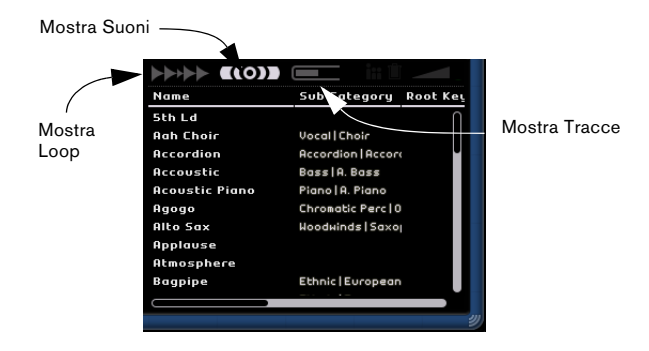

Il pulsante "Mostra Loop" permette di cercare i loop audio e strumentali. Il pulsante "Mostra Suoni" permette di cercare i preset di strumenti e delle tracce strumentali, mentre il pulsante "Mostra Tracce" cerca i preset delle tracce audio.

## **Mostra Famiglia**

Quando selezionate un loop, appare il pulsante "Mostra Famiglia". Premendo questo pulsante, verranno cercati solo i loop appartenenti ad una stessa famiglia.

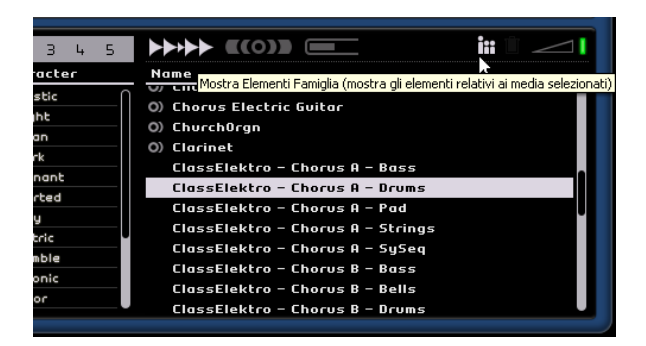

Appare anche il menu con i nomi delle varie famiglie; potete scorrere tutte le famiglie di loop presenti in Sequel.

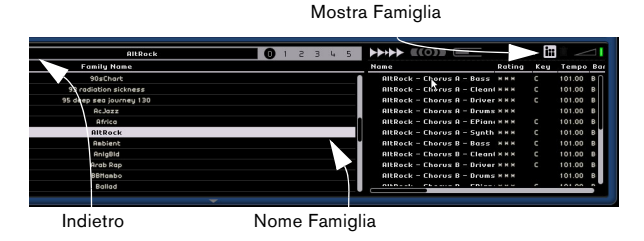

Premendo il pulsante Indietro, visibile in alto a sinistra nella sezione, potete ritornare al menu precedente.

#### **Elimina media selezionati**

Accanto al pulsante "Mostra Famiglia" è visibile il pulsante "Elimina media selezionati". Per rimuovere un file multimediale, basta selezionare il loop, il preset della traccia o dell'effetto e premere questo pulsante. Nella finestra di dialogo che appare, potete confermare se intendete rimuovere definitivamente il file. Confermate la rimozione o premete "Annulla" per chiudere la finestra di dialogo senza cancellare il file.

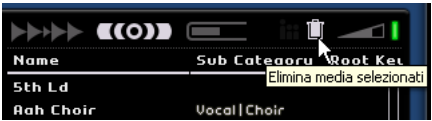

#### **Reset Filtri**

Per azzerare tutti i filtri, premete il pulsante "Reset Filtri" visibile in alto a sinistra nella pagina.

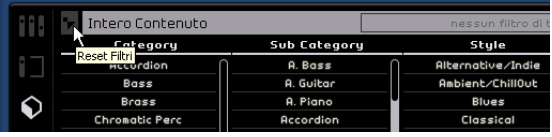

#### **Aggiunta di media al progetto**

Una volta trovato il media desiderato, potete cliccare sul risultato della ricerca e rilasciarlo direttamente nella zona Arrange; se lo desiderate, potete anche attivare il preascolto (cfr. più avanti).

## **Anteprima dei media**

Nella sezione Media Bay in alto a destra è visibile un pulsante "Preview" e il cursore per il volume di anteprima. Se è attiva la modalità di anteprima (pulsante di colore verde) potete cliccare sul loop o sul suono per ascoltarlo in anteprima. Se attivate il preascolto mentre state riproducendo il progetto, per l'anteprima verrà usato il tempo e la tonalità del progetto. Se invece desiderate ascoltare il file in anteprima con il suo tempo e la tonalità originale, dovete prima fermare la riproduzione. Con il cursore "Volume Anteprima" potete regolare il livello di preascolto. Per aumentare o diminuire il volume basta cliccare e trascinare il cursore del mouse.

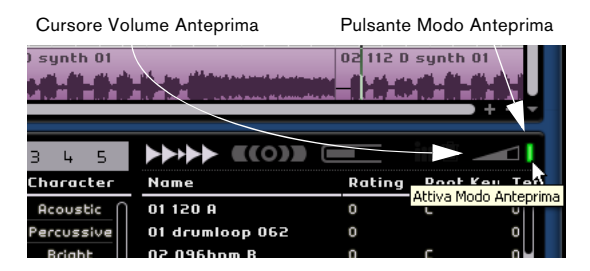

# **Modifica degli attributi dei file multimediali**

Potete anche cambiare gli attributi associati ad un determinato file, quali la categoria, lo stile, ecc. oppure assegnare una valutazione al file. Basta cliccare sui metadati da cambiare e scegliere un'altra voce dal menu a tendina, oppure impostare un altro valore per la valutazione. Si possono anche selezionare più file contemporaneamente e cambiare i loro attributi con una sola operazione.

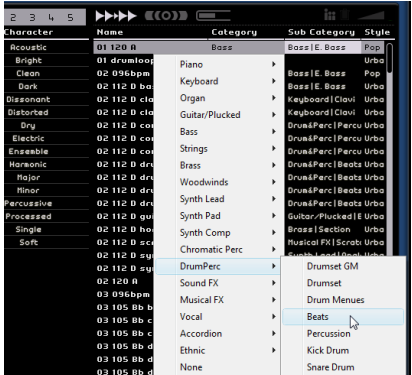

# **Aggiunta di contenuti**

Potete trascinare eventi e parti e rilasciarli nella sezione Media Bay; in questo modo verranno aggiunti alla Cartella Contenuto.

Selezionate un evento e rilasciatelo nella sezione Media Bay. Se trascinate un evento audio, appare la finestra "Salva Loop Audio". Se trascinate una parte strumentale, appare la finestra "Salva Loop MIDI".

Nella finestra potete selezionare i metadati da applicare al loop, in base agli attributi elencati a sinistra della finestra. Cliccate accanto all'attributo e scegliete un valore nel menu a tendina che appare. Impostando gli attributi sarà molto più facile per voi organizzare e ritrovare i file in seguito.

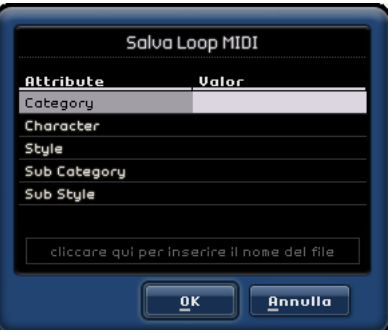

Potete anche assegnare un nome al loop inserendolo nel campo visibile in fondo alla finestra.

Cliccate su "OK" per aggiungerlo al vostro Contenuto Utente.

# **La sezione Editor**

La sezione Editor vi permette di modificare gli eventi audio e le parti strumentali con funzioni di editing avanzato, fra cui l'audio warp e la quantizzazione. La sezione Editor appare vuota finché non selezionate un evento nella zona Arrange. Una volta selezionato l'evento audio, la sezione si trasforma in un editor (di campioni) audio. Se avete selezionato una parte strumentale, comparirà il Key Editor.

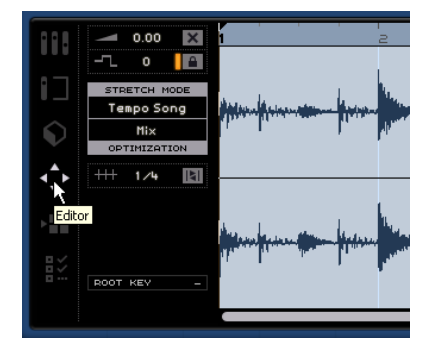

# **L'editor dei campioni – Sample Editor**

L'editor dei campioni consente di manipolare i file audio correggendo o adattando il tempo, o di inserire il silenzio. L'evento audio selezionato appare visualizzato al centro della sezione dell'Editor: il file audio appare rappresentato in dettaglio con la relativa forma dell'onda.

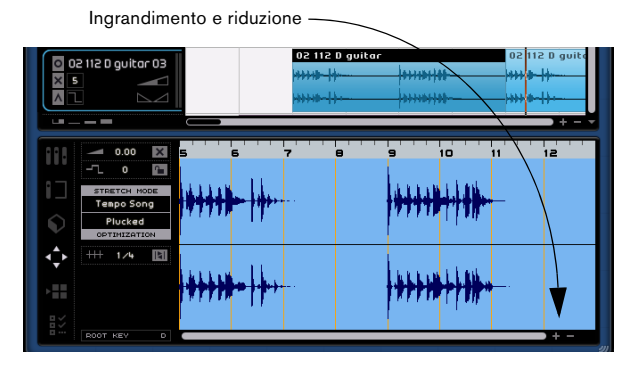

Potete ingrandire o ridurre la forma dell'onda premendo i pulsanti "+" o "-" visibili in basso a destra. Oppure potete cliccare sul righello, sul bordo superiore della finestra dell'editor; trascinate il cursore verso l'alto per rimpicciolire i dettagli, verso il basso per ingrandirli. Una volta ingrandita l'immagine potete usare la barra di scorrimento sul bordo inferiore della finestra per scorrere l'immagine verso sinistra o destra.

## **Inserimento del silenzio**

Per inserire il silenzio in un evento dovete selezionare una sezione dell'evento (cliccate e trascinate per creare la selezione); quindi premete il tasto [Delete] (Canc) o [Backspace] della tastiera del computer. Questa modifica non è distruttiva e non influisce in alcun modo sull'evento.

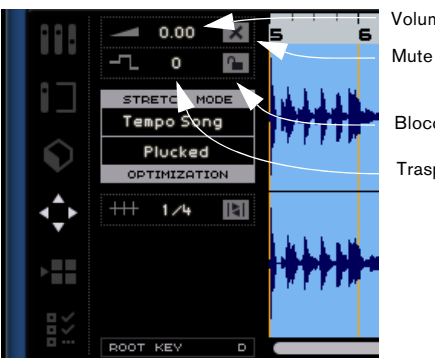

Volume

Blocco trasposizione

Trasposizione

## **Volume**

Potete regolare il volume dell'evento. Questa regolazione è indipendente dal volume della traccia.

• Per modificare il volume basta cliccare e trascinare il cursore verso l'alto o il basso.

• Oppure fate doppio click e inserite un valore compreso fra -64 e 24. Il valore predefinito è zero.

## **Mute**

Potete silenziare l'evento premendo il pulsante "Mute". Premete di nuovo il pulsante per rendere di nuovo udibile l'evento.

## **Trasposizione**

Potete modificare la tonalità dell'evento regolando il valore di trasposizione.

- Per modificare la tonalità basta cliccare e trascinare il cursore verso l'alto o il basso.
- Oppure fate doppio click e inserite un valore compreso fra -24 e 24. Il valore predefinito è zero.

## **Blocco trasposizione**

Attivando questa funzione, il valore originale di trasposizione dell'evento verrà "congelato"; l'evento non seguirà più le modifiche di trasposizione globali nel progetto.

## **Modalità Stretch**

Con questa funzione potete attivare la modalità di stretch preferita: "Tempo Song" o "Originale"; per passare da una modalità all'altra basta cliccare.

Se attivate l'opzione "Tempo Song" il tempo dell'evento viene vincolato al tempo del progetto. Questa funzione non quantizza l'audio, ma adatta la dimensione dell'evento in modo che venga riprodotto a tempo di progetto.

Con l'opzione "Originale" l'evento mantiene il tempo originario. Cliccando su "Originale" qualsiasi modifica apportata al file con la modalità di stretch "Tempo Song" viene azzerata. Se riattivate la modalità "Tempo Song" le modifiche apportate vengono ripristinate.

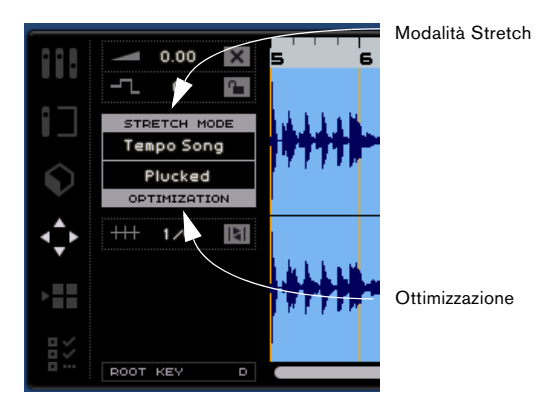

#### **Ottimizzazione**

A seconda del tipo di strumento registrato nel file audio, potete scegliere diverse opzioni per ottenere i migliori risultati di stretch possibili. Ad esempio, scegliete l'opzione "Drums" per gli strumenti a percussione o l'opzione "Solo" per un assolo di strumenti a fiato. "Mix" è l'opzione predefinita ma può convenire provare anche le altre opzioni se i risultati non vi soddisfano.

#### **Quantizzazione (modalità "Tempo Song")**

Scegliete un valore di quantizzazione dal menu a tendina da usare per tutte le funzioni correlate alla quantizzazione, quali swing e terzine. Questo valore determina anche la risoluzione della griglia nell'editor audio.

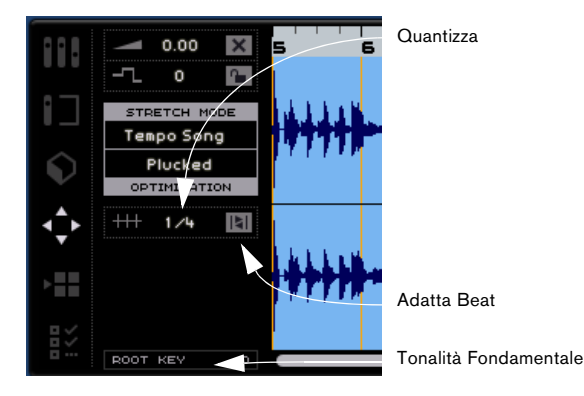

#### **Adatta Beat (modalità "Tempo Song")**

La funzione Adatta Beat esegue una quantizzazione automatica dell'evento audio rispetto al tempo di progetto, basata sul valore di quantizzazione. Per maggiori informazioni, si rimanda al capitolo ["Funzionalità avanzate" a pagina 76.](#page-75-0)

#### **Swing (modalità "Tempo Song")**

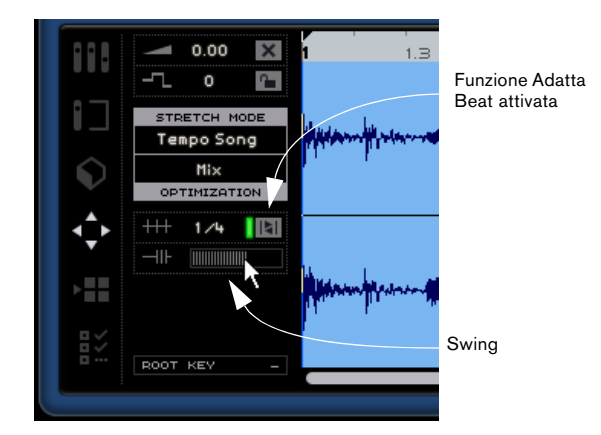

L'opzione Swing appare se è stata attivata la funzione "Adatta Beat". Con questa opzione potete aggiungere un ritmo "swing" all'evento audio. Per aggiungere più o meno swing, basta cliccare e trascinare il cursore verso sinistra o destra. Il risultato dipende dal valore di quantizzazione che avete scelto. Se, ad esempio, avete scelto un valore di quantizzazione basato su note di ottavi, la regolazione d'intensità dello swing avrà effetto solo sugli ottavi.

## **Regolazione Manuale Beat (modalità "Tempo Song")**

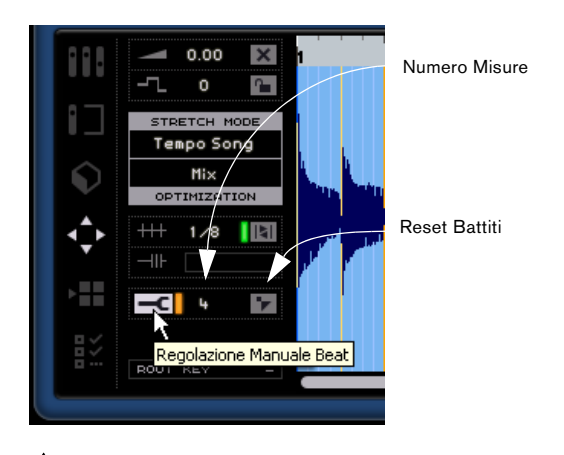

 $\sqrt{N}$  Questa funzione ha effetto solo sull'audio che avete registrato o "trascinato e rilasciato" all'interno di Sequel.

La funzione "Regolazione Manuale Beat" è disponibile solo se è stato premuto il pulsante Adatta Beat. Con questa funzione potete regolare manualmente l'allineamento dell'audio a misure e movimenti e, di fatto, correggere l'audio per adattarlo al tempo. Sull'evento appaiono attivati appositi punti che potete spostare verso sinistra o destra per adattare l'audio al tempo. Il numero di punti visualizzati dipende dal valore di quantizzazione che avete scelto. Per maggiori informazioni, si rimanda al capitolo ["Funzionalità](#page-75-0)  [avanzate" a pagina 76](#page-75-0).

#### **Numero Misure**

Qui potete inserire direttamente la durata dell'evento audio, espresso in misure. La funzione è molto utile se la durata dell'evento audio non è stata rilevata, ma sapete per certo che è espressa in misure.

#### **Reset Battiti**

Con la funzione "Reset Battiti" potrete azzerare tutte le modifiche apportate quando era attiva la funzione "Regolazione Manuale Beat". In questo modo misure e movimenti verranno resettati sul tempo originale, basato sul tempo del progetto.

## **Root Key (Tonalità Fondamentale)**

Indica la tonalità (la, si bemolle, do diesis, ecc.) dell'evento. La tonalità non apparirà visualizzata qui se l'informazione non è contenuta nei metadati.

## **Il Key Editor**

Questo editor consente di apportare varie modifiche alla parte strumentale. La parte strumentale selezionata nella zona Arrange appare visualizzata al centro del Key Editor. Qui potrete spostare, modificare e persino disegnare i dati.

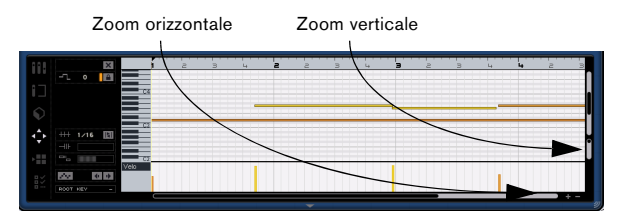

Potete ingrandire o ridurre la parte premendo i pulsanti "+" o "-" visibili in basso a destra. Oppure potete cliccare sul righello visibile sul bordo superiore della finestra dell'Editor; trascinate il cursore verso l'alto per rimpicciolire i dettagli, o verso il basso per ingrandirli. Una volta ingrandita l'immagine potete usare la barra di scorrimento in basso per scorrere l'immagine verso sinistra o destra, e la piccola barra di scorrimento sul bordo destro per scorrere verso l'alto o il basso. In alternativa potete anche agire sulla rotellina del mouse per scorrere l'immagine verso l'alto e il basso, e premere [Maiuscole] + la rotellina del mouse per scorrere verso sinistra e destra.

Il cursore sul bordo destro della finestra permette di zoomare il Key Editor. Potete così ingrandire o ridurre la visualizzazione delle note e della tastiera del pianoforte virtuale, visibile sul lato sinistro.

Potete cliccare sulla tastiera del pianoforte virtuale per riprodurre uno specifico pitch (altezza del suono).

Le più importanti funzioni di editing che si possono eseguire con questo editor sono descritte nella sezione ["Key](#page-23-0)  [Editor" a pagina 24.](#page-23-0)

## **Mute**

Potete silenziare la parte strumentale premendo il pulsante "Mute". Premete di nuovo il pulsante per rendere di nuovo udibile la parte.

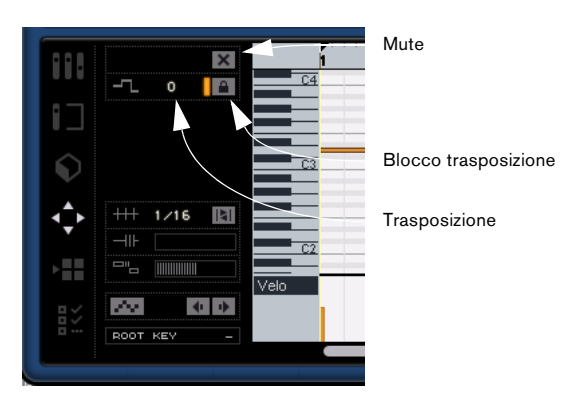

## **Trasposizione**

Potete modificare la tonalità dell'evento regolando il valore di trasposizione.

Per modificare la tonalità basta cliccare e trascinare il cursore verso l'alto o il basso.

Oppure fate doppio click e inserite un valore compreso fra -24 e 24. Il valore predefinito è zero.

#### **Blocco trasposizione**

Attivando questa funzione, il valore di trasposizione originale dell'evento verrà "congelato"; l'evento non seguirà più le modifiche di trasposizione globali nel progetto.

### **Valore di quantizzazione**

Scegliete un valore di quantizzazione dal menu a tendina da usare per tutte le funzioni correlate alla quantizzazione, quali swing e terzine. Questo valore determina anche la risoluzione della griglia nel Key Editor.

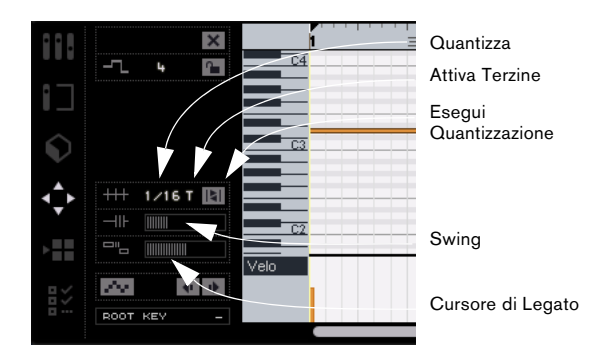

#### **Attiva Terzine**

Se la funzione è attiva, potete inserire le terzine in una parte strumentale. La risoluzione delle terzine che possono essere inserite dipende dal valore di quantizzazione specificato.

#### **Esegui Quantizzazione**

Attivando la funzione "Esegui Quantizzazione" tutte le note verranno spostate alla misura o al movimento più vicino, in base al valore di quantizzazione impostato. Se, ad esempio, avete scelto un valore di quantizzazione basato sui quarti, tutte le note saranno spostate alla più vicina nota da un quarto.

#### **Swing**

Il cursore Swing permette di aggiungere un andamento ritmico swing alle parti strumentali. Per spostare le note basta cliccare e trascinare il cursore verso sinistra o destra. Le note interessate da questa funzione dipendono dal valore di quantizzazione che avete scelto. Se, ad esempio, avete scelto un valore di quantizzazione basato su note di ottavi, la regolazione d'intensità dello swing avrà effetto solo sugli ottavi.

## **Cursore Legato**

Questo cursore consente di regolare l'effetto Legato nella parte strumentale selezionata. Con il Legato si ottiene un'esecuzione morbida e priva di interruzioni percettibili fra le note. Quando si aumenta il Legato, ogni nota è allungata in modo da rendere impercettibile l'attacco fra le due note consecutive. Diminuendo l'intensità del legato si creano note più brevi, con un effetto più "staccato".

## **Registrazione Step Attivata**

Questa funzione consente di inserire i dati strumentali, nota per nota, movimento per movimento, utilizzando la tastiera MIDI o il controller. La funzione è molto utile per inserire rapidamente le parti strumentali.

Quando la funzione è attiva, il pulsante abilita la modalità di registrazione passo-passo di Sequel. Appare così una linea blu verticale che indica la posizione: ogni volta che premete un tasto, una nuova nota viene inserita in corrispondenza della linea blu verticale. La durata della nota è definita dal valore di quantizzazione.

Potete usare i tasti cursore sinistro/destro della tastiera per spostare la linea verticale.

## **Sposta a sinistra**

Il pulsante sposta la nota selezionata verso sinistra; l'entità del movimento dipende dal valore di quantizzazione.

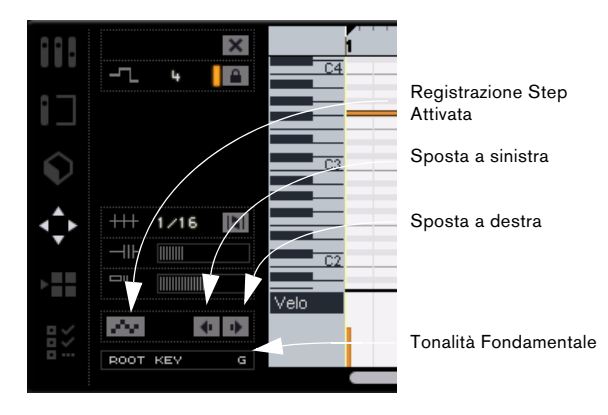

## **Sposta a destra**

Il pulsante sposta la nota selezionata verso destra; l'entità del movimento dipende dal valore di quantizzazione.

## **Root Key (Tonalità Fondamentale)**

Indica la tonalità (la, si bemolle, do diesis, ecc.) della parte. Se l'informazione non è disponibile (ad es. non figura fra gli attributi), non apparirà visualizzata qui. Per le parti che sono state appena registrate dovrebbe apparire visualizzata la tonalità definita per il progetto.

## **Corsia Controller (Velocity, Pitch Bend, ecc.)**

La Corsia Controller permette di aggiungere o modificare dati MIDI, come la velocity, e i dati dei controller. In genere questa sezione viene usata per editare la velocity, il pitch bend e i numeri dei controlli per sustain, ecc.

Cliccando sul menu a tendina della Corsia Controller potete decidere quali dati controller visualizzare o modificare.

Menu a tendina Corsia Controller Corsia Controller

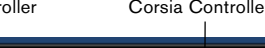

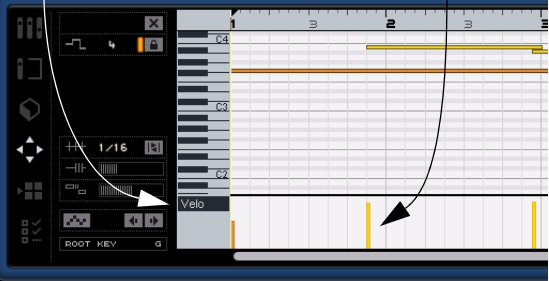

Per maggiori informazioni sulla modifica dei dati controller, si rimanda al capitolo ["La Corsia Controller" a pagina 25](#page-24-0).
# <span id="page-72-0"></span>**La sezione Arranger**

La sezione Arranger consente di modificare il progetto creando vari arrangiamenti. Potrete eseguire il progetto in modo non lineare e sbizzarrirvi così nelle vostre performance dal vivo.

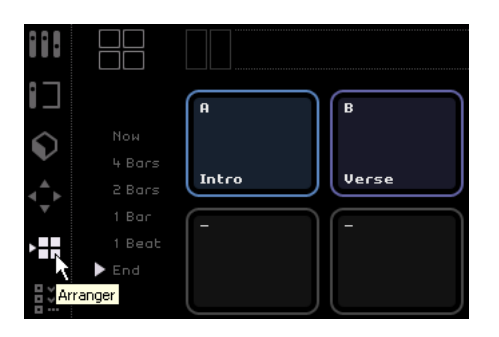

Anzitutto dovrete creare parti che contengano gli arrangiamenti. Controllate che nella zona Arrange sia attivo il pulsante "Mostra Traccia Arranger"; cfr. la sezione ["Mo](#page-43-0)[stra Traccia Arranger" a pagina 44](#page-43-0).

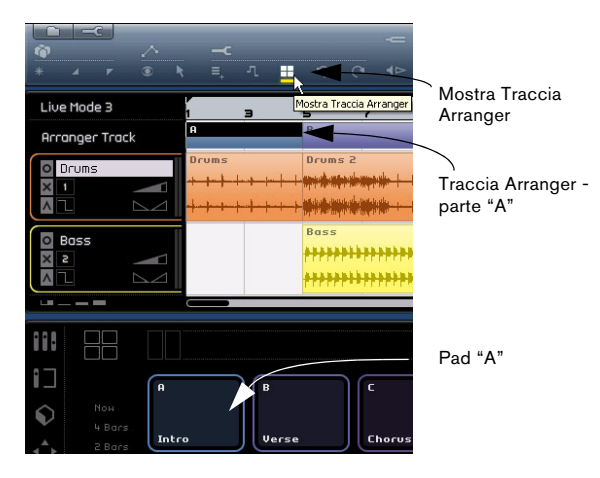

Premete e tenete premuto il tasto [Alt]/[Option] mentre spostate il mouse nella traccia Arranger. Il cursore assume la forma di una matita. A questo punto, cliccate e trascinate per creare una parte con l'arrangiamento.

# **I Pad**

I 16 tasti di forma rettangolare visibili al centro della sezione Arranger sono chiamati "pad". Ogni parte con l'arrangiamento che create nella traccia Arranger può essere rappresentata da uno di questi pad. Potete accedere al massimo a 16 parti di arrangiamento per volta, dal momento che vi sono solo 16 pad disponibili.

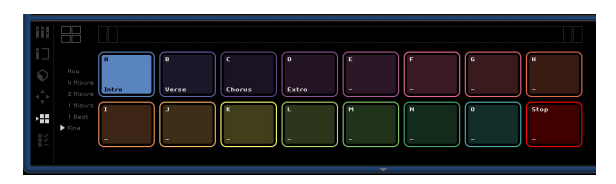

#### <span id="page-72-1"></span>**Assegnazione Pad**

Fate [Alt]-click sul bordo superiore del pad per attivare un menu a tendina; qui potete scegliere quale parte di arrangiamento collegare a questo pad. Potete decidere di non assegnare alcun pad o di cliccare su "Stop".

#### <span id="page-72-2"></span>**Nome del Pad**

Fate [Alt]-click in fondo al pad e assegnate il nome desiderato.

# **Modalità di arrangiamento**

Sequel prevede due modalità di arrangiamento. Potete anche passare da una modalità all'altra durante la riproduzione e scegliere fra "Live Pads" e "Riproduzione in sequenza" (per una descrizione più dettagliata di queste modalità, si rimanda al capitolo ["Tutorial 4: Modalità Live e](#page-33-0)  [Riproduzione in sequenza" a pagina 34\)](#page-33-0).

#### <span id="page-73-1"></span>**Live Pads (Modalità Live)**

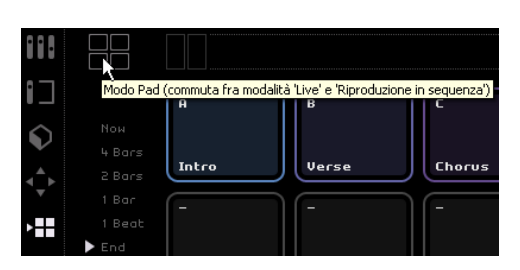

In questa modalità di esecuzione potete cliccare su un qualsiasi pad per riprodurlo. La parte di arrangiamento verrà eseguita in loop finché non cliccherete su un altro pad o premete il tasto Stop. Per attivare il pad potete anche premere il corrispondente tasto sulla tastiera del computer.

#### **Modalità Riproduzione in sequenza**

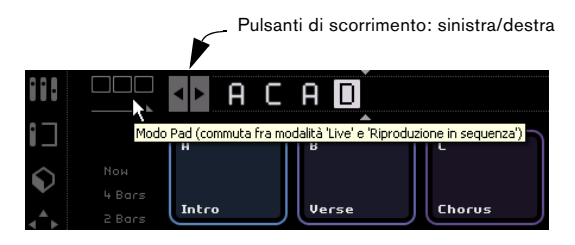

In modalità di riproduzione in sequenza, potete definire l'ordine in cui verranno riprodotti gli arrangiamenti.

Basta selezionare i singoli pad nell'ordine in cui desiderate eseguirli. Per attivare il pad potete anche premere il corrispondente tasto sulla tastiera del computer ed aggiungerlo così alla Sequenza Corrente. Via via che selezionate i pad, la sequenza corrente si riempie. La "Sequenza Corrente" appare in alto nella sezione Arranger, ed è attiva solo nella modalità "Riproduzione in sequenza".

#### **Pulsanti di scorrimento: sinistra/destra**

Potete scorrere la sequenza corrente con gli appositi pulsanti visibili a sinistra.

#### **Cursore di inserimento**

Con il cursore di inserimento potete inserire un arrangiamento all'interno della "Sequenza Corrente". Cliccate e trascinare il cursore verso sinistra o destra nella posizione desiderata; cliccate su un pad per inserirlo nella sequenza corrente, in corrispondenza del cursore.

#### <span id="page-73-2"></span>**Menu Storia**

Con il menu Storia potete salvare le varie sequenze create per usarle in seguito. Cliccate per attivare il menu a tendina. A questo punto potete selezionare un numero e inserire una sequenza. Selezionate un altro numero: la sequenza precedente viene memorizzata.

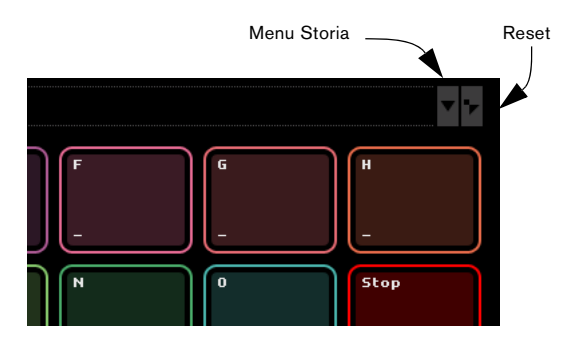

#### <span id="page-73-4"></span><span id="page-73-3"></span>**Reset**

Premendo il pulsante di reset potete azzerare la sequenza corrente.

Per maggiori informazioni sulla sezione Arranger e sulle parti di arrangiamento si rimanda al capitolo ["Tutorial 4:](#page-33-0)  [Modalità Live e Riproduzione in sequenza" a pagina 34.](#page-33-0)

# <span id="page-73-0"></span>**La sezione Impostazioni Programma**

La sezione Impostazioni Programma vi permette di definire tutte le principali impostazioni in Sequel.

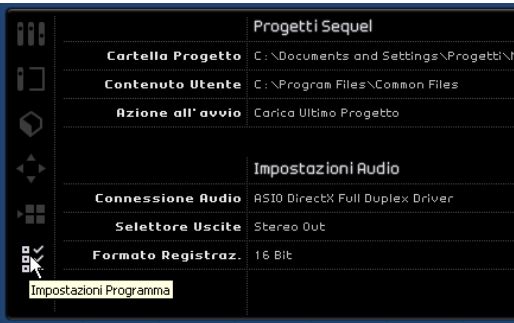

# <span id="page-74-11"></span>**Progetti Sequel**

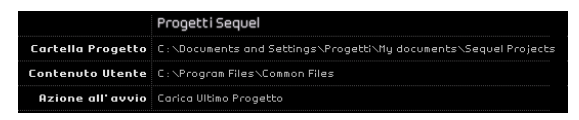

#### <span id="page-74-2"></span>**Cartella Progetto**

Cliccate su questo campo per selezionare la directory del disco rigido in cui salvare i progetti. Appare una finestra di dialogo che vi permette di cercare la cartella desiderata sul disco rigido, o di creare una nuova cartella.

#### <span id="page-74-4"></span>**Contenuto Utente**

Cliccate su questo campo per specificare dove salvare i contenuti da voi creati. Appare una finestra di dialogo che vi permette di cercare la cartella desiderata sul disco rigido, o di creare una nuova cartella.

Una volta definito questo percorso, tutti i contenuti da voi creati verranno memorizzati in questa cartella. Se avete dei file multimediali che desiderate usare in Sequel, potete copiarli in questa cartella; i file appariranno visualizzati all'interno di Media Bay.

#### <span id="page-74-1"></span>**Azione all'avvio**

Con questo menu a tendina decidete quale funzione dovrà eseguire Sequel all'avvio: creare un nuovo progetto o caricare l'ultimo progetto su cui stavate lavorando.

# <span id="page-74-6"></span>**Impostazioni Audio**

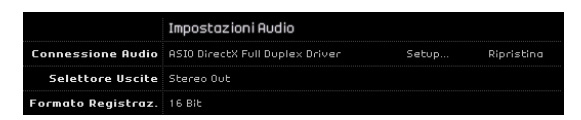

#### **Connessione Audio**

Cliccando qui si apre un menu a tendina in cui potete scegliere il driver ASIO da usare per la riproduzione audio.

• Cliccate sul pulsante "Setup…" per visualizzare il pannello di controllo dell'interfaccia audio.

• Cliccate su "Ripristina" per resettare le impostazioni del driver ASIO.

#### <span id="page-74-12"></span>**Selettore Uscite**

Cliccando qui si attiva un menu a tendina in cui potete scegliere l'uscita desiderata sull'interfaccia che desiderate usare per il progetto.

#### <span id="page-74-5"></span>**Formato Registraz(ione)**

Qui potete scegliere il bit rate da usare per la registrazione. Due sono le opzioni disponibili:

- 16 Bit è il formato usato per i CD.
- 24 Bit assicura una qualità superiore rispetto al formato 16 Bit, ma richiede più spazio sul disco rigido.

## <span id="page-74-8"></span>**Interfaccia Utente**

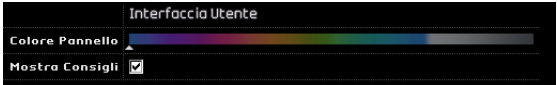

#### <span id="page-74-3"></span>**Colore Pannello**

Potete usare l'apposito cursore per cambiare i colori della finestra principale di Sequel.

#### <span id="page-74-9"></span>**Mostra Consigli**

Attivando questa funzione verranno visualizzate informazioni relative al pulsante o all'oggetto su cui è stato posizionato il cursore del mouse.

### <span id="page-74-10"></span>**Opzioni**

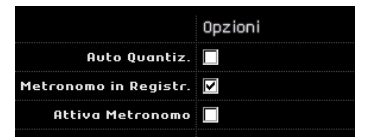

#### <span id="page-74-0"></span>**Auto Quantiz.**

Se attivate questa opzione, tutto ciò che registrerete nella traccia verrà automaticamente quantizzato.

#### <span id="page-74-7"></span>**Impostazioni relative al metronomo**

Potete attivare o disattivare i pulsanti relativi al Metronomo in modo che il click sia attivo solo durante la registrazione, l'esecuzione, oppure durante entrambe.

# **10**

**Funzionalità avanzate**

# <span id="page-76-0"></span>**Introduzione**

In questo capitolo presentiamo alcune funzionalità avanzate messe a disposizione da Sequel. Prima di affrontare questo capitolo è necessario avere familiarizzato con i contenuti dei capitoli precedenti.

 $\Rightarrow$  Le sezioni sequenti fanno riferimento a progetti tutorial contenuti nella cartella predefinita dei progetti Sequel.

# **Inserimento del silenzio**

Questa funzione consente di inserire il silenzio o di mettere in mute alcune sezioni di un evento audio per eliminare disturbi o click indesiderati. In questo modo potrete, ad esempio, sostituire con il silenzio quelle parti degli eventi audio che contengono rumori.

 $\Rightarrow$  Il processo non è distruttivo e rende muta solo la sezione audio selezionata.

 $\sqrt{2}$  Caricate il progetto "Adding Silence 1" contenuto nella cartella "Sequel Tutorial 5".

In questo semplice progetto abbiamo una traccia di batteria, una di chitarra e una di organo.

La traccia della chitarra è stata registrata con il microfono collocato davanti all'amplificatore; per questo motivo si percepisce del rumore negli istanti in cui il chitarrista non suona. Provvediamo adesso ad eliminare questo rumore.

- 1. Selezionate l'evento "Guitar".
- 2. Nella Multizona selezionate la sezione Editor.

3. Quando spostate il mouse sull'editor audio, il cursore assume la forma dello strumento di selezione.

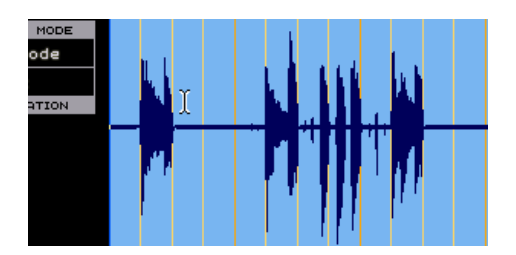

4. Cercate un'area in cui il chitarrista non stava suonando: un'area è proprio all'inizio, e l'altra è compresa fra la prima e la seconda misura. Cliccate e trascinate il cursore per evidenziare la sezione dell'evento. Se necessario, potete anche ingrandire la sezione.

Noterete che la sezione è divenuta di colore grigio.

<span id="page-76-1"></span>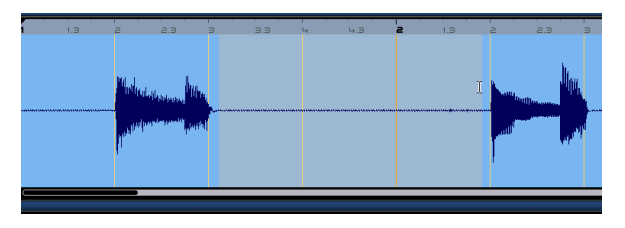

Controllate che la selezione non contenga materiale audio che desiderate conservare.

5. Spostate il cursore sul margine sinistro e destro della selezione. Il cursore si trasforma: adesso potete cliccare e trascinare il cursore per regolare con maggiore precisione l'ampiezza della selezione.

Adattate la selezione in modo che sia più vicina possibile all'audio che desiderate conservare.

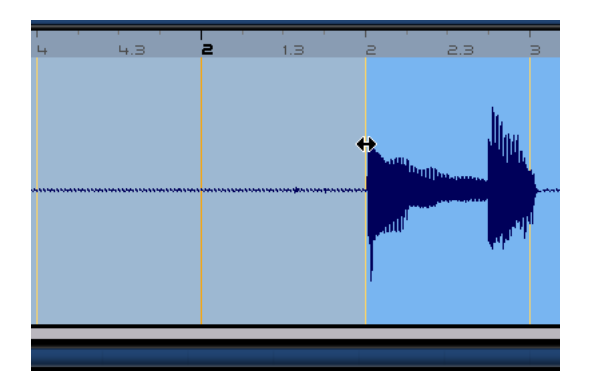

6. Al termine, premete il tasto [Delete] (Canc) o [Backspace] della tastiera del computer per eliminare la selezione e inserire il silenzio.

Potete continuare ad inserire il silenzio in altre sezioni dell'evento Guitar, se lo ritenete necessario.

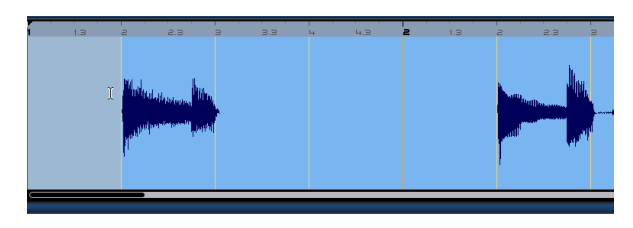

 $\sqrt{2}$  Caricate il progetto "Adding Silence 2" contenuto nella cartella "Sequel Tutorial 5" per ascoltare il progetto in cui è stato inserito il silenzio.

# <span id="page-77-0"></span>**Quantizzazione audio e Warp**

Le funzioni Quantizzazione e Warp consentono di vincolare gli eventi al tempo del progetto e correggere le parti audio che non sono perfettamente a tempo.

La funzione Quantizzazione di Sequel è automatica ed è molto utile per sincronizzare le tracce della batteria al tempo del progetto.

 $\sqrt{2}$  Caricate il progetto "Audio Quantize" contenuto nella cartella "Sequel Tutorial 5".

In questo progetto abbiamo un evento "Drums" leggermente fuori tempo.

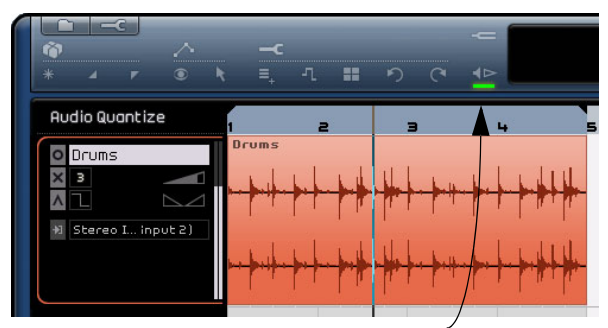

Attivate il metronomo per ascoltare le imprecisioni di esecuzione.

1. Avviate la riproduzione premendo la barra spaziatrice per sentire la batteria che suona fuori tempo.

2. Inserite il metronomo per percepire meglio le imprecisioni di esecuzione.

3. Cliccate due volte sull'evento "Drums" per visualizzarlo nell'Editor Audio.

4. Passiamo dalla modalità Stretch a "Tempo Sync" e scegliamo come ottimizzazione "Mix".

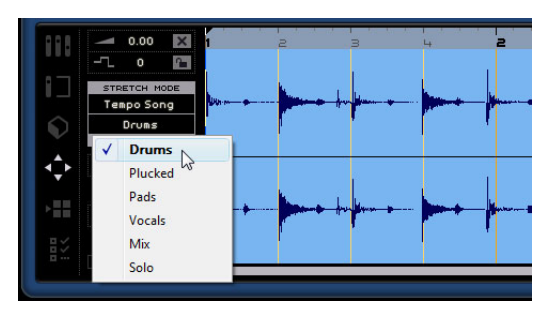

• Anzitutto verificate che sia impostato il numero di misure corretto e che le linee della griglia siano posizionate in corrispondenza dei beat visibili.

Nel nostro esempio le impostazioni sono corrette, quindi lasciamole inalterate.

5. Verificate che il valore di quantizzazione sia impostato su "1/4".

Vedrete che il file audio è vincolato alla più vicina nota da un quarto.

#### 6. Cliccate sul pulsante "Adatta Beat"

In questo modo l'audio sarà automaticamente vincolato al valore di quantizzazione selezionato.

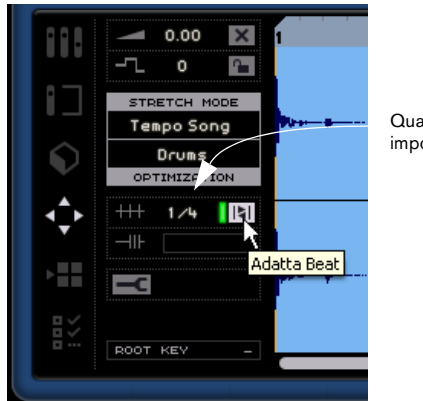

Quantizzazione impostata su 1/4 7. Riproducendo il progetto sentirete che adesso è perfettamente a tempo.

 $\sqrt{2}$  Caricate il progetto "Audio Quantize 2" contenuto nella cartella "Sequel Tutorial 5" per ascoltare i cambiamenti.

# <span id="page-78-0"></span>**Regolazione Manuale Beat**

Talvolta può essere necessario apportare qualche lieve modifica manuale ad un evento. In questi casi si rivela molto pratica la funzione di regolazione manuale dei beat con cui potete allungare l'audio e farlo corrispondere a tempo.

 $\Rightarrow$  Questa funzione è utilizzabile solo sui vostri loop, mentre i file forniti dal produttore non possono essere regolati con questa funzione manuale.

 $\Rightarrow$  Prima di procedere vi raccomandiamo di leggere attentamente la sezione "Quantizzazione audio e warp".

 $\sqrt{2}$  Caricate il progetto "Manual Adjust Beats 1" contenuto nella cartella "Sequel Tutorial 5".

1. Fate doppio click sull'evento "Drums" per visualizzarlo nell'Editor Audio.

2. Premete il pulsante "Regolazione Manuale Beat".

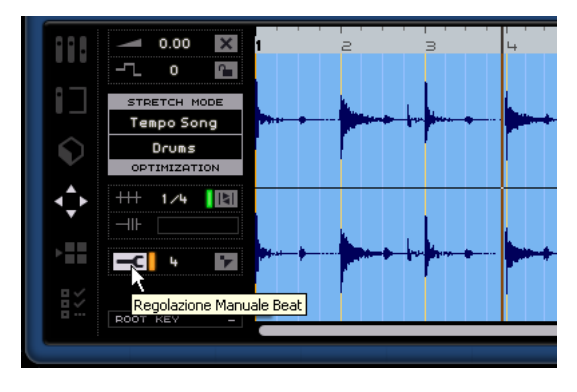

3. Se necessario, cliccate su "Reset Battiti" per rimuovere i risultati di eventuali quantizzazioni automatiche precedenti.

4. Se desiderate eseguire una nuova quantizzazione automatica con un nuovo valore, dovete modificare il valore, disattivare il pulsante Adatta Beat e poi riattivarlo.

La quantizzazione automatica non può avere luogo se le linee della griglia sono state cambiate in precedenza (in modo automatico o manuale): ciò è indicato dalle linee di colore rosso.

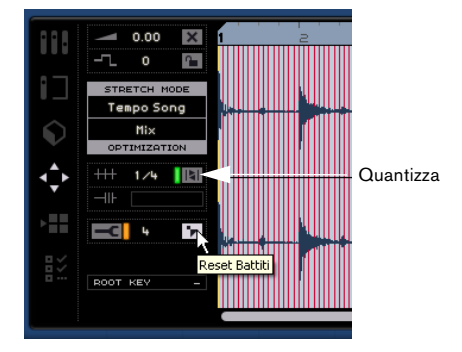

In questa modalità potete regolare il tempo del file audio, trascinando direttamente i punti della griglia in modo da ottenere un perfetto allineamento.

5. Il numero di punti della griglia regolabili dipende dal valore di quantizzazione che avete scelto. Verificate che il valore sia impostato su 1/4.

Le linee della griglia appaiono in colori diversi. Le linee della griglia selezionate sono di colore blu; le linee gialle (o arancioni, se in corrispondenza delle note da un quarto) possono essere modificate. Una volta modificate, le linee della griglia appaiono di colore rosso.

 $\sqrt{2}$  Prima dell'editing assicuratevi di ingrandire la Multizona in modo che tutte le linee della griglia siano visibili. A seconda del fattore di ingrandimento, le linee possono apparire di colore più chiaro, o si possono trovare altre linee ausiliarie che non possono essere modificate. Se cambiate un beat, le linee della griglia più vicine appariranno in colore rosso (come le linee modificate).

6. L'obiettivo adesso è trascinare la griglia in modo da allinearla ai colpi della batteria. Cliccate su un punto della griglia e trascinatelo fino al più vicino colpo di batteria.

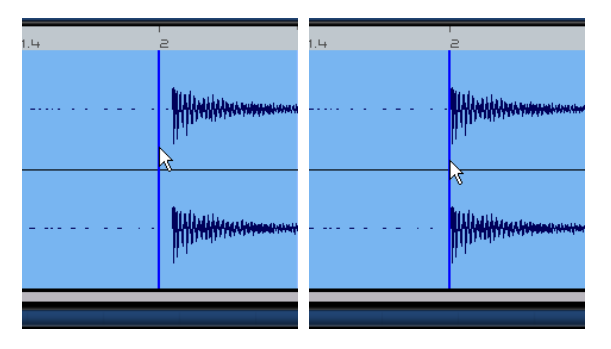

7. Ripetete la procedura per ogni colpo di batteria fuori tempo. Ascoltate per verificare se il risultato vi soddisfa.

 $\triangle$  Caricate il progetto "Manual Adjust Beats 2" contenuto nella cartella "Sequel Tutorial 5" per ascoltare i risultati finali.

Congratulazioni! Avete eseguito correttamente la funzione warp; il file audio ora corrisponde ai beat e alle misure del vostro progetto. Non preoccupatevi quindi se qualche volta l'audio è fuori tempo perché con questa funzione potete sempre risincronizzarlo.

# <span id="page-79-0"></span>**Smart Transpose (Trasposizione fine)**

Quando nella zona Pilota si seleziona la Tonalità Fondamentale del Progetto, questa diventa il riferimento per tutti gli altri file audio o i loop MIDI inseriti nel progetto. Pertanto quando aggiungete un file al progetto in cui avete già definito la tonalità base, la tonalità del file cambierà adeguandosi alla tonalità fondamentale del progetto.

In sostanza questa funzione consente di trasportare il loop sull'intervallo o pitch più vicino. In questo modo i loop non verranno mai trasportati più di sei semitoni, e non suoneranno innaturali per effetto di un eccessivo incremento o diminuzione dell'intonazione.

Vediamo adesso un esempio concreto.

- $\sqrt{2}$  Caricate il progetto "Smart Transpose" contenuto nella cartella "Sequel Tutorial 5".
- 1. Aprite la sezione Media Bay nella Multizona.

2. Come stringa di ricerca, inserite "Bb guitar". Premete il tasto [Enter]/[Return] (Invio) della tastiera del computer. Sequel filtrerà i risultati.

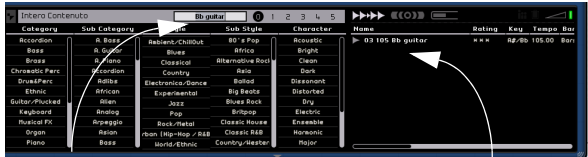

Inserite Bb nel campo di ricerca Risultati della ricerca

3. Trascinate il loop "03 105 Bb Guitar" e rilasciatelo alla misura 1.

4. Noterete adesso che il tempo di progetto e la tonalità fondamentale (KEY) sono variati per adattarsi al loop. La nota fondamentale del progetto è adesso "A#" (la diesis) che è l'equivalente enarmonica di "Bb" (si bemolle).

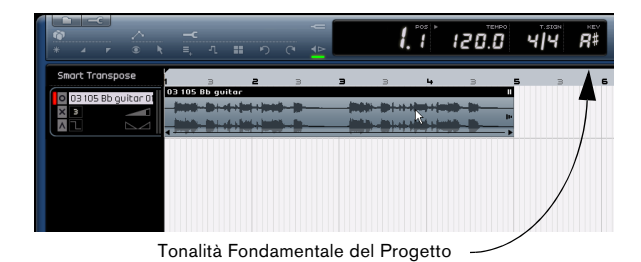

5. Tornate adesso a "Media Bay". Inserite "D horns" nel campo di ricerca.

6. Trascinate il loop "02 112 D horns" e rilasciatelo alla misura 1, sotto alla chitarra.

7. Cliccate sull'evento "03 105 Bb Guitar" e andate alla sezione Editor. Noterete che la Root Key è "A#" ed il valore di trasposizione è "0".

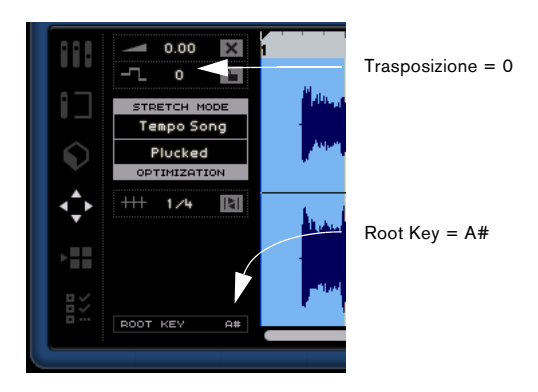

8. Cliccate adesso sull'evento "02 112 D horns". Noterete che la Root Key è "D" ed il valore di trasposizione è "-4". Smart Transpose ha trasportato automaticamente il loop "02 112 D horns" sull'intervallo più vicino.

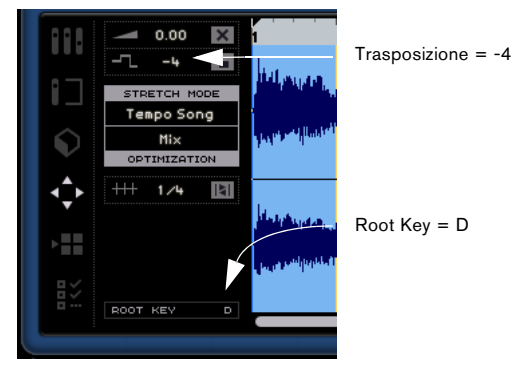

9. Riproducete l'esempio e ascoltate attentamente: sia la chitarra che i corni hanno la stessa tonalità senza trasposizioni innaturali.

Aggiungiamo adesso un loop di batteria al progetto. La tonalità fondamentale e la funzione Smart Transpose non operano sul loop di batteria. Questi loop possono essere trasportati solo con la funzione di "Trasposizione" fornita dall'Editor Audio.

1. Tornate a Media Bay e digitate "Bb drums" nel campo di ricerca. Trascinate "03 105 Bb drums 03" nel progetto e rilasciatelo alla misura 1, sotto all'evento "02 112 D horns".

2. Selezionate l'evento "03 105 Bb drums 03" e premete il tasto [P] della tastiera del computer per creare una regione con la modalità ciclica, che abbia esattamente la stessa durata dell'evento.

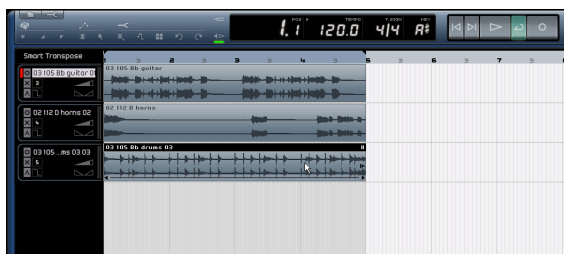

3. Attivate il pulsante Ciclo e premete il pulsante di riproduzione per ascoltare il progetto. Noterete che l'evento "03 105 Bb drums 03" non è stato trasposto – tutto merito di Smart Transpose!

 $\Rightarrow$  Smart Transpose offre un altro grande vantaggio: quando usate la traccia di trasposizione per la trasposizione globale (cfr. la sezione ["Mostra Traccia Trasposi](#page-43-1)[zione" a pagina 44\)](#page-43-1) o cambiate la tonalità fondamentale del progetto, i loop non vengono tutti trasportati in parallelo; il risultato è una trasposizione molto più naturale.

4. Continuate a riprodurre il progetto in loop, sperimentando varie modifiche della tonalità base del progetto.

 $\Rightarrow$  Ricordatevi che potete trasportare un loop anche manualmente con la funzione Trasposizione dell'Editor audio che non opera in modo selettivo, ma assoluto.

## **Blocco della trasposizione**

Potete anche vincolare la tonalità del loop usando la funzione "Blocco Trasposizione".

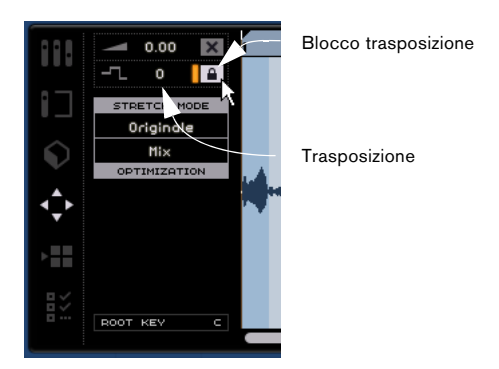

• Per impostazione predefinita, i loop di batteria, percussioni e FX hanno il blocco della trasposizione.

# <span id="page-81-0"></span>**Registra con un pulsante (One Button Record)**

Normalmente per registrare occorre abilitare la traccia per l'incisione, e poi cliccare sull'apposito pulsante di registrazione della zona Pilota. La registrazione ha inizio dopo due misure di preconteggio e termina quando si disattiva il pulsante Registra o si interrompe la riproduzione.

Sequel mette a disposizione un'altra modalità di registrazione che consente di registrare solo sull'area delimitata dai marcatori di ciclo. Questa modalità è molto comoda, soprattutto se si desidera incidere una piccola sezione per sostituirne un'altra che presenta qualche inesattezza esecutiva. In questo modo non sarete costretti a registrare tutto da capo, ma solo la sezione che vi interessa.

1. Definite la traccia su cui desiderate registrare e abilitate la registrazione.

2. Impostate un ciclo che corrisponda esattamente all'area su cui volete incidere.

#### 3. Premete [Ctrl]/[Command]+[R].

Il cursore del progetto si posiziona esattamente due misure prima del locatore sinistro; la riproduzione ha inizio.

4. Terminato il preconteggio, la registrazione si avvia automaticamente non appena il cursore del progetto raggiunge il locatore sinistro, e si ferma quando il cursore raggiunge il locatore destro.

La riproduzione continua finché non la interrompete.

• Avete tre possibilità per attivare questa modalità di registrazione:

- Premendo [Ctrl]/[Command]+[R]
- Premendo [Ctrl]/[Command]+[\*] (tasto di "moltiplicazione" sul tastierino numerico)
- Facendo [Ctrl]/[Command]-click sul pulsante Registra.

# **11**

# **Configurazione del sistema**

# <span id="page-83-0"></span>**Introduzione**

Questo capitolo fornisce informazioni sulla configurazione di base del computer (scheda audio, driver, ecc.) e su configurazioni più avanzate per i sistemi audio e MIDI.

# **Note generali sulla configurazione del sistema**

 $\sqrt{2}$  La pagina "Support-DAW Components" sul sito web di Steinberg fornisce informazioni dettagliate su ciò che è importante considerare quando si configura un computer destinato a processare l'audio.

• RAM – C'è una relazione diretta tra la quantità di memoria RAM disponibile e il numero di canali audio che il sistema può gestire.

La quantità di RAM specificata è un requisito minimo, ma in generale vale la regola "più ce n'è, meglio è".

• Dimensione dell'hard disk – La dimensione del disco rigido determina i minuti di audio registrabili.

Per registrare un minuto di audio stereo in qualità CD servono 10 MB di spazio su disco rigido. In Sequel otto tracce stereo occupano almeno 80 MB di spazio per ogni minuto di registrazione.

• Velocità dell'hard disk – Anche la velocità del disco rigido determina il numero di tracce audio gestibili. Si tratta della quantità d'informazioni che il disco rigido riesce a leggere (espressa in genere come "velocità di trasferimento"). Anche in questo caso vale la regola "più alta è, meglio è".

• Rotellina del mouse – Si raccomanda l'uso di un mouse dotato di rotellina.

Ciò velocizza notevolmente l'inserimento dei valori e lo scorrimento dell'immagine visualizzata.

# <span id="page-83-1"></span>**Deframmentazione dell'hard disk (solo Windows)**

Se si prevede di registrare l'audio su un disco rigido che contiene già altri file è opportuno eseguire una deframmentazione del disco per ottimizzare le prestazioni del disco rigido. Si raccomanda di eseguire l'apposita utilità di deframmentazione di Windows.

# <span id="page-83-4"></span>**Requisiti MIDI**

Per utilizzare le funzioni MIDI di Sequel servono:

- Un'interfaccia MIDI per collegare i dispositivi MIDI esterni al computer.
- Uno strumento MIDI.
- Un dispositivo audio per l'ascolto del suono proveniente dai dispositivi MIDI.

### <span id="page-83-3"></span>**Installazione di un'interfaccia MIDI/scheda sintetizzatore**

Le istruzioni per l'installazione di un'interfaccia MIDI dovrebbero essere allegate al prodotto. Ecco comunque in sintesi i passaggi necessari:

1. Installare l'interfaccia (o una scheda con sintetizzatore MIDI ) nel computer o collegarla ad una "porta" (connettore) del computer.

La procedura esatta dipende dal tipo di interfaccia utilizzata.

2. Attivare l'alimentatore e/o l'interruttore di alimentazione, se presente sull'interfaccia.

3. Installare il driver dell'interfaccia seguendo le istruzioni fornite con il prodotto.

Si raccomanda di consultare il sito web del produttore per verificare se sono disponibili driver più aggiornati.

# <span id="page-83-2"></span>**Hardware audio**

Sequel funziona con l'hardware audio che soddisfa i seguenti requisiti:

- Stereo.
- 16 bit.
- Frequenza di campionamento: 44.1kHz.
- Windows L'hardware audio deve essere dotato di apposito driver ASIO, o di driver compatibile DirectX, cfr. più sotto.
- Mac L'hardware audio deve disporre di driver compatibili per Mac OS X (CoreAudio o ASIO).

# <span id="page-84-4"></span>**Uso dell'hardware audio interno di Macintosh**

Al momento della stesura di questo manuale tutti i modelli Macintosh sul mercato hanno un hardware audio interno stereo almeno da 16 bit. Per informazioni dettagliate consultare la documentazione tecnica del computer.

L'hardware audio interno può essere sufficiente per l'impiego con Sequel, a seconda dei requisiti e delle esigenze dell'utente; questo hardware può essere selezionato all'interno di Sequel (senza necessità di installare driver aggiuntivi).

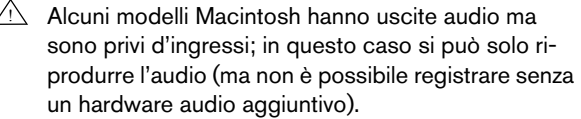

### <span id="page-84-0"></span>**Driver**

Il driver è il software che consente ad un programma di comunicare con i dispositivi hardware. In questo caso, il driver permette a Sequel di utilizzare l'hardware audio. Per quanto riguarda l'hardware audio ci sono due casi diversi che richiedono due configurazioni diverse del driver:

#### **L'hardware audio utilizza uno specifico driver ASIO**

Spesso le schede audio professionali hanno un driver ASIO dedicato; ciò consente una comunicazione diretta tra Sequel e la scheda audio. Le schede audio con i driver ASIO offrono una bassa latenza (ritardo ingresso-uscita), caratteristica cruciale quando si monitora l'audio in Sequel, ad esempio. Inoltre, il driver ASIO può supportare ingressi e uscite multiple, routing, sincronizzazione, ecc.

I driver ASIO specifici per le varie schede sono forniti dai costruttori delle schede audio. Si raccomanda di visitare periodicamente il sito web del produttore per scaricare le ultime versioni dei driver.

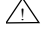

 $\sqrt{2}$  Se l'hardware audio è fornito di driver ASIO specifico si raccomanda di usarlo.

#### **La scheda audio comunica tramite DirectX (solo Windows)**

DirectX è un "pacchetto" Microsoft per la gestione dei vari tipi di dati multimediali in Windows. Sequel supporta DirectX è un "pacchetto" Microsoft per la gestione dei vari tipi di dati multimediali in Windows. Sequel supporta DirectX o, più precisamente, DirectSound che è una parte del "pacchetto" DirectX impiegato per la riproduzione e registrazione audio. Esso richiede due tipi di driver:

- Un driver DirectX per la scheda audio che consenta la comunicazione con il protocollo DirectX; se la scheda audio supporta DirectX il driver è fornito dal produttore della scheda. Se non è installato con la scheda audio, occorre consultare il sito web del produttore per maggiori informazioni.
- Il driver ASIO DirectX Full Duplex che permette a Sequel di comunicare con DirectX. Questo driver è incluso in Sequel e non richiede alcuna installazione particolare.

### **Installazione dell'hardware audio e dei rispettivi driver**

1. Installare la scheda audio con i relativi accessori nel computer (come indicato nella documentazione della scheda).

2. Installare il driver per la scheda.

In base al sistema operativo del computer si possono usare vari tipi di driver: driver ASIO specifici, DirectX (Windows) o Mac OS X (Mac):

#### <span id="page-84-1"></span>**Driver ASIO specifico**

Se la scheda audio ha un driver ASIO specifico, in genere è fornito con la scheda; tuttavia è sempre buona norma visitare periodicamente il sito web del produttore per scaricare ed installare il driver più recente. Per i dettagli sull'installazione dei driver seguire le istruzioni fornite dal produttore.

#### <span id="page-84-2"></span>**Driver DirectX (solo Windows)**

Se la scheda audio è compatibile con DirectX, i rispettivi driver dovrebbero essere stati installati al momento dell'installazione della scheda. Se sono stati scaricati driver DirectX specifici per la scheda audio, occorre seguire le istruzioni fornite dal produttore.

#### <span id="page-84-3"></span>**Driver Mac OS X (Mac)**

Se si usa un computer Macintosh, occorre assicurarsi di utilizzare per l'hardware audio i driver Mac OS X più recenti. Per installare i driver seguire le istruzioni del produttore.

# **Prova della scheda**

Per assicurarsi che la scheda audio funzioni correttamente occorre eseguire i due test seguenti:

• Usare il software fornito con la scheda audio per assicurarsi di riuscire a registrare e riprodurre l'audio senza problemi.

• Se si accede alla scheda audio con un driver standard del sistema operativo, occorre provare a riprodurre l'audio con l'applicazione audio standard del computer (ad esempio, Windows Media Player o Apple iTunes).

# <span id="page-85-1"></span>**Configurazione dell'audio**

 $\sqrt{2}$  Eseguire sempre qualsiasi connessione con tutti i dispositivi spenti!

## <span id="page-85-0"></span>**Collegamenti audio**

La corretta configurazione del sistema dipende da molti fattori: il tipo di progetto da creare, i dispositivi esterni impiegati, l'hardware del computer disponibile, ecc. I paragrafi seguenti, quindi, descrivono solamente alcuni esempi.

Anche il collegamento (digitale o analogico) dei dispositivi dipende dalle singole configurazioni.

#### **Ingresso e uscita Stereo – La connessione più semplice**

Se si usa solo un ingresso e un'uscita stereo da Sequel, si può collegare l'hardware audio (ad esempio, gli ingressi della scheda o interfaccia audio) direttamente alla sorgente d'ingresso, e le uscite ad un amplificatore ed un altoparlante.

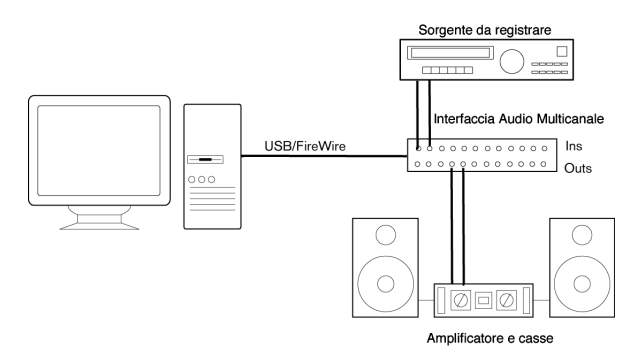

Una semplice configurazione audio stereo.

Si tratta della configurazione più semplice – una volta configurati i bus interni d'ingresso e uscita, si può collegare la sorgente audio (un microfono, ad esempio) all'interfaccia audio ed iniziare la registrazione.

#### <span id="page-85-2"></span>**Ingresso e uscita multi-canale**

Spesso si dispone di altri dispositivi audio da integrare e collegare a Sequel, utilizzando più canali d'ingresso e uscita. In base ai dispositivi disponibili si può procedere in due direzioni: mixare da un banco esterno o con il Mixer di Sequel.

• Mixare dall'esterno significa disporre di un mixer hardware con un sistema di gruppi o bus usato per alimentare gli ingressi dell'hardware audio.

Nell'esempio seguente si usano quattro bus per inviare i segnali agli ingressi dell'hardware audio. Le quattro uscite tornano poi al mixer per il monitoraggio e la riproduzione. Gli altri ingressi del mixer si possono usare per collegare le varie sorgenti audio (microfoni, strumenti, ecc.).

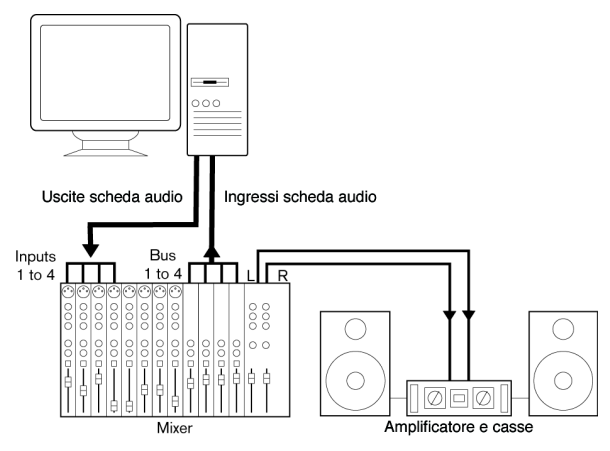

Configurazione audio multi-canale con un mixer esterno.

 $\Rightarrow$  Quando si collega una sorgente d'ingresso (come un mixer) all'hardware audio, si devono usare bus d'uscita, mandate (send) o simili indipendenti dall'uscita master del mixer (per evitare di registrare nuovamente l'audio in riproduzione). Inoltre è meglio avere un hardware di mixaggio che supporti la connessione FireWire.

Quando si usa il Mixer di Sequel, si possono usare gli ingressi dell'hardware audio per collegare microfoni e/o dispositivi esterni. Utilizzare le uscite per collegare i dispositivi di monitoraggio.

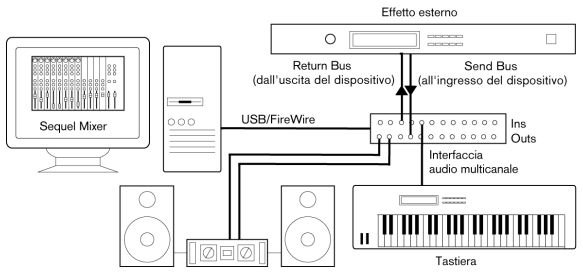

Mixaggio interno a Sequel

#### <span id="page-86-3"></span>**Registrazione da un lettore CD**

Quasi tutti i computer hanno un drive CD-ROM che può essere usato anche come normale lettore CD. In alcuni casi il lettore CD è collegato internamente all'hardware audio per registrare direttamente l'uscita del lettore CD in Sequel (in caso di dubbi, consultare la documentazione relativa all'hardware audio).

• Tutte le regolazioni di routing e livello per la registrazione da un CD (se disponibili) si eseguono nell'applicazione di configurazione dell'hardware audio (vedere più avanti).

#### <span id="page-86-4"></span>**Livelli di registrazione e ingressi**

Quando si collegano i vari dispositivi occorre assicurarsi che impedenze e livelli di sorgenti audio e ingressi coincidano. In genere, per i microfoni ci sono ingressi diversi: con livelli di linea di consumo (-10 dBV) o professionali (+4dBV); altrimenti è possibile regolare le caratteristiche d'ingresso dell'interfaccia audio o nel rispettivo pannello di controllo. Per i dettagli consultare la documentazione tecnica dell'hardware audio.

 $\Rightarrow$  È importante usare ingressi corretti, per evitare registrazioni distorte o rumorose.

 $\sqrt{2}$  Sequel non ha una regolazione del livello d'ingresso per i segnali che arrivano all'hardware audio (poiché sono gestiti in modo diverso dalle varie schede). La regolazione dei livelli d'ingresso si esegue da un'applicazione particolare inclusa nell'hardware o dal pannello di controllo della scheda audio (cfr. più avanti).

#### <span id="page-86-2"></span>**Impostazioni per l'hardware audio**

Quasi tutte le schede audio hanno una o più applicazioni che permettono di configurare gli ingressi hardware secondo le proprie esigenze. Generalmente le opzioni sono:

- Selezione ingressi/uscite attivi.
- Impostazione della sincronizzazione word clock (se disponibile).
- Impostazione livelli di ogni ingresso (molto importante!).
- Impostazione livelli delle uscite (in modo che si adattino ai dispositivi utilizzati per il monitoraggio).
- Selezione dei formati digitali d'ingresso e uscita.
- Impostazioni dei buffer audio.

Quasi sempre tutte le impostazioni disponibili per l'hardware audio sono raggruppate in un pannello di controllo che si apre da Sequel (come descritto in seguito) o separatamente (quando Sequel non è in esecuzione). In alcuni casi ci possono essere più applicazioni e pannelli diversi – per i dettagli vedere la documentazione tecnica dell'hardware audio.

#### <span id="page-86-1"></span><span id="page-86-0"></span>**Selezione di un driver e impostazioni audio di Sequel**

La prima cosa da fare è selezionare in Sequel il driver più opportuno, per assicurarsi che il programma comunichi correttamente con l'hardware audio:

1. Avviare Sequel.

#### 2. Selezionare la sezione Impostazioni Programma nella Multizona.

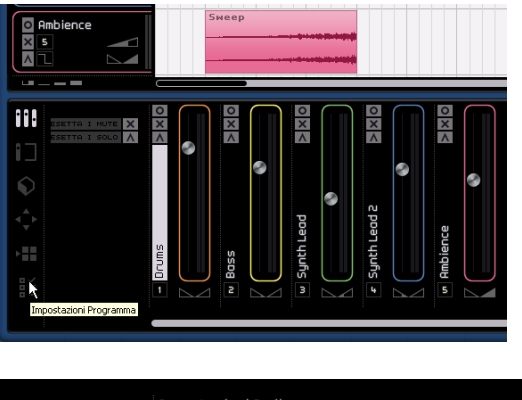

|                               | Impostazioni Audio                                         |       |            |
|-------------------------------|------------------------------------------------------------|-------|------------|
|                               | <b>Connessione Audio</b>   ASIO DirectX Full Duplex Driver | Setup | Ripristing |
| Selettore Uscite   Stereo Out |                                                            |       |            |
| Formato Registraz. 16 Bit     |                                                            |       |            |
|                               |                                                            |       |            |

La sezione Impostazioni Audio delle Impostazioni Programma.

3. Cliccare nel campo Connessione Audio per aprire il menu a tendina dei driver; selezionare il driver per l'hardware.

 $\sqrt{N}$  In Windows, si raccomanda di accedere all'hardware con un driver ASIO dedicato (se disponibile). Se non è installato alcun driver ASIO, si consiglia di verificare presso il produttore la disponibilità dei driver ASIO (scaricabili da Internet, ad esempio).

Aprire il pannello di controllo dell'hardware audio e regolare le impostazioni in base alle indicazioni fornite dal produttore.

• In Windows, il pannello di controllo si apre cliccando sul pulsante "Setup…".

Il pannello di controllo che appare cliccando su questo pulsante è quello del produttore hardware, non di Sequel (a meno che si usi un driver DirectX, vedere in seguito); sarà quindi diverso per ogni marca e modello di scheda audio.

Il pannello di controllo del driver ASIO DirectX rappresenta un'eccezione (poiché fornito da Steinberg) ed è descritto nella finestra di dialogo Aiuto, che si apre cliccando sul pulsante Aiuto (cfr. più avanti).

• In Mac OS X, il pannello di controllo per l'hardware audio è accessibile dalle Preferenze di Sistema, tramite il menu Apple o dal Dock.

Se si usa l'hardware audio integrato di Macintosh, occorre aprire il pannello di controllo "Suono" in Preferenze di Sistema per impostare livelli, bilanciamento, ecc. Se si usa l'hardware audio ASIO, occorre cliccare sul pulsante Pannello di Controllo per aprire il pannello di controllo.

4. Cliccare su Applica e su OK per chiudere la finestra di dialogo.

#### **Hardware audio con un driver DirectX (solo Windows)**

 $\sqrt{2}$  Se l'hardware audio in Windows non dispone di un driver ASIO specifico, l'alternativa migliore è un driver DirectX.

Sequel è dotato di un driver ASIO DirectX Full Duplex che può essere selezionato nel menu a tendina Connessione Audio, nella sezione Impostazioni Programma.

 $\Rightarrow$  Per sfruttare appieno il driver ASIO DirectX Full Duplex è necessario che l'hardware audio supporti il protocollo WDM (Windows Driver Model) in combinazione con DirectX 8.1 o superiore.

In tutti gli altri casi, gli ingressi audio sono emulati da DirectX (per i dettagli vedere la finestra di dialogo Aiuto, nella finestra Impostazioni ASIO DirectX Full Duplex).

 $\Rightarrow$  Installando Sequel, sul computer viene installata l'ultima versione del driver DirectX.

Se il driver ASIO DirectX Full Duplex è selezionato nel menu a tendina della Connessione Audio, occorre cliccare su "Setup..." per aprire il pannello di controllo Impostazioni ASIO Direct Sound Full Duplex e regolare i seguenti parametri:

• Direct Sound - Porte di Output e di Input

Nell'elenco a sinistra della finestra, appaiono le porte d'ingresso e uscita Direct Sound disponibili. In molti casi, ci sarà solo una porta in ogni elenco. Per attivare o disattivare una porta nell'elenco, cliccare con il mouse nella casella di controllo della colonna sinistra; se è inserito il segno di spunta, significa che la porta è attiva.

• Se necessario, in questo elenco si possono modificare le impostazioni Dimensione Buffer e Offset: fare doppio click su un valore e digitare quello nuovo dalla tastiera del computer.

Nella maggior parte dei casi i valori di default vanno bene. I buffer audio sono usati per lo scambio dei dati audio tra Sequel e la scheda audio. Buffer grandi assicurano una riproduzione audio priva d'interruzioni, ma la latenza (il tempo che trascorre dal momento in cui Sequel invia i dati a quello in cui raggiungono effettivamente l'uscita) è superiore.

#### • Offset

Se durante la riproduzione di registrazioni Audio e MIDI si sente un offset costante, si può regolare il tempo di latenza in uscita o ingresso agendo su questo valore.

### **Configurazione delle porte d'ingresso e d'uscita**

Le impostazioni degli ingressi e delle uscite dipende fondamentalmente dalla configurazione della scheda audio. Per visualizzare la configurazione basta cliccare su "Setup..." nella sezione Impostazioni Programma.

Se si dispone di una scheda audio stereo in/out la configurazione dovrebbe essere già impostata in modo automatico.

#### **Ingressi**

L'impostazione dell'ingresso di registrazione in Sequel è descritta nella sezione ["Aggiunta di una traccia audio" a](#page-12-0)  [pagina 13](#page-12-0).

#### **Uscite**

Le uscite audio possono essere selezionate nella sezione Impostazioni Programma, dal menu a tendina Selettore Uscite.

# <span id="page-88-1"></span>**Monitoraggio**

In Sequel, "monitorare" significa ascoltare il segnale d'ingresso mentre si prepara la registrazione o nel corso della registrazione stessa. Sequel effettua il monitoraggio del segnale sempre in tempo reale.

L'audio entra dall'ingresso in Sequel, attraversando eventuali effetti e l'EQ, ed arriva poi all'uscita. Il monitoraggio si controlla con le impostazioni effettuate in Sequel. In questo modo si può controllare il livello di monitoraggio da Sequel ed aggiungere gli effetti solo al segnale monitorato.

# <span id="page-88-0"></span>**Configurazione MIDI**

 $\sqrt{N}$  Eseguire sempre qualsiasi connessione con tutti i dispositivi spenti!

Questo capitolo descrive connessione e configurazione dei dispositivi MIDI; se non vi sono dispositivi MIDI si può saltare questo capitolo. Si noti che questo è soltanto un esempio – i dispositivi potrebbero essere configurati in modo diverso!

# **Collegamento dei dispositivi MIDI**

In questo esempio si presuppone l'uso di una tastiera MIDI. La tastiera si usa per inviare al computer messaggi MIDI per la registrazione. La funzione MIDI Thru di Sequel (decritta in seguito) consente di ascoltare il suono proveniente dalla traccia strumentale mentre si suona la tastiera o si registra.

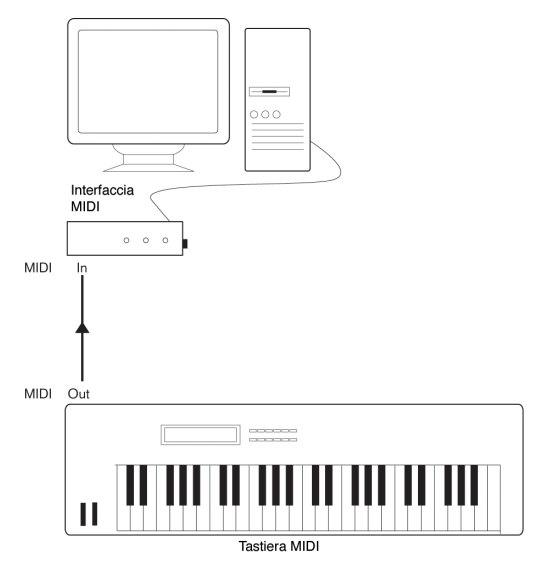

Una tipica configurazione MIDI.

# **Configurazione delle porte MIDI in Sequel**

Sequel rileva automaticamente gli eventuali dispositivi MIDI presenti sul computer e consente di rendere gli ingressi MIDI attivi per la registrazione.

# **Ottimizzazione delle prestazioni audio**

Questo capitolo presenta alcuni consigli per ottenere il meglio da Sequel per quanto riguarda le prestazioni del sistema. Alcuni suggerimenti riguardano le proprietà hardware e si possono usare come guida quando si aggiorna il sistema.

# **Due aspetti relativi alle prestazioni**

Ai fini delle prestazioni occorre distinguere due aspetti:

### **Tracce ed effetti**

Semplificando: più veloce è il computer, più tracce, effetti ed EQ si possono riprodurre. I fattori che concorrono a ottenere un "computer veloce e performante" sono piuttosto complessi; ecco comunque alcuni consigli:

#### **Tempi brevi di risposta (latenza)**

Un altro aspetto fondamentale per le prestazioni è il tempo di risposta del sistema. Il termine "latenza" è paragonabile al "buffering", cioè la memorizzazione temporanea di piccole porzioni di dati audio nel corso delle varie operazioni necessarie al processo di registrazione e riproduzione sul computer. Più grandi e numerose sono queste porzioni audio, maggiore è la latenza.

La latenza elevata diventa un problema quando si suonano gli strumenti e si monitora con il computer (cioè si ascolta una sorgente audio live attraverso il Mixer e gli effetti di Sequel). Tuttavia, tempi di latenza molto lunghi (diverse centinaia di millisecondi) possono influenzare anche altri processi, come il mixaggio (per esempio, quando lo spostamento di un fader si sente solo dopo un evidente ritardo).

Un sistema che risponde velocemente è sempre la scelta più opportuna poiché permette di lavorare meglio.

• A seconda dell'hardware audio, si possono limitare i tempi di latenza (in genere, diminuendo la dimensione ed il numero dei buffer audio).

Per i dettagli, consultare la documentazione dell'hardware audio, oppure, se si usa un driver DirectX in Windows, la finestra di dialogo Aiuto.

### **Fattori che influenzano le prestazioni del sistema**

#### **CPU e cache del processore**

Naturalmente è preferibile un computer con il processore più veloce possibile, ma ci sono molti fattori che influenzano la velocità apparente di un computer: tipo e velocità dei bus (PCI è raccomandato), dimensione cache del processore, marca e modello del processore stesso. Sequel esegue molti calcoli a virgola mobile (floating point). Quando si sceglie un processore occorre assicurarsi di acquistarne uno con ottime prestazioni matematiche per questo tipo di calcoli.

Si noti inoltre che le funzioni di Sequel supportano sistemi multi-processore. Con un computer che ha più di un processore, Sequel è in grado di sfruttarne al meglio la capacità totale, distribuendo equamente il carico di processo su tutti i processori disponibili.

### **Hard disk e controller**

Il numero di tracce sul disco rigido che si possono registrare e riprodurre nello stesso momento dipende anche dalla velocità dell'hard disk e dal relativo controller. Usando dischi e controller E-IDE, occorre assicurarsi che la modalità di trasferimento sia DMA Busmaster. In Windows, si può conoscere la modalità corrente lanciando Gestione Periferiche e verificando le proprietà dei canali Controller IDE ATA/ATAPI primario e secondario. La modalità di trasferimento DMA è attivata di default, ma potrebbe essere disattivata dal sistema in caso di problemi hardware.

#### **Hardware audio e driver**

L'hardware ed relativo driver possono influire sulle normali prestazioni. Un pessimo driver può ridurre le prestazioni del computer, ma la differenza più evidente tra i vari driver emerge con la latenza.

 $\sqrt{2}$  Si raccomanda di usare sempre hardware audio dotato di un driver ASIO dedicato!

Questo è particolarmente vero quando si usa Sequel in Windows:

• In Windows, i driver ASIO scritti specificamente per un determinato hardware audio sono più efficienti di un driver DirectX e danno luogo a tempi di latenza inferiori.

• In Mac OS X, l'hardware audio con i driver scritti per Mac OS X (Core Audio) è molto efficiente e dà luogo a latenze molto basse.

### **Impostazioni che migliorano le prestazioni**

#### **Scelta di un driver per il proprio hardware audio**

Come descritto nella sezione ["Selezione di un driver e im](#page-86-0)[postazioni audio di Sequel" a pagina 87,](#page-86-0) si raccomanda d'installare ed usare un driver ASIO standard (se disponibile per il proprio hardware audio specifico). Visitare il sito web del produttore per scaricare gli ultimi driver, ecc.

#### **Impostazioni del buffer audio**

I buffer audio determinano il modo in cui l'audio è inviato e ricevuto al/dall'hardware audio. La dimensione dei buffer audio influenza sia la latenza che le prestazioni audio. In generale, più piccolo è il buffer, minore è la latenza. D'altro canto, però, con i buffer piccoli aumenta il consumo di risorse del processore; se i buffer audio sono troppo piccoli ci possono essere rumori, interruzioni o altri problemi di riproduzione audio.

• La dimensione dei buffer si regola nel pannello di controllo dell'hardware audio che si apre cliccando sul pulsante "Setup..." nella sezione Impostazione Programma.

### **Ottimizzazione del lavoro del processore (solo Windows)**

Per avere le latenze più basse possibili con i driver ASIO in Windows XP (su un sistema a singola CPU), occorre ottimizzare le "prestazioni di sistema" per i servizi in background:

1. Dal menu Start aprire il Pannello di Controllo di Windows e selezionare Sistema.

2. Selezionare la scheda Avanzate e cliccare sul pulsante Impostazioni nella sezione Prestazioni. Appare la finestra di dialogo Opzioni Prestazioni.

3. Selezionare la scheda Avanzate.

4. Nella sezione Pianificazione Processore, selezionare l'opzione "Regola per ottenere migliori prestazioni di: Servizi in background".

5. Cliccare su OK per chiudere le finestre di dialogo.

# **12**

**Comandi da tastiera**

# <span id="page-92-2"></span>**Introduzione**

Questo capitolo fornisce un elenco dei comandi da tastiera disponibili in Sequel, suddiviso in base alle differenti categorie di editing del programma.

# **I comandi da tastiera predefiniti**

## **Comandi della categoria File**

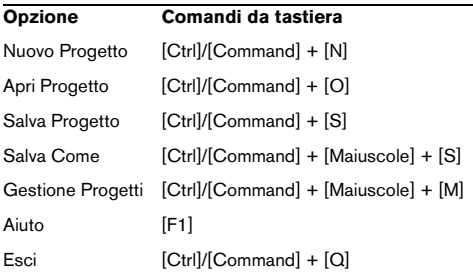

# **Comandi della categoria Edit**

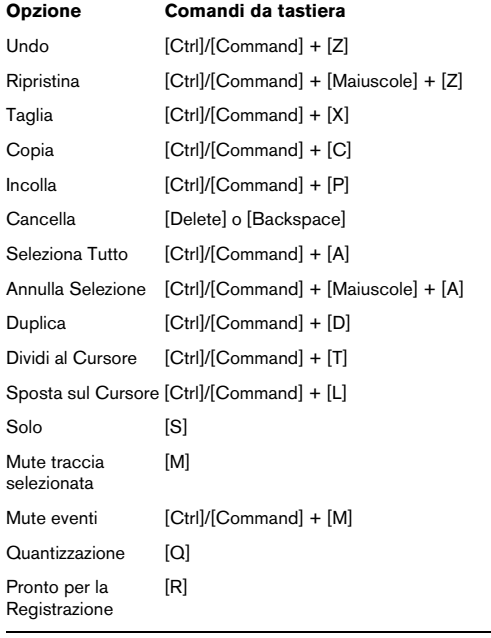

# <span id="page-92-5"></span>**Comandi della categoria Progetto**

<span id="page-92-1"></span>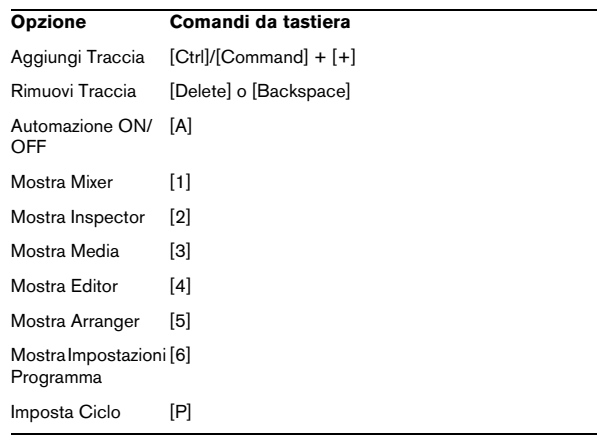

# <span id="page-92-4"></span>**Comandi della categoria Navigazione**

<span id="page-92-0"></span>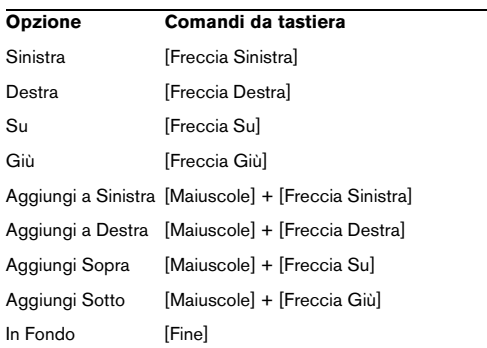

## <span id="page-92-3"></span>**Comandi della categoria Ingrandimento (Zoom)**

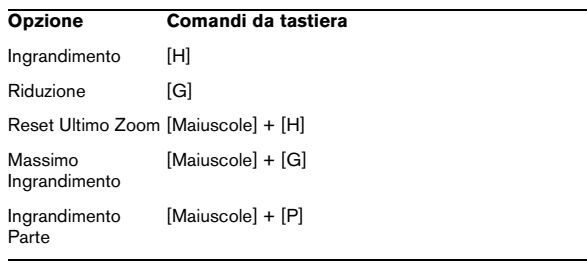

# <span id="page-93-0"></span>**Comandi della categoria Trasporto**

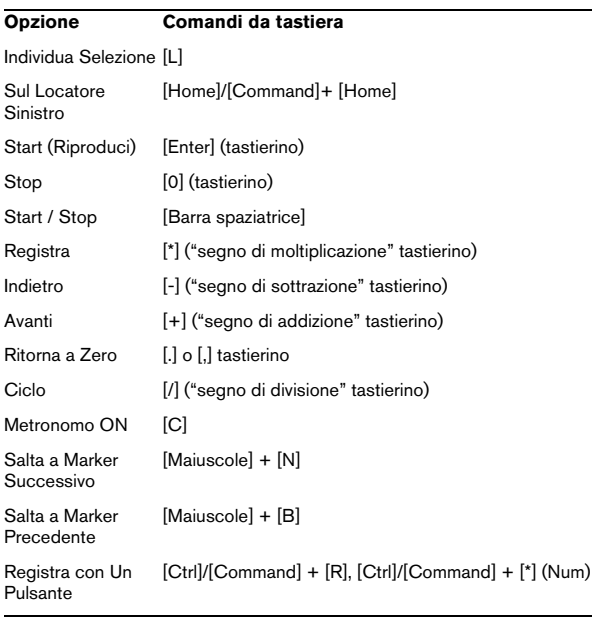

# **13**

**Panoramica degli effetti**

# <span id="page-95-5"></span>**Introduzione**

Questo capitolo descrive gli effetti e gli strumenti inclusi in Sequel. Le modalità di uso sono descritte nella sezione ["La sezione Inspector – Traccia" a pagina 60](#page-59-0).

# **Effetti Traccia/Globali**

# **Effetti Delay**

### <span id="page-95-7"></span>**PingPongDelay**

Con questo effetto, il segnale rimbalza da sinistra a destra.

"SyncNote" permette di sincronizzare l'effetto rimbalzo al tempo. "Feedback" determina la durata del ritardo (delay). Il parametro "Spatial" consente di aumentare la distanza fra i rimbalzi. Per apprezzare meglio questo effetto, conviene applicarlo agli assoli. Il parametro "Mix" consente il bilanciamento fra il suono processato e quello originale.

### <span id="page-95-8"></span>**StereoDelay**

Con l'effetto StereoDelay si aggiunge alla traccia una prospettiva di spazio. L'effetto prevede due ritardi: uno per il canale sinistro e uno per quello destro. Con "SyncNote" potete impostare un valore di nota per sincronizzare l'effetto di ritardo al tempo. Il valore di "Feedback" determina la durata del ritardo (delay). Il parametro "Mix" consente il bilanciamento fra il suono processato e quello originale.

# **Effetti di Distorsione**

### <span id="page-95-0"></span>**AmpSimulator**

Applicando questo effetto, le tracce suoneranno come registrate attraverso un amplificatore per chitarra elettrica o basso.

"Drive" enfatizza il segnale simulando il pedale di overdrive. "Bass" enfatizza le frequenze basso del segnale. "Mid" enfatizza le frequenze medie del segnale. "Treble" enfatizza le frequenze acuto del segnale. "Volume" permette di aumentare ancora il volume del segnale senza aggiungere distorsioni.

• Provate i vari preset messi a disposizione dall'effetto AmpSimulator per trovare quello più adatto.

### <span id="page-95-2"></span>**Distortion**

Questo effetto funge da distorsore delle tracce. L'effetto è di uso molto intuitivo, dotato di due parametri molto efficaci. "Boost" intensifica la distorsione. "Output" aumenta o diminuisce il segnale in uscita dall'effetto.

# **Effetti Dinamici**

### <span id="page-95-4"></span>**Gate**

Applicando l'effetto Gate (in inglese: cancello), vengono fatti passare solo i segnali audio che superano una certa soglia di ampiezza. "Threshold" è la soglia, ossia il livello di volume che il segnale deve raggiungere per essere udibile. "Release" regola la velocità con cui il "gate" viene richiuso.

### <span id="page-95-6"></span>**Maximizer**

Questi effetti sono usati di solito nella fase del mastering per aumentare il livello globale del mixaggio. La funzione Optimize aumenta il livello globale delle tracce senza provocare distorsioni in uscita. Per le tracce di batteria usate nella musica elettronica questo parametro viene spesso regolato sul valore più elevato possibile.

#### <span id="page-95-3"></span>**DualFilter**

Questo effetto filtra alcune frequenze, consentendo ad altre di passare. Spostando il cursore Position si varia la frequenza su cui agisce il filtro. A seconda se il cursore è in posizione alta o bassa, si udranno frequenze più elevate o più basse. "Resonance" aggiunge un effetto di risonanza al suono filtrato.

# **Effetti di Modulazione**

### <span id="page-95-1"></span>**AutoPan**

AutoPan crea un movimento continuo del suono sul fronte stereo: da sinistra verso destra. "Rate" determina la velocità con cui si muove il segnale. "Width" regola l'ampiezza di movimento del segnale (a sinistra e a destra).

#### <span id="page-96-0"></span>**Chorus**

Con questo effetto il segnale in ingresso viene sdoppiato: il segnale originario viene miscelato con la copia, leggermente stonata. "Rate" modifica la velocità di modulazione dell'effetto chorus. "Width" regola l'intensità di stonatura del segnale. Il parametro "Mix" consente il bilanciamento fra il suono originale e quello processato ("dry/wet mix").

#### <span id="page-96-1"></span>**Flanger**

Flanger assomiglia all'effetto Chorus in quanto divide in due il segnale in ingresso, ma anziché stonare il segnale, lo ritarda leggermente, aumentando gradualmente l'intensità. Il parametro "Rate" regola la velocità della sfasatura. "Feedback" determina l'intensità del tipico effetto Flanger. Il parametro "Mix" consente il bilanciamento fra il suono processato e quello originale.

#### <span id="page-96-2"></span>**Phaser**

L'effetto applica al segnale filtri multipli. "Rate" modifica la velocità dell'effetto. "Feedback" determina l'intensità del tipico effetto di sfasamento. Il parametro "Mix" consente il bilanciamento fra il suono processato e quello originale.

#### <span id="page-96-4"></span>**Rotary**

Rotary simula un altoparlante che gira; é un effetto usato spesso per gli organi elettronici, ma è molto adatto anche per la chitarra. Il parametro "Speed" regola la velocità della rotazione.

#### <span id="page-96-6"></span>**Tremolo**

Il tremolo produce una rapida variazione periodica del guadagno, come una sorta di manopola di regolazione automatica del volume. "Rate" modifica la velocità delle variazioni di guadagno. "Depth" determina l'ampiezza delle variazioni di guadagno.

#### <span id="page-96-7"></span>**Vibrato**

L'effetto crea una rapida e lieve variazione di tono. Il suono che si produce è simile a quello che si ottiene suonando una nota sulla chitarra e spostando rapidamente il dito avanti e indietro sulla corda. "Rate" modifica la velocità dell'effetto. "Depth" determina l'ampiezza delle variazioni di tono.

# **Altri effetti**

#### <span id="page-96-3"></span>**Reverb**

Reverb produce un effetto di riverbero. L'effetto simula la riflessione del suono all'interno di una grande sala o in una chiesa. Il parametro "Mix" consente il bilanciamento fra il suono processato e quello originale. "Time" determina la durata del riverbero, aggiungendo la prospettiva di spazio e profondità.

#### <span id="page-96-5"></span>**StereoEnhancer**

StereoEnhancer consente di diffondere l'immagine stereo del progetto. In questo modo si crea un senso di maggiore spazio soprattutto se i mixaggi sono molto affollati. "Width" determina l'ampiezza di diffusione dell'immagine.

# <span id="page-96-8"></span>**Parametri strumentali**

La tabella seguente riepiloga i parametri di uso più comune.

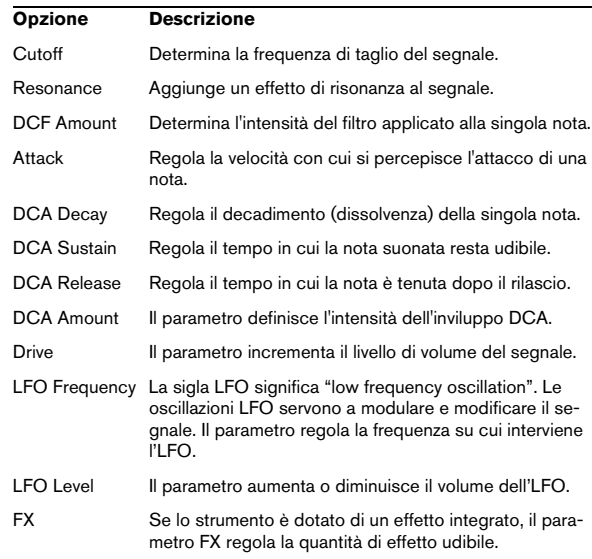

 $\Rightarrow$  Nota bene: alcuni effetti, suoni, ecc. potrebbero disporre di ulteriori parametri predefiniti. Data la grande quantità di preset è pressoché impossibile descrivere tutti i parametri disponibili.

**Indice analitico**

# A

Accordatura [15](#page-14-0) Aggiungi Nuova Traccia [43,](#page-42-0) [44](#page-43-2) Aggiunta di una traccia audio [13](#page-12-0) AmpSimulator [96](#page-95-0) Annulla ultima azione [45](#page-44-0) Anteprima dei media [66](#page-65-0) Apri Progetto [40](#page-39-0) Arpeggiator [61](#page-60-0) **Arranger** Informazioni su [73](#page-72-0) Mostra traccia [44](#page-43-3) Arrangiamento Informazioni su [35](#page-34-0) Live [35](#page-34-1) Riproduzione in sequenza [36](#page-35-0) Attiva Terzine [71](#page-70-0) Attivazione Sequel [9](#page-8-0) Attributi dei media [67](#page-66-0) Audio Collegamenti [86](#page-85-0) Auto Quantiz. [75](#page-74-0) Automazione Aggiunta [31](#page-30-0) Modifica/Scrivi Automazione [44](#page-43-4) Mostra [44](#page-43-5) AutoPan [96](#page-95-1) Azione all'avvio [75](#page-74-1)

## B

Blocco trasposizione Audio [68](#page-67-0) Parti strumentali [71](#page-70-1)

# $\mathbf c$

Canale Informazioni su [59](#page-58-0) Livello e Pan [59](#page-58-1) Canale Master Informazioni su [60](#page-59-1) Cancella [42](#page-41-0) Cartella Progetto [75](#page-74-2) Chorder [61](#page-60-1) Chorus [97](#page-96-0)

Colore Pannello [75](#page-74-3) Traccia [59](#page-58-2) Comandi da tastiera Convenzioni [7](#page-6-0) Edit [93](#page-92-0) File [93](#page-92-1) Informazioni su [93](#page-92-2) Ingrandimento (Zoom) [93](#page-92-3) Navigazione [93](#page-92-4) Progetto [93](#page-92-5) Trasporto [94](#page-93-0) Configurazione Audio [86](#page-85-1) MIDI [89](#page-88-0) Configurazione del sistema [84](#page-83-0) Contenuto Utente [75](#page-74-4) Controlli di Trasporto [46](#page-45-0) Copia [42](#page-41-1) Corsia Controller [25](#page-24-0) Informazioni su [72](#page-71-0) Creazione di un nuovo progetto [12](#page-11-0)

## D

Deframmentazione dell'hard disk (solo Windows) [84](#page-83-1) Disegnare parti/eventi [25](#page-24-1) **Display** Song Position [48](#page-47-0) Tempo di Progetto [48](#page-47-1) Tempo in chiave [48](#page-47-2) Tonalità Fondamentale [49](#page-48-0) Display de la zona Pilota [48](#page-47-3) Dissolvenze automatiche [53](#page-52-0) Distortion [96](#page-95-2) Dividi al Cursore [42](#page-41-2) Divisione degli eventi [56](#page-55-0) Driver [85](#page-84-0) ASIO [85](#page-84-1) DirectX [85](#page-84-2) Mac OS X [85](#page-84-3) Selezione e impostazioni audio [87](#page-86-1) Dual Filter [96](#page-95-3) Duplica [42](#page-41-3)

# E

Edit Aggiungi Traccia [43](#page-42-0) Annulla Selezione [43](#page-42-1) Cancella [42](#page-41-0) Copia [42](#page-41-1) Dividi al Cursore [42](#page-41-2) Duplica [42](#page-41-3) Incolla [42](#page-41-4) Parti strumentali [24](#page-23-0) Pulsante/menu [42](#page-41-5) Rimuovi tracce selezionate [43](#page-42-2) Ripristina [42](#page-41-6) Taglia [42](#page-41-7) Undo [42](#page-41-8) Editor Audio [23](#page-22-0) Informazioni su [67](#page-66-1) Parti strumentali [24](#page-23-1) Effetti AmpSimulator [96](#page-95-0) Audio [29](#page-28-0) AutoPan [96](#page-95-1) Chorus [97](#page-96-0) Distortion [96](#page-95-2) Dual Filter [96](#page-95-3) Flanger [97](#page-96-1) Gate [96](#page-95-4) Globali [30](#page-29-0) Informazioni su [96](#page-95-5) Maximizer [96](#page-95-6) Output [31](#page-30-1) Phaser [97](#page-96-2) PingPongDelay [96](#page-95-7) Reverb [97](#page-96-3) Rotary [97](#page-96-4) StereoDelay [96](#page-95-8) StereoEnhancer [97](#page-96-5) Traccia [29](#page-28-1) Tremolo [97](#page-96-6) Vibrato [97](#page-96-7) Effetti Evento Informazioni su [60](#page-59-2) Effetti Globali Cursore Quantità [63](#page-62-0) Informazioni su [63](#page-62-1)

Effetti Output Informazioni su [64](#page-63-0) Effetti Traccia Informazioni su [62](#page-61-0) Elimina Media [66](#page-65-1)  $F<sub>O</sub>$ Aggiunta [28](#page-27-0) Frequenza [62](#page-61-1) Guadagno [63](#page-62-2) Informazioni su [62](#page-61-2) Larghezza [63](#page-62-3) Preset [63](#page-62-4) **Equalizzatori** Bypass [63](#page-62-4) Esci [42](#page-41-9) Esegui Quantizzazione [71](#page-70-2) Esporta in iTunes [41](#page-40-0) Esporta Progetto come File Audio [41](#page-40-1) Esportazione [32](#page-31-0) Eventi Divisione [56](#page-55-0) Mute [56](#page-55-1) Ridimensionamento [56](#page-55-2) Ripetizione [56](#page-55-3)

# F

Fade [53](#page-52-0) Famiglia [66](#page-65-2) Flanger [97](#page-96-1) Formato Registraz(ione) [75](#page-74-5) Funzione avanzate Informazioni su [77](#page-76-0)

### G

Gate [96](#page-95-4) Gestione Progetti [41](#page-40-2) Griglia [54](#page-53-0)

#### H

Hardware audio [84](#page-83-2) Impostazioni [87](#page-86-2) Mac [85](#page-84-4)

# I

Impostazioni Audio [75](#page-74-6) Hardware audio [87](#page-86-2) Relative al metronomo [75](#page-74-7) Impostazioni Programma [39](#page-38-0) Informazioni su [74](#page-73-0) Incolla [42](#page-41-4) Ingrandimento [55](#page-54-0) Inspector Informazioni su [60](#page-59-3) Scheda Strumento [61](#page-60-2) Installazione Informazioni su [9](#page-8-1) Installazione di un'interfaccia MIDI/scheda sintetizzatore [84](#page-83-3) Interfaccia Utente [75](#page-74-8) iTunes Esporta il Progetto in iTunes [41](#page-40-0)

# K

Key Editor Informazioni su [24,](#page-23-1) [70](#page-69-0)

### L

Lettore CD Registrazione [87](#page-86-3) Live Pads (Modalità Live) [74](#page-73-1)

# M

Mac Hardware audio [85](#page-84-4) Matita [25](#page-24-1) Maximizer [96](#page-95-6) Media Bay Informazioni su [64](#page-63-1) Menu Edit [42](#page-41-10) File [39](#page-38-1) File, pulsante [40](#page-39-1) Sequel (Macintosh) [39](#page-38-2) Menu Storia [74](#page-73-2) Metronomo Informazioni su [47](#page-46-0) MIDI Configurazione [89](#page-88-0) Mixaggio [27](#page-26-0)

Mixer Informazioni su [59](#page-58-3) Modalità Rehearsal [48](#page-47-4) Modalità Stretch [68](#page-67-1) Modifica/Scrivi Automazione [44](#page-43-4) Modo Ciclo Informazioni su [47](#page-46-1) Monitoraggio [89](#page-88-1) Mostra Automazione [44](#page-43-5) Mostra Consigli [75](#page-74-9) Multi-canale [86](#page-85-2) Multizona Informazioni su [58](#page-57-0) Mute [52](#page-51-0) Eventi [56](#page-55-1)

### N

Numero di misure [70](#page-69-1) Nuovo Progetto [40,](#page-39-2) [43](#page-42-3)

## O

One Button Record [82](#page-81-0) Opzioni [75](#page-74-10)

# P

Pad Assegnazione [73](#page-72-1) Nome [73](#page-72-2) Pan [53](#page-52-1) Parametri strumentali [97](#page-96-8) Parti Arranger [35](#page-34-2) Parti strumentali Edit [24](#page-23-0) Phaser [97](#page-96-2) PingPongDelay [96](#page-95-7) POS [48](#page-47-0), [49](#page-48-0) Preferenze Impostazioni Programma [39](#page-38-0) Progetti Recenti [41](#page-40-3) Progetti Sequel [75](#page-74-11)

Progetto [41](#page-40-0) Apri [40,](#page-39-0) [43](#page-42-4) Creazione [12](#page-11-0) Gestione [41](#page-40-2) Nuovo [43](#page-42-3) Recente [41](#page-40-3) Salva [40,](#page-39-3) [43](#page-42-5) Salva Come [40](#page-39-4)

### Q

Quantità [63](#page-62-0) Quantizza Parti strumentali [71](#page-70-3) Quantizzazione e warp [78](#page-77-0)

### R

Redo [45](#page-44-1) **Registra** Pulsante [47](#page-46-2) Registrazione Con un pulsante [82](#page-81-0) Informazioni su [9](#page-8-2) Lettore CD [87](#page-86-3) Livelli e ingressi [87](#page-86-4) Step [72](#page-71-1) Step Attivata [72](#page-71-1) Registrazione audio Informazioni su [12](#page-11-1) Registrazione del programma [9](#page-8-2) Regolazione Manuale Beat [79](#page-78-0) Modo Tempo Sync [70](#page-69-2) Rehearsal [48](#page-47-4) **Requisiti** Macintosh [9](#page-8-3) MIDI [84](#page-83-4) Windows [9](#page-8-4) Reset Battiti [70](#page-69-3) Filtri [66](#page-65-3) Parti Arranger [74](#page-73-3) Reverb [97](#page-96-3) Ricerca File multimediali [64](#page-63-2) Ridimensionamento Eventi [56](#page-55-2) Multizona [58](#page-57-1) Zona Arrange [51](#page-50-0) Riduzione [55](#page-54-0)

Rimuovi Tracce Selezionate [43](#page-42-2) Ripeti ultima operazione [45](#page-44-1) Ripetizione degli eventi [56](#page-55-3) Ripristina [42](#page-41-6) Riproduci Pulsante [46](#page-45-1) Riproduzione in sequenza [74](#page-73-4) Rotary [97](#page-96-4)

# S

Salva Progetto [40](#page-39-3), [43](#page-42-5) Salva come [40](#page-39-4) Sample Editor Informazioni su [68](#page-67-2) Scorrimento [55](#page-54-1) Selettore Uscite [75](#page-74-12) Selezione Annulla [43](#page-42-1) Selezione dell'ingresso audio [53](#page-52-2) Silenzio Inserimento [68](#page-67-3), [77](#page-76-1) Smart Tool [55](#page-54-2) Solo [52](#page-51-1) Stato Snap Griglia Informazioni su [45](#page-44-2) StereoDelay [96](#page-95-8) StereoEnhancer [97](#page-96-5) **Strumenti** Parametri [97](#page-96-8) Swing Modalità Tempo Sync [69](#page-68-0) Parti strumentali [71](#page-70-4)

# T

T.SIGN [48](#page-47-2) Taglia [42](#page-41-7) TEMPO [48](#page-47-1) Tonalità Fondamentale [49,](#page-48-0) [72](#page-71-2) Audio [70](#page-69-4) **Tracce** Altezza [52](#page-51-2) Automazione [53](#page-52-3) Controlli [52](#page-51-3) Indicatore del livello [53](#page-52-4) Informazioni su [51](#page-50-1) Mettere in solo [52](#page-51-1)

Numerazione [51](#page-50-2) Pronto per la registrazione [52](#page-51-4) Rinominare [51](#page-50-3) Selezione [51](#page-50-4) Silenziare [52](#page-51-0) Volume e Pan [53](#page-52-1) Trasposizione [80](#page-79-0) Mostra traccia [44](#page-43-6) Tremolo [97](#page-96-6) Tuner Informazioni su [46](#page-45-2)

# $\mathbf{U}$

Undo [42](#page-41-8) Annulla ultima azione [45](#page-44-0) Utilizzo Computer [48](#page-47-5)

# $\mathbf{V}$

Vibrato [97](#page-96-7) Volume [53](#page-52-1)

## Z

Zona Arrange Informazioni su [51](#page-50-5) Zona pilota Informazioni sulla [39](#page-38-3) Zona Righelo [45](#page-44-3) Zoom [55](#page-54-0)